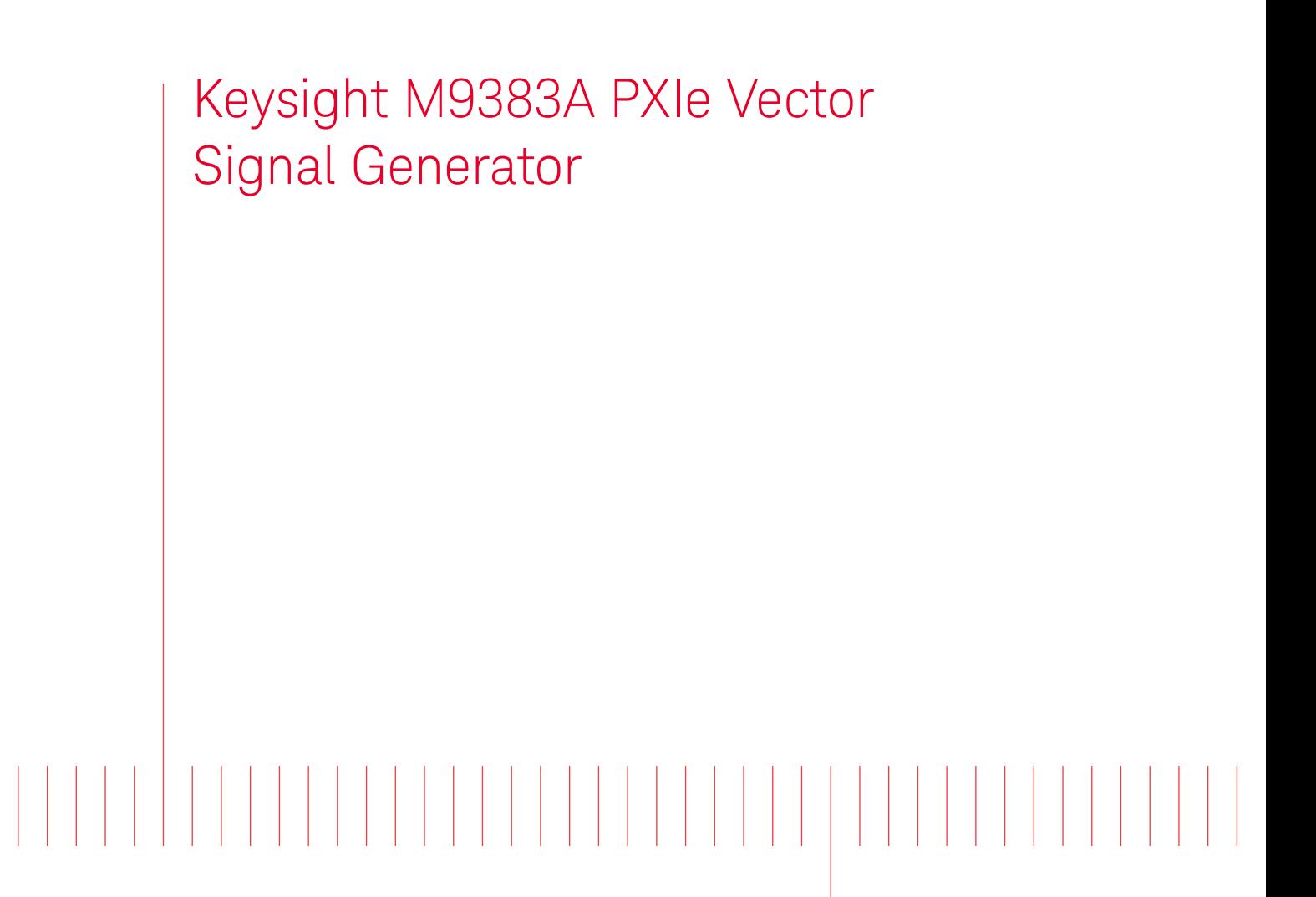

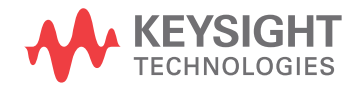

Startup Guide

# Notices

© Keysight Technologies, Inc. 2018-2022

No part of this manual may be reproduced in any form or by any means (including electronic storage and retrieval or translation into a foreign language) without prior agreement and written consent from Keysight Technologies, Inc. as governed by United States and international copyright laws.

Trademark Acknowledgments

#### Manual Part Number

M9383-90001

Publication Date

Edition 1: April 2022

Supersedes: February 2022

#### Published in USA

Keysight Technologies Inc. 1400 Fountaingrove Parkway Santa Rosa, CA 95403

#### **Warranty**

THE MATERIAL CONTAINED IN THIS DOCUMENT IS PROVIDED "AS IS," AND IS SUBJECT TO BEING CHANGED, WITHOUT NOTICE, IN FUTURE EDITIONS. FURTHER, TO THE MAXIMUM EXTENT PERMITTED BY APPLICABLE LAW, KEYSIGHT DISCLAIMS ALL WARRANTIES, EITHER EXPRESS OR IMPLIED WITH REGARD TO THIS MANUAL AND ANY INFORMATION CONTAINED HEREIN, INCLUDING BUT NOT LIMITED TO THE IMPLIED WARRANTIES OF MERCHANTABILITY AND FITNESS FOR A PARTICULAR PURPOSE. KEYSIGHT SHALL NOT BE LIABLE FOR ERRORS OR FOR INCIDENTAL OR CONSEQUENTIAL DAMAGES IN CONNECTION WITH THE FURNISHING, USE, OR PERFORMANCE OF THIS DOCUMENT OR ANY INFORMATION CONTAINED HEREIN. SHOULD KEYSIGHT AND THE USER HAVE A SEPARATE WRITTEN AGREEMENT WITH WARRANTY TERMS

COVERING THE MATERIAL IN THIS DOCUMENT THAT CONFLICT WITH THESE TERMS, THE WARRANTY TERMS IN THE SEPARATE AGREEMENT WILL CONTROL.

#### Technology Licenses

The hardware and/or software described in this document are furnished under a license and may be used or copied only in accordance with the terms of such license.

#### U.S. Government Rights

The Software is "commercial computer software," as defined by Federal Acquisition Regulation ("FAR") 2.101. Pursuant to FAR 12.212 and 27.405-3 and Department of Defense FAR Supplement ("DFARS") 227.7202, the U.S. government acquires commercial computer software under the same terms by which the software is customarily provided to the public. Accordingly, Keysight provides the Software to U.S. government customers under its standard commercial license, which is embodied in its End User License Agreement (EULA), a copy of which can be found at

#### http://www.keysight.com/find/sweula

The license set forth in the EULA represents the exclusive authority by which the U.S. government may use, modify, distribute, or disclose the Software. The EULA and the license set forth therein, does not require or permit, among other things, that Keysight: (1) Furnish technical information related to commercial computer software or commercial computer software documentation that is not customarily provided to the public; or (2) Relinquish to, or otherwise provide, the government rights in excess of these rights customarily provided to the public to use, modify, reproduce, release, perform, display, or disclose commercial computer software or commercial computer software

documentation. No additional government requirements beyond those set forth in the EULA shall apply, except to the extent that those terms, rights, or licenses are explicitly required from all providers of commercial computer software pursuant to the FAR and the DFARS and are set forth specifically in writing elsewhere in the EULA. Keysight shall be under no obligation to update, revise or otherwise modify the Software. With respect to any technical data as defined by FAR 2.101, pursuant to FAR 12.211 and 27.404.2 and DFARS 227.7102, the U.S. government acquires no greater than Limited Rights as defined in FAR 27.401 or DFAR 227.7103-5 (c), as applicable in any technical data.

# Safety Notices

### **CAUTION**

A CAUTION notice denotes a hazard. It calls attention to an operating procedure, practice, or the like that, if not correctly performed or adhered to, could result in damage to the product or loss of important data. Do not proceed beyond a CAUTION notice until the indicated conditions are fully understood and met.

## **WARNING**

A WARNING notice denotes a hazard. It calls attention to an operating procedure, practice, or the like that, if not correctly performed or adhered to, could result in personal injury or death. Do not proceed beyond a WARNING notice until the indicated conditions are fully understood and met.

# Where to Find the Latest Information

Documentation is updated periodically. For the latest information about this product, including instrument software upgrades, application information, and product information, browse to the following URL:

https://www.keysight.com/us/en/product/M9383A/pxie-microwave-signal-generator.html

Information on preventing instrument damage can be found at:

<http://keysight.com/find/PreventingInstrumentRepair>

## Is your product software up-to-date?

Periodically, Keysight releases software updates to fix known defects and incorporate product enhancements. To search for software updates for your product, go to the Keysight Technical Support website at:

<http://www.keysight.com/find/techsupport>

## 1. [Startup Guide](#page-6-0)

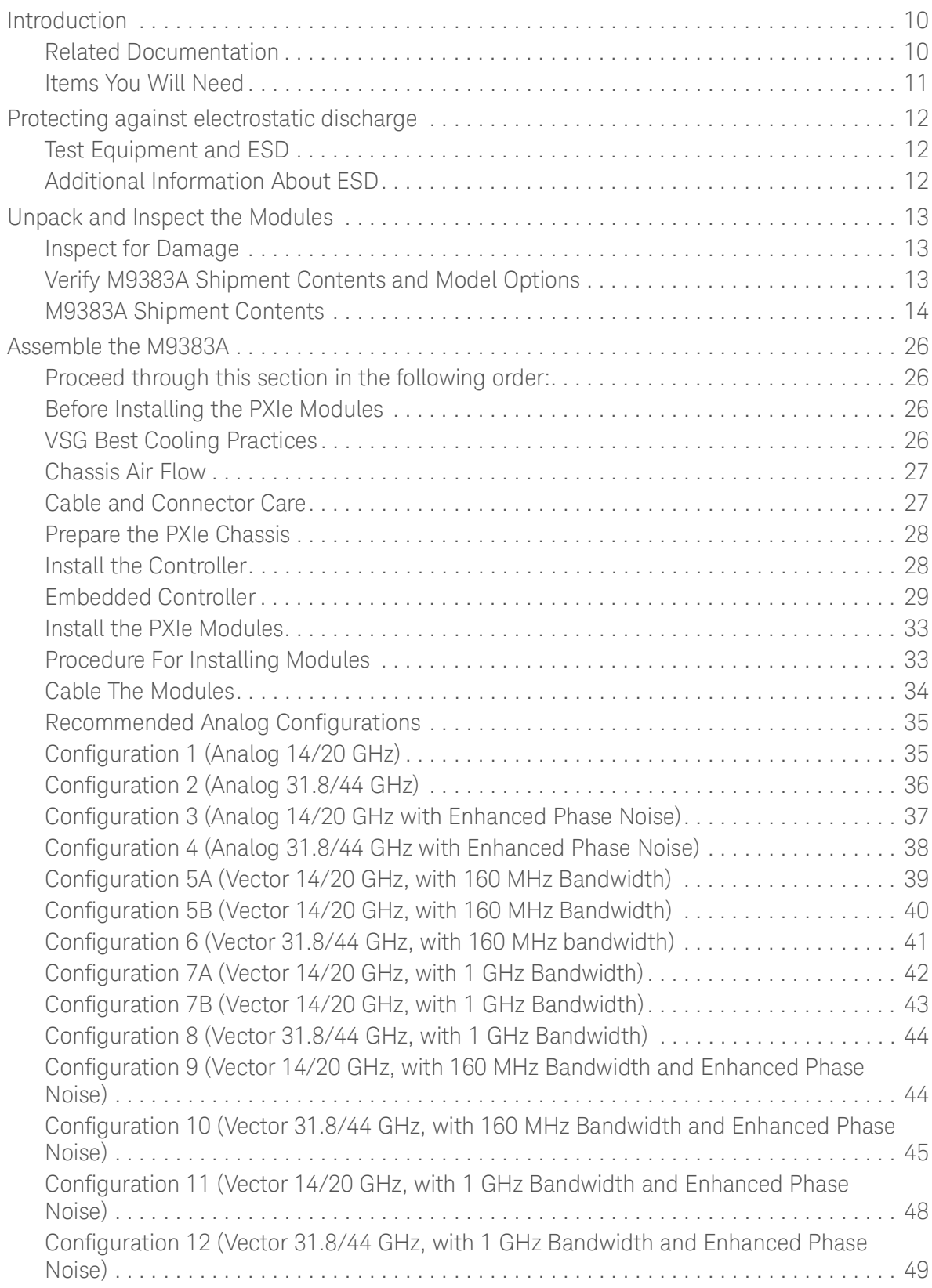

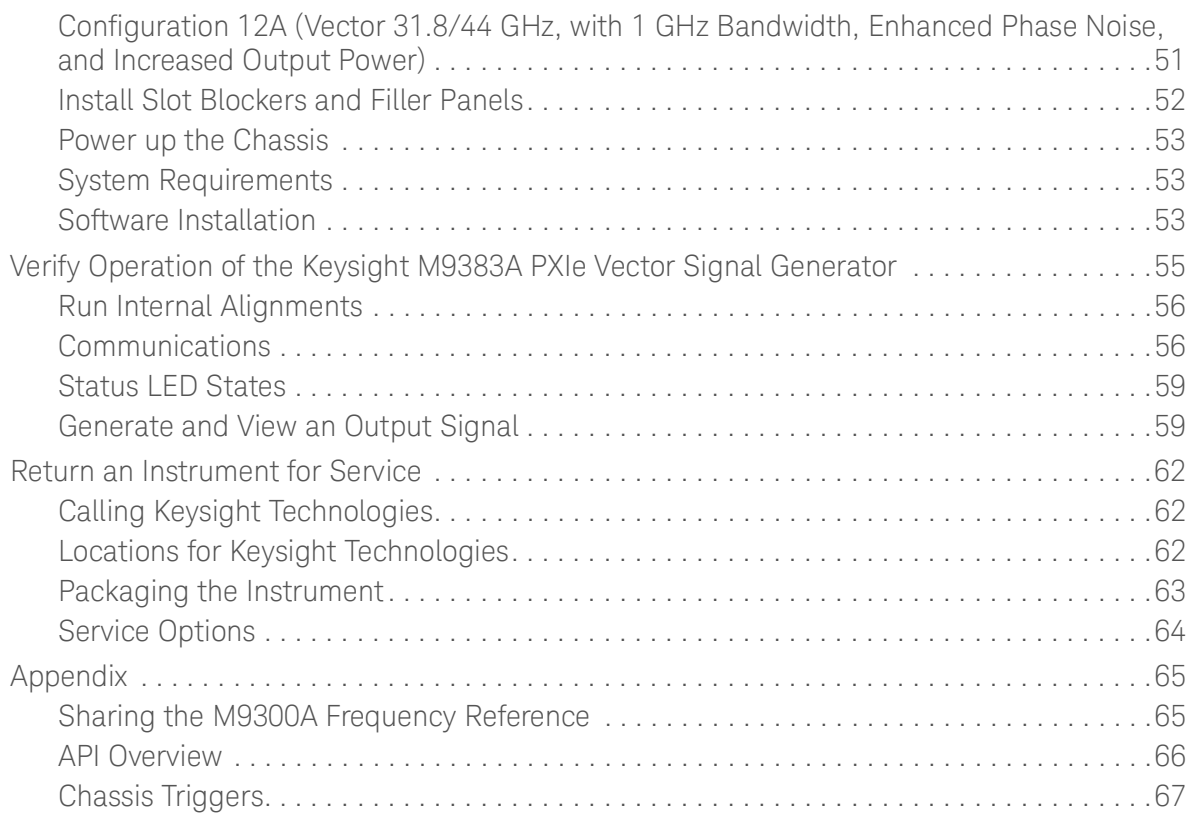

## 2. [Safety and Maintenance Information](#page-66-0)

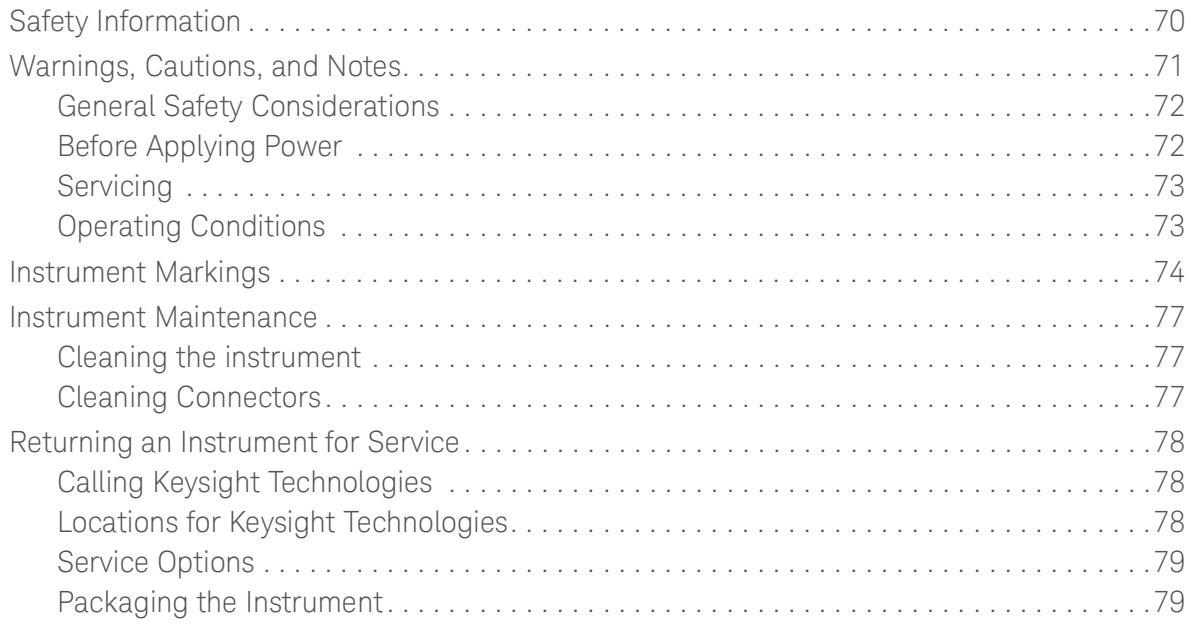

Startup Guide

# <span id="page-6-0"></span>1 Startup Guide

The following topics can be found in this section:

- ["Introduction" on page](#page-7-2) 8
- ["Protecting against electrostatic discharge" on page](#page-9-3) 10
- ["Unpack and Inspect the Modules" on page](#page-10-3) 11
- ["Assemble the M9383A" on page](#page-23-4) 24
- ["Verify Operation of the Keysight M9383A PXIe Vector Signal Generator"](#page-52-1)  [on page](#page-52-1) 53
- ["Return an Instrument for Service" on page](#page-59-3) 60
- ["Appendix" on page](#page-62-2) 63

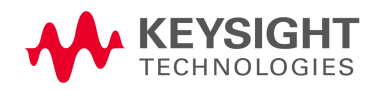

Startup Guide Introduction

# <span id="page-7-2"></span><span id="page-7-0"></span>Introduction

The scope of this Startup Guide is to detail the processes of installing the modules and cables that compose the M9383A PXIe Vector Signal Generator. This document also details how to install the required software. If you have any questions after reviewing this information, contact your local Keysight Technologies Inc. representative or contact us through our website at www.keysight.com/find/M9383A

## <span id="page-7-1"></span>Related Documentation

To access documentation related to the Keysight M9383A PXIe Vector Signal Generator, navigate to the locations listed below:

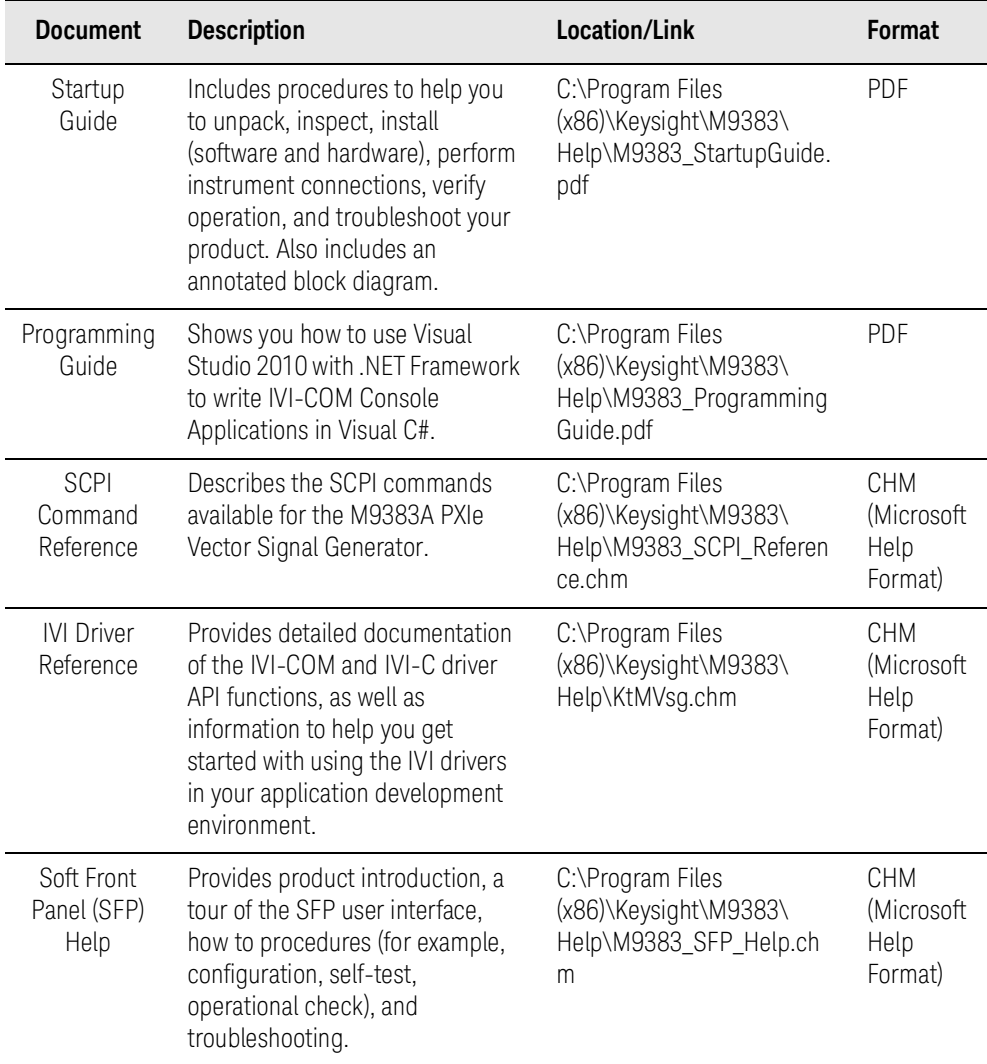

— If the product software is installed on your PC, the related documents are available in the software installation directory.

#### Startup Guide Introduction

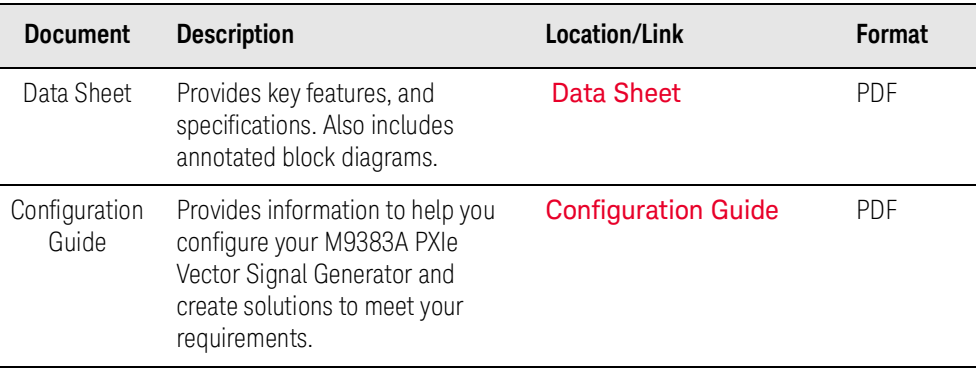

### **NOTE**

Alternatively, you can find most of these documents under: Start > All Programs > Keysight M9383. The Data Sheet and Configuration Guide can be found on Keysight.com

— To find the very latest versions of the user documentation, go to the product website www.keysight.com/find/M9383A and download the files from the Manuals support page (go to Technical Support > Resources)

### <span id="page-8-0"></span>Items You Will Need

To complete the startup process and begin using the instrument, you will need the following items:

- Pozidriv P1 or flathead screwdriver to secure the modules into the chassis.
- Adjustable torque wrench (at minimum, accommodate an 8 in-lb [0.904 Nm] torque on SMA, 3.5 mm and 2.4 mm connectors).
- A USB flash drive. Download the installer files to a computer, transfer the installer files to a USB flash drive, and install the software from the USB flash drive.
- A high-quality SMA (male) to SMA (male) cable at least 10 inches (25.4 cm) long. This cable is used in Step 6: Make a Measurement. If you are using a signal analyzer other than the Keysight M9393A PXIe Vector Signal Analyzer, the cable end at the signal generator RF Output may be different.

Startup Guide Protecting against electrostatic discharge

# <span id="page-9-3"></span><span id="page-9-0"></span>Protecting against electrostatic discharge

Electrostatic discharge (ESD) can damage or destroy electronic components (the possibility of unseen damage caused by ESD is present whenever components are transported, stored, or used).

### <span id="page-9-1"></span>Test Equipment and ESD

To help reduce ESD damage that can occur while using test equipment:

#### For your safety, do not use these first three techniques when working on **WARNING** circuitry with a voltage potential greater than 500 volts.

- Before connecting any coaxial cable to an instrument connector for the first time each day, momentarily short the center and outer conductors of the cable together.
- $-$  Personnel should be grounded with a 1 M $\Omega$  resistor-isolated wrist-strap before touching the center pin of any connector and before removing any assembly from the instrument.
- Be sure that all instruments are properly earth-grounded to prevent build-up of static charge.
- Perform work on all components or assemblies at a static-safe workstation.
- Keep static-generating materials at least one meter away from all components.
- Store or transport components in static-shielding containers.
- Always handle printed circuit board assemblies by the edges. This reduces the possibility of ESD damage to components and prevent contamination of exposed plating.

### <span id="page-9-2"></span>Additional Information About ESD

For more information about ESD and how to prevent ESD damage, contact the Electrostatic Discharge Association (http://www.esda.org). The ESD standards developed by this agency are sanctioned by the American National Standards Institute (ANSI).

# <span id="page-10-3"></span><span id="page-10-0"></span>Unpack and Inspect the Modules

Before unpacking your modules, inspect the packaging container for evidence of mishandling during transit. Report any damage to the shipping agent immediately, as such damage is not covered by the warranty (refer to the warranty information at the beginning of this document).

Remove the modules from the packaging container and ensure that all accessories are included. Inspect the modules and accessories for damage. If the contents appear damaged, notify your local Keysight Technologies Inc. representative.

### **CAUTION**

**NOTE** 

**CAUTION** 

The modules are shipped in containers which prevent damage from static. The modules should only be removed from the packaging in an anti-static area ensuring that correct anti-static precautions are taken. Store the modules in anti-static envelopes when not in use. See more about electrostatic discharge on [page](#page-9-3) 10.

[Visit](www.keysight.com/find/tips) www.keysight.com/find/tips for information on preventing damage to your Keysight equipment.

To avoid damage when handling a module, do not touch exposed connector pins.

## <span id="page-10-1"></span>Inspect for Damage

After unpacking an instrument, inspect it for any shipping damage. Report any damage to the shipping agent immediately, as such damage is not covered by the warranty (see warranty information at beginning of this document).

If the shipping materials are damaged or the contents of the container are incomplete:

- Contact the nearest Keysight Technologies office.
- Keep the shipping materials for the carrier's inspection.
- If you must return the M9383A VSG to Keysight Technologies, use the original (or comparable) shipping materials. Refer to "Return an Instrument [for Service" on page](#page-59-3) 60.

### <span id="page-10-2"></span>Verify M9383A Shipment Contents and Model Options

The M9383A PXIe Vector Signal Generator is housed in a PXIe chassis. The minimum Vector Signal Generator consists of the software, chassis, a M9303A PXIe Synthesizer, a M9316A PXIe Digital Vector Modulator, M9312A PXIe Output, and optionally a M9300A PXIe Frequency Reference. The M9300A may be used in this and other configurations. For instance, you may also configure the M9393A PXIe Performance Vector Signal Analyzer in the same chassis and

use the same M9300A Reference module between an M9383A bundle and an M9393A bundle. To upgrade the frequency range (up to 44GHz) of the M9383A VSG, the M9314A PXIe Upconverter needs to be added to the VSG.

**NOTE** 

When the M9305A Direct Digital Synthesizer is paired with the M9303A Synthesizer, it can be used to improve phase noise performance (up to 20 dB) of the M9383A VSG.

The M9318A Vector Modulator is another PXIe module designed to work with M9383A VSG. It can be used in place of M9316A Vector Modulator in the M9383A VSG for enhanced performance and greater RF bandwidth (up to 1 GHz).

### <span id="page-11-0"></span>M9383A Shipment Contents

The M9383A shipment contents may differ depending upon the M9383A Analog/Vector configuration. However, all the M9383A configurations include the following shipment contents:

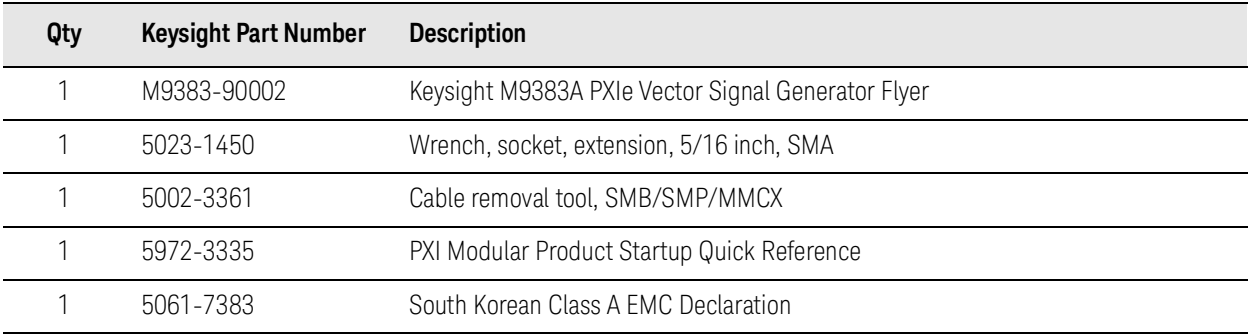

For the cabling diagrams and cabling tables of the recommended M9383A configurations, refer to ["Cable The Modules" on page](#page-31-1) 32.

The following are the M9383A shipment contents for each M9383A configuration:

#### Configuration 1 (Analog 14/20 GHz) Shipment Contents

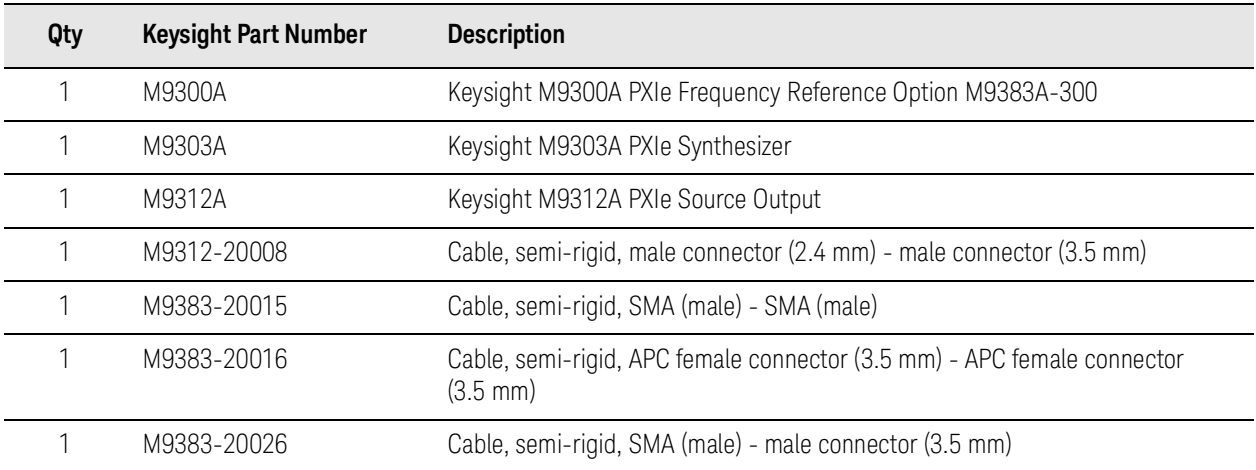

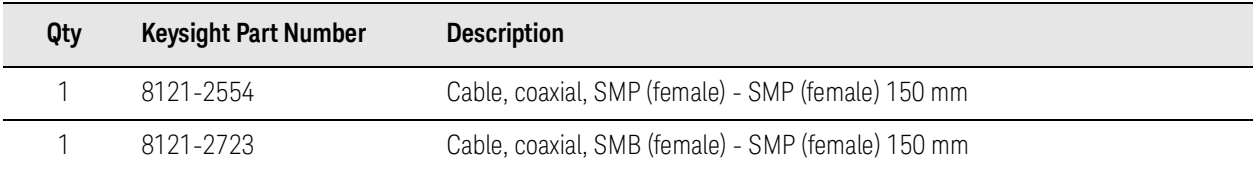

## Configuration 2 (Analog 31.8/44 GHz) Shipment Contents

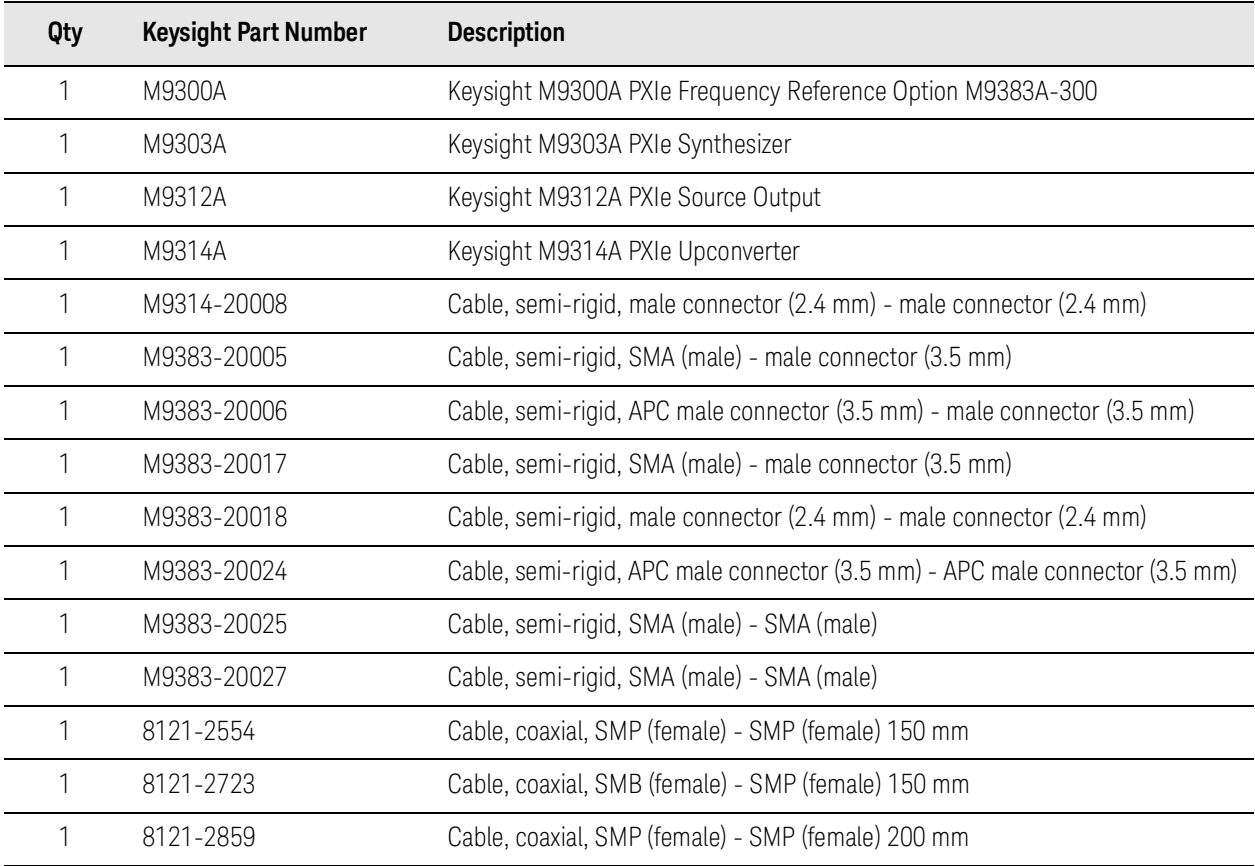

### Configuration 3 (Analog 14/20 GHz with Enhanced Phase Noise) Shipment Contents

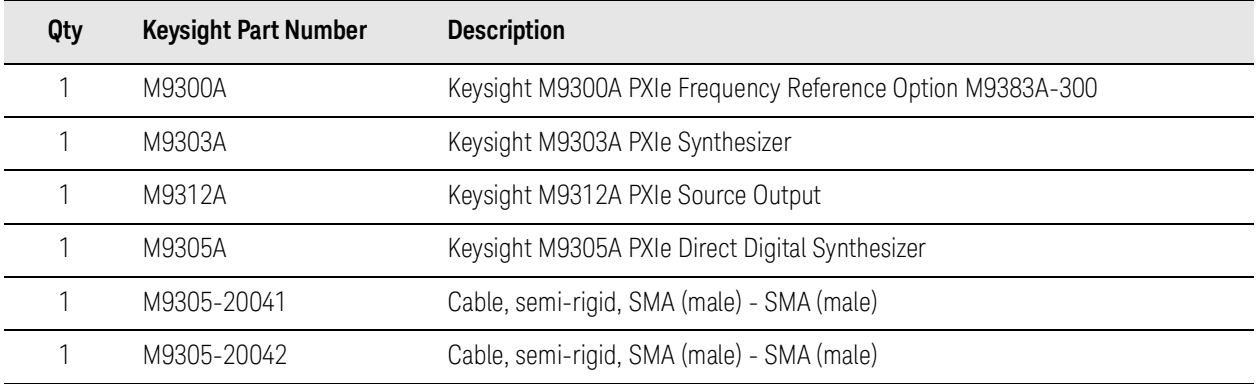

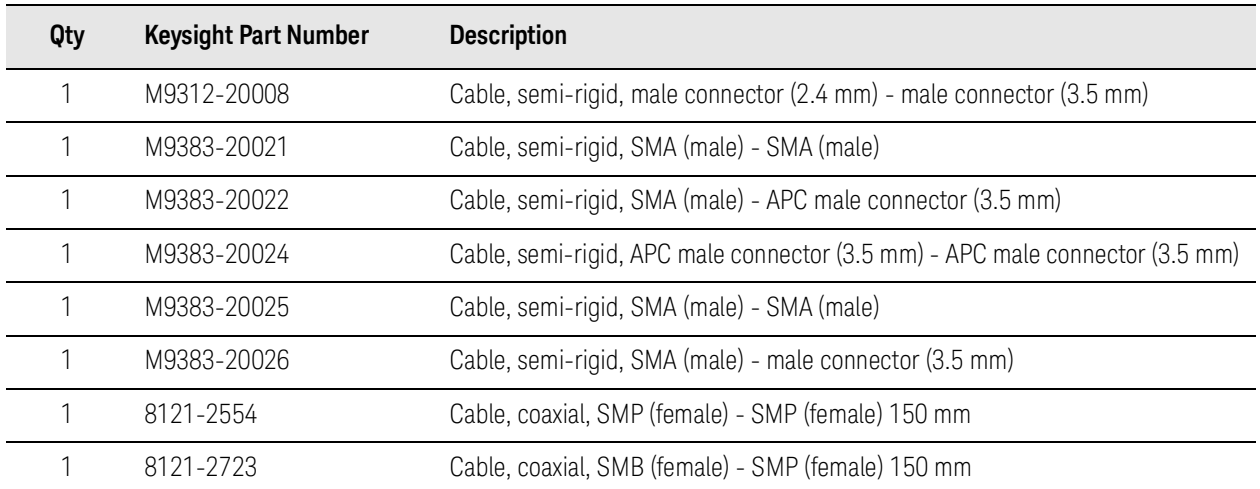

### Configuration 4 (Analog 31.8/44 GHz with Enhanced Phase Noise) Shipment Contents

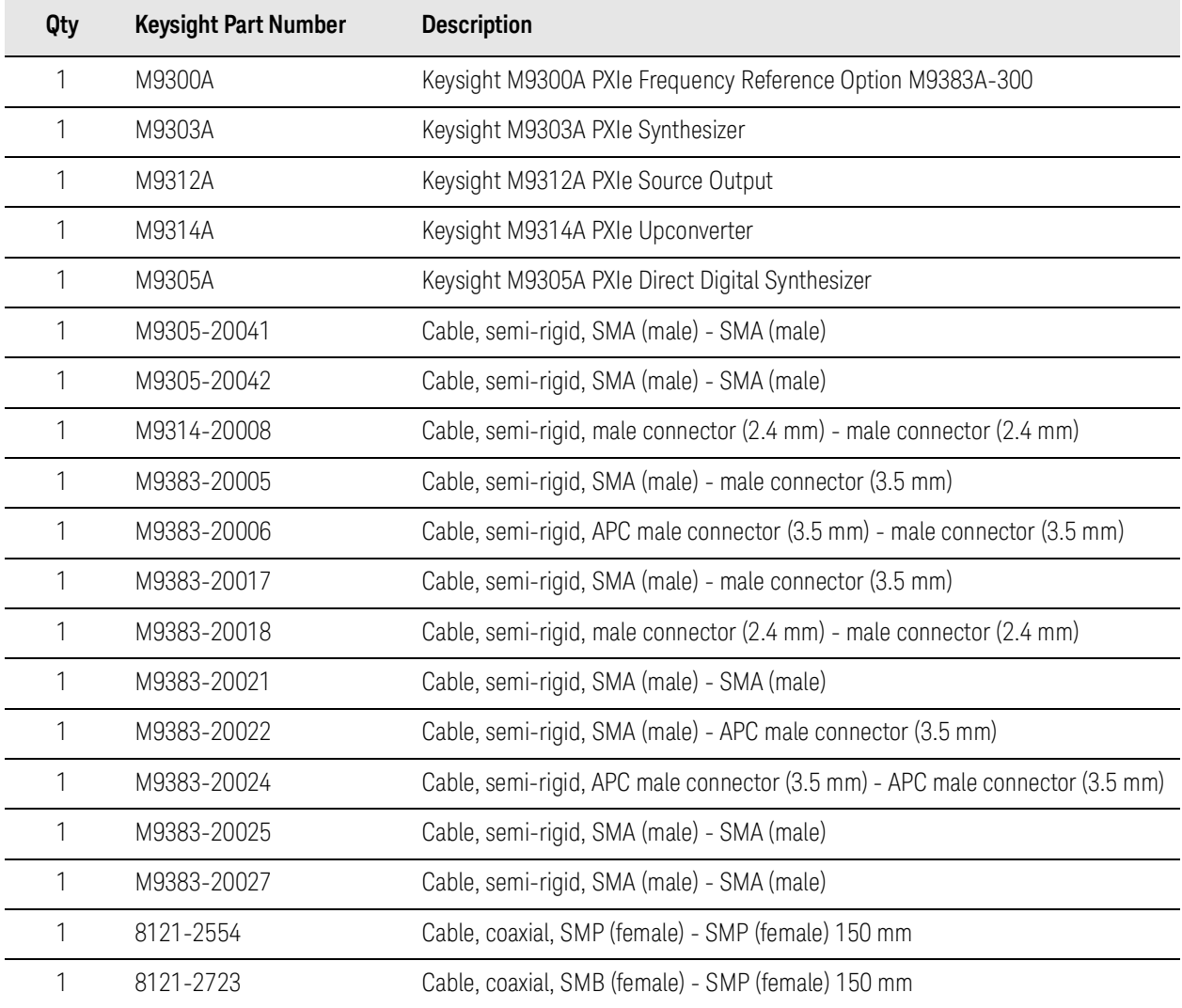

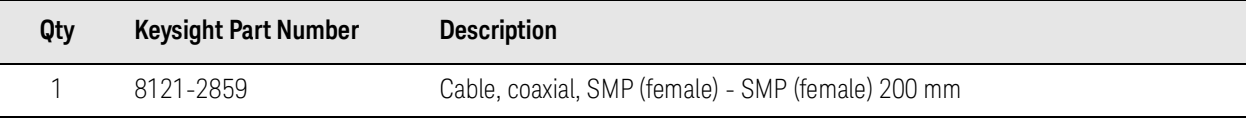

### Configuration 5A (Vector 14/20 GHz, with 160 MHz Bandwidth) Shipment Contents

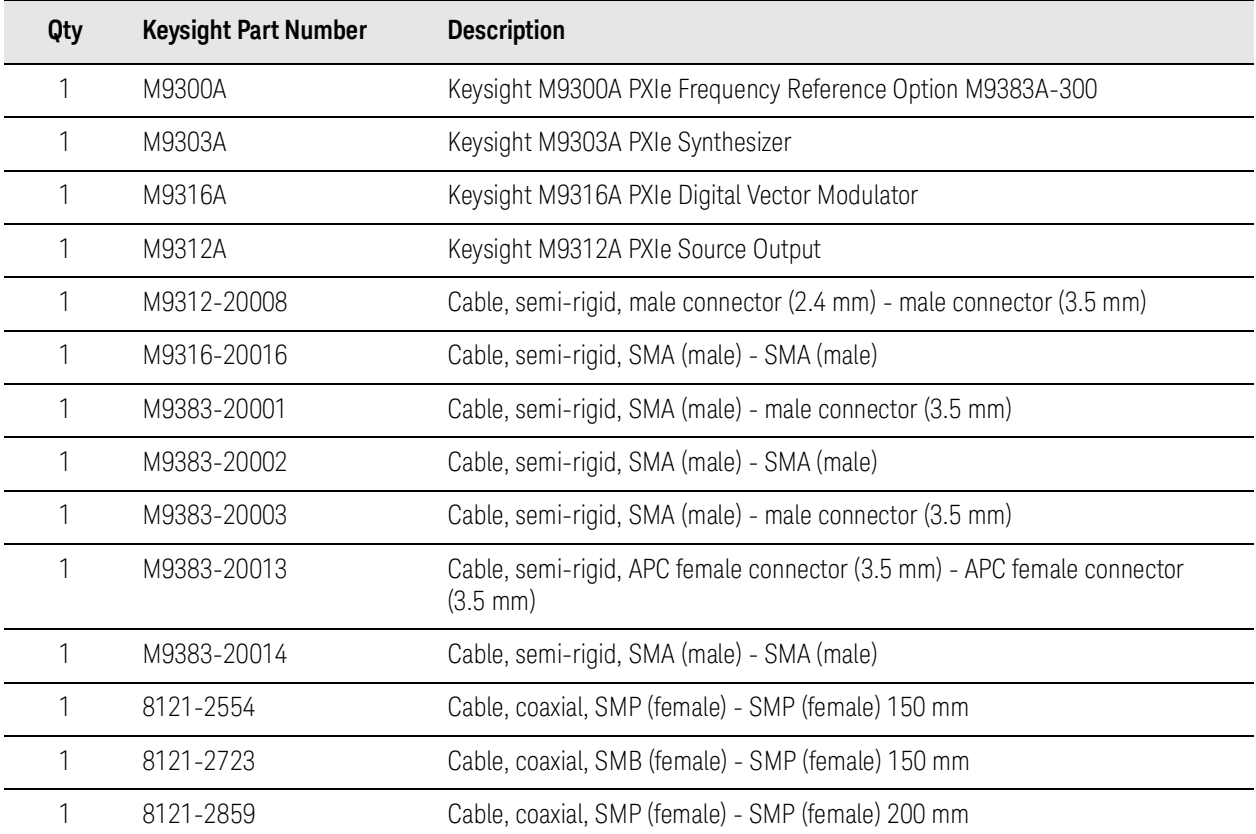

### Configuration 5B (Vector 14/20 GHz, with 160 MHz Bandwidth) Shipment Contents

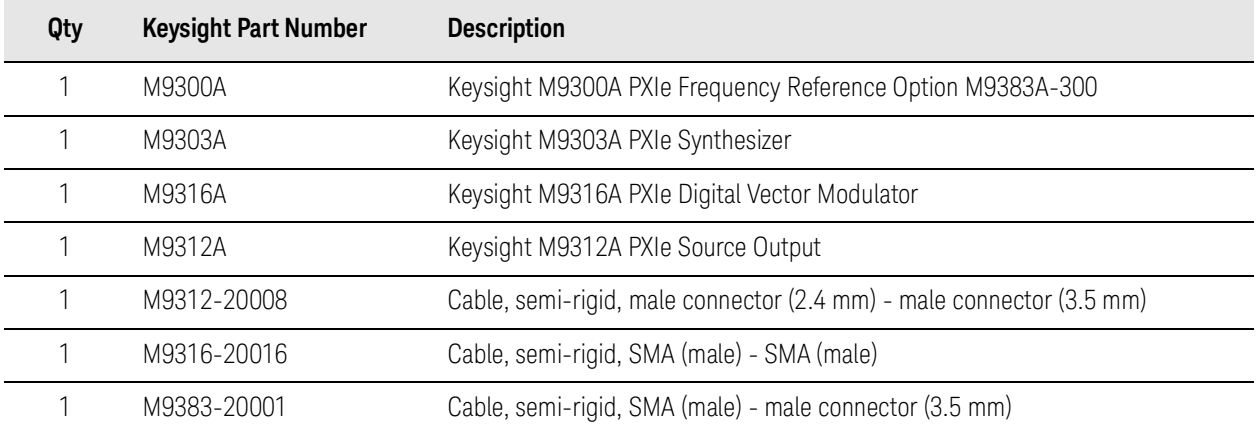

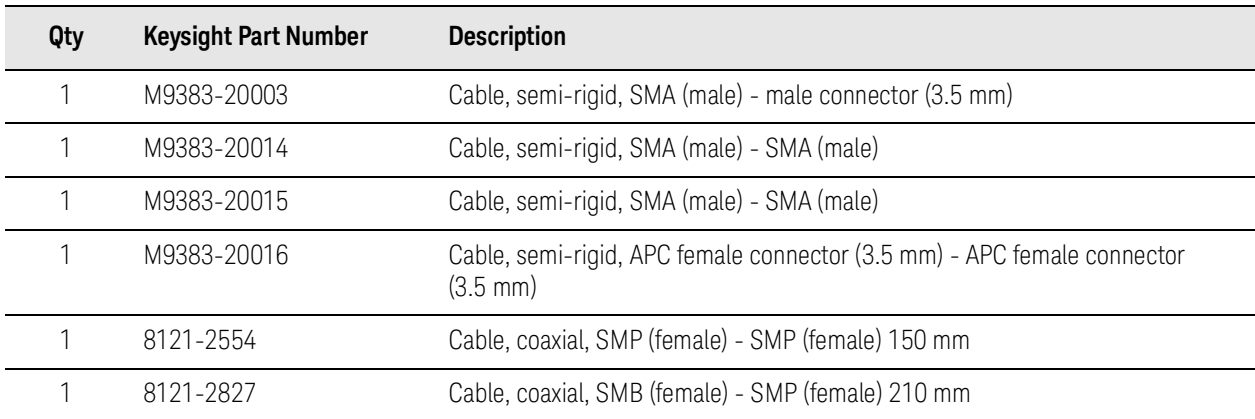

## Configuration 6 (Vector 31.8/44 GHz, with 160 MHz bandwidth) Shipment Contents

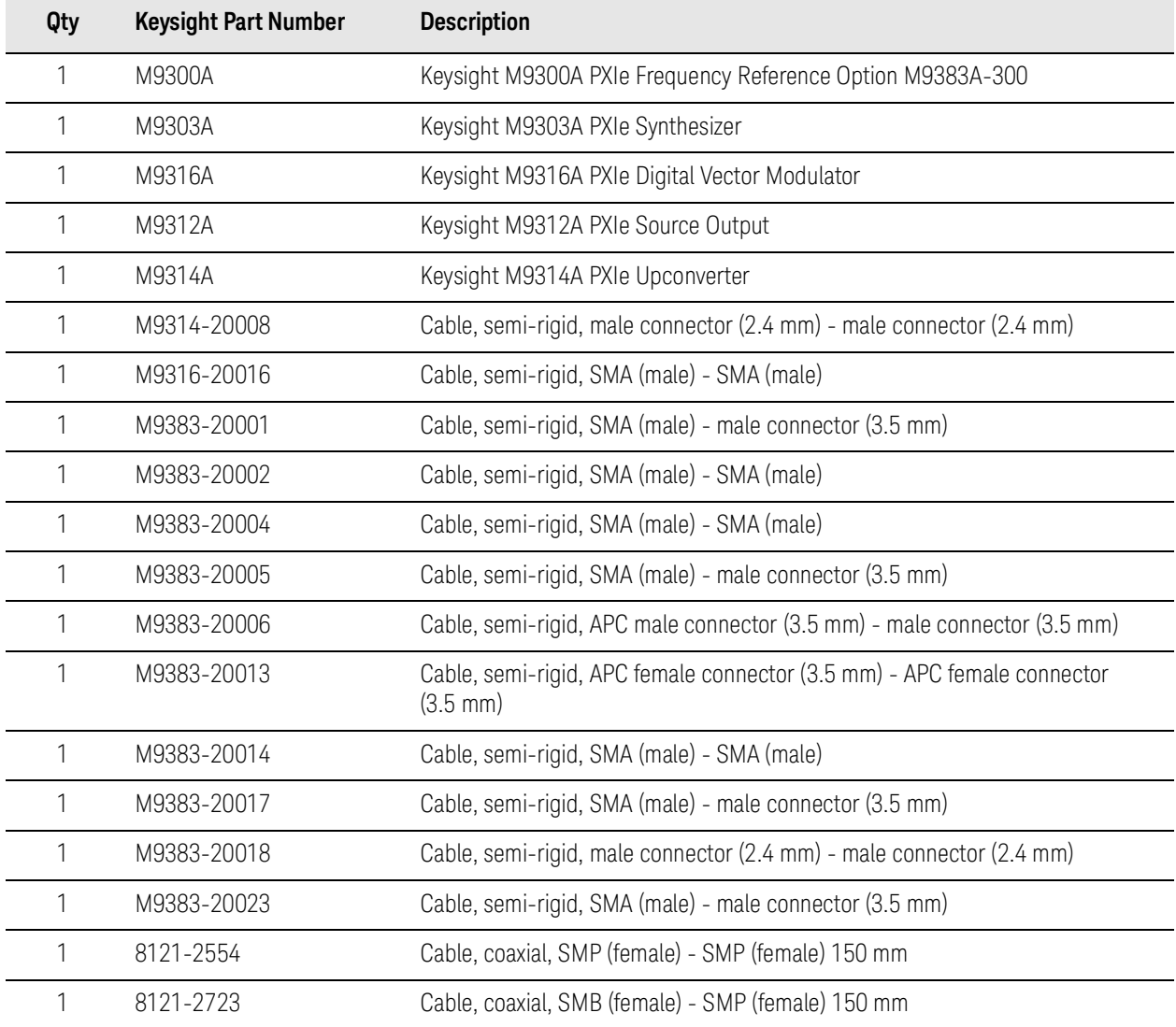

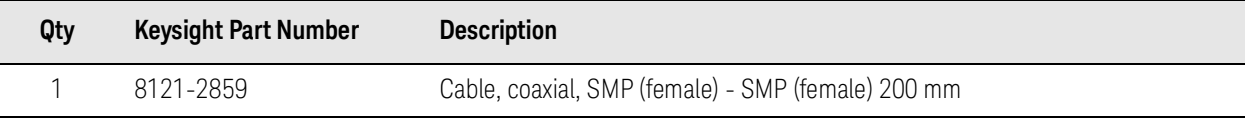

### Configuration 7A (Vector 14/20 GHz, with 1 GHz Bandwidth) Shipment **Contents**

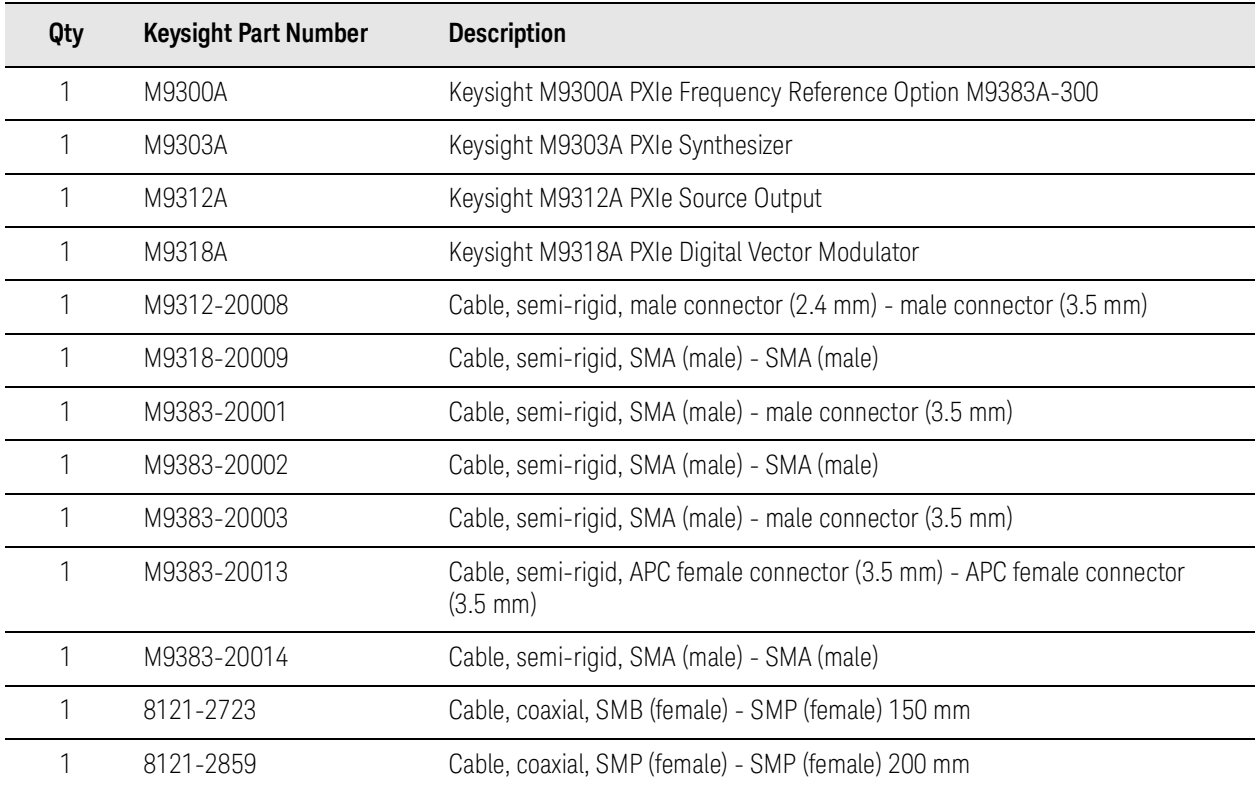

### Configuration 7B (Vector 14/20 GHz, with 1 GHz Bandwidth) Shipment **Contents**

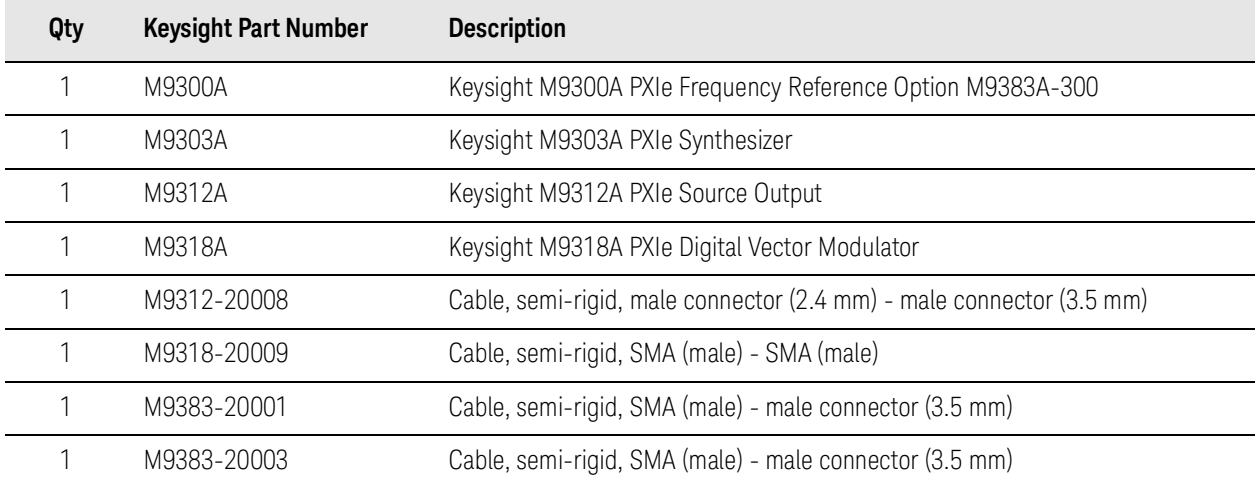

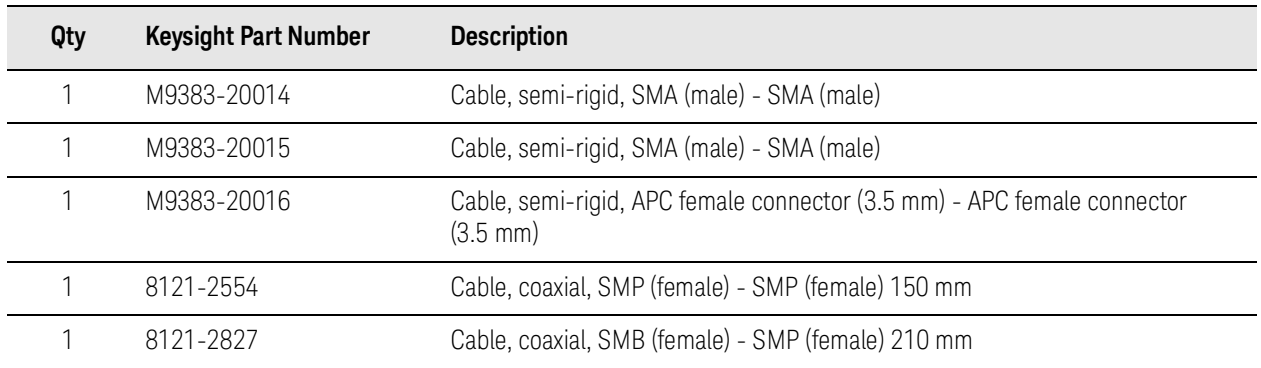

### Configuration 8 (Vector 31.8/44 GHz, with 1 GHz Bandwidth) Shipment Contents

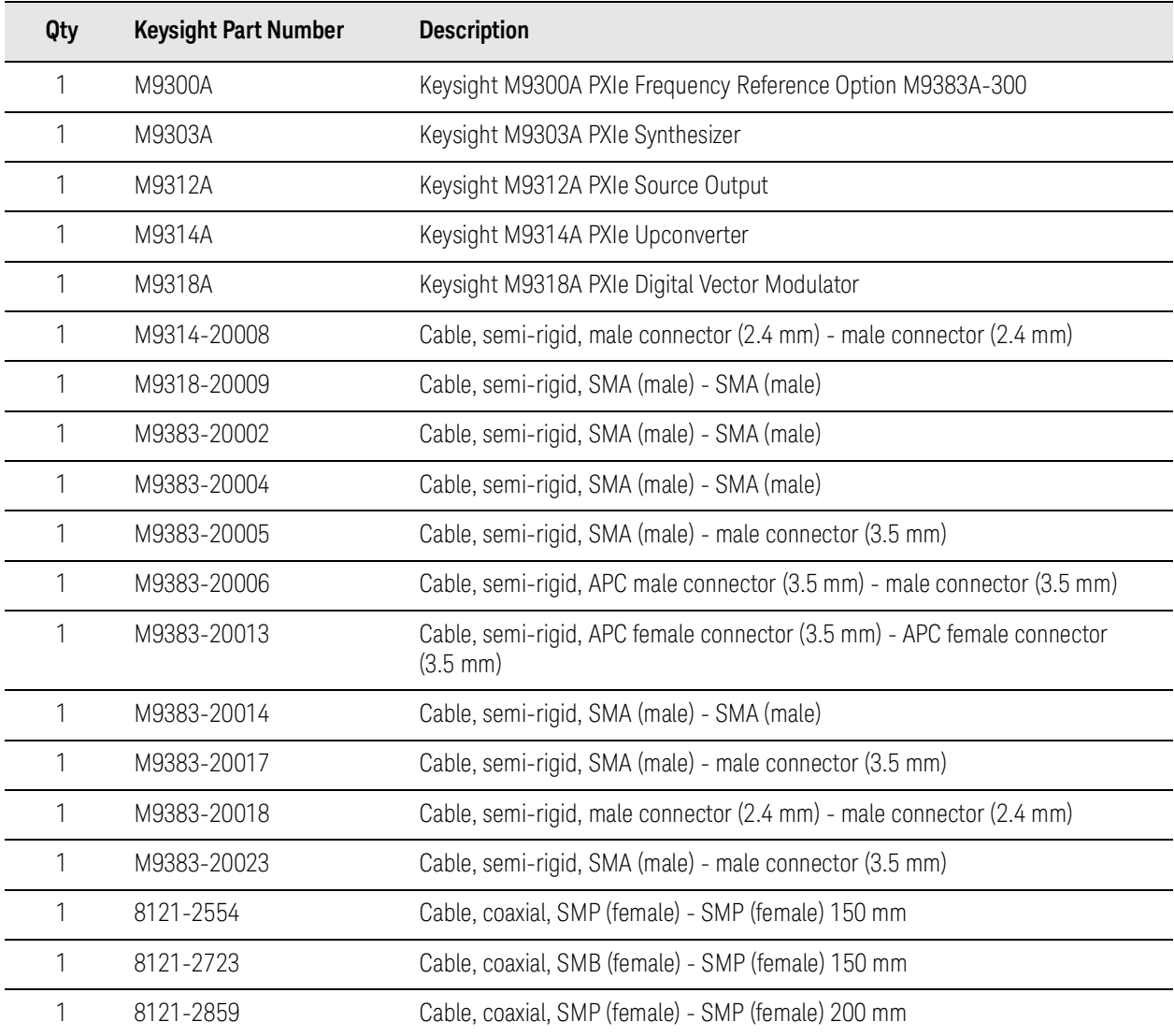

### Configuration 9 (Vector 14/20 GHz, with 160 MHz Bandwidth and Enhanced Phase Noise) Shipment Contents

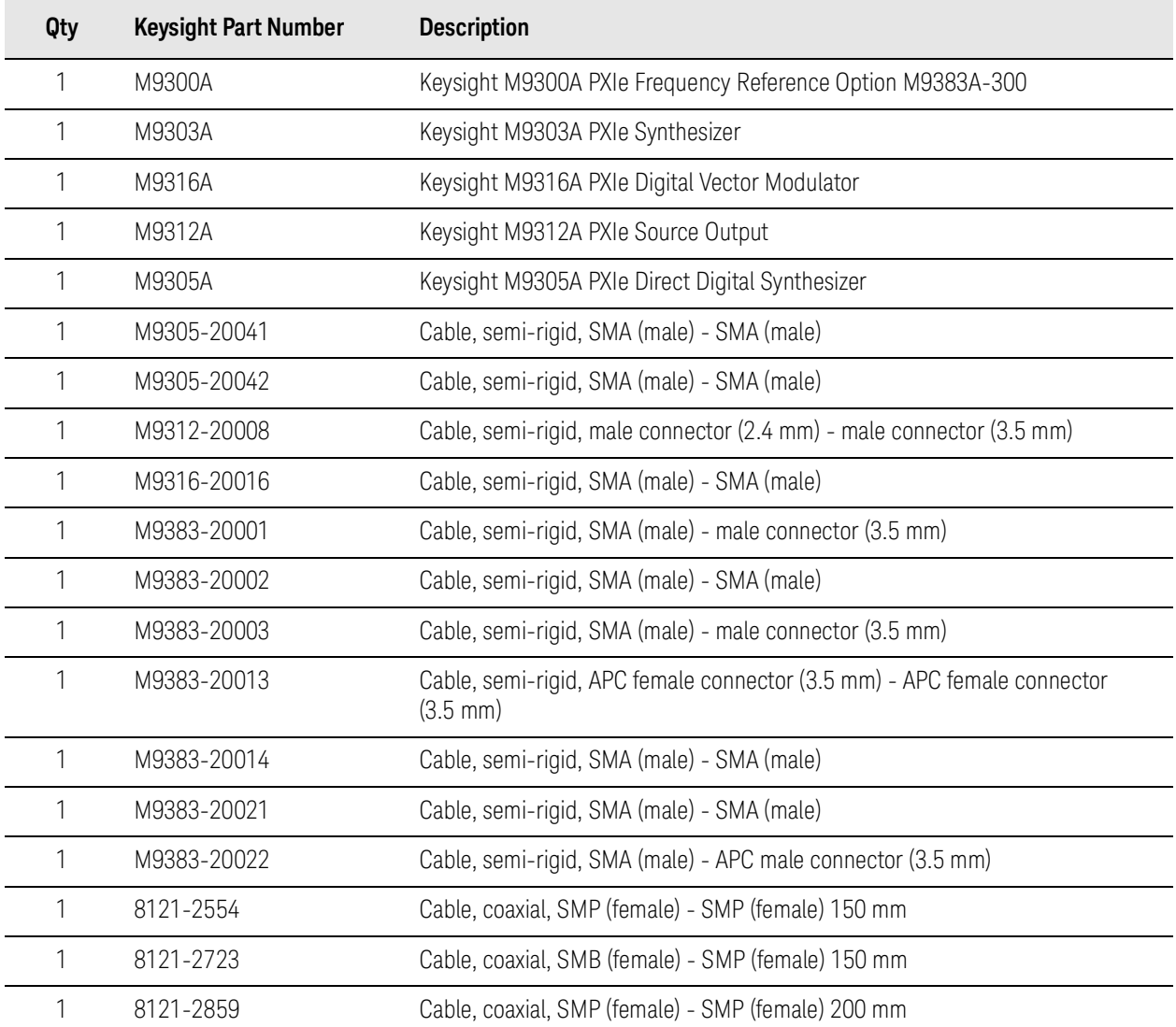

### Configuration 10 (Vector 31.8/44 GHz, with 160 MHz Bandwidth and Enhanced Phase Noise) Shipment Contents

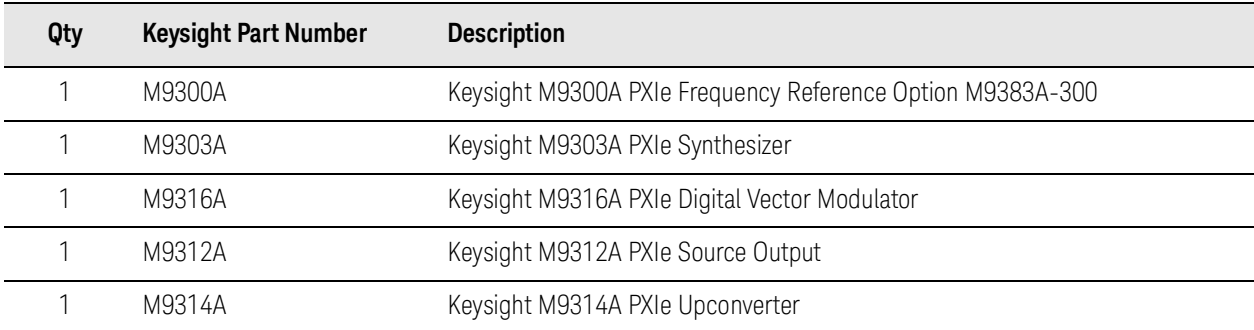

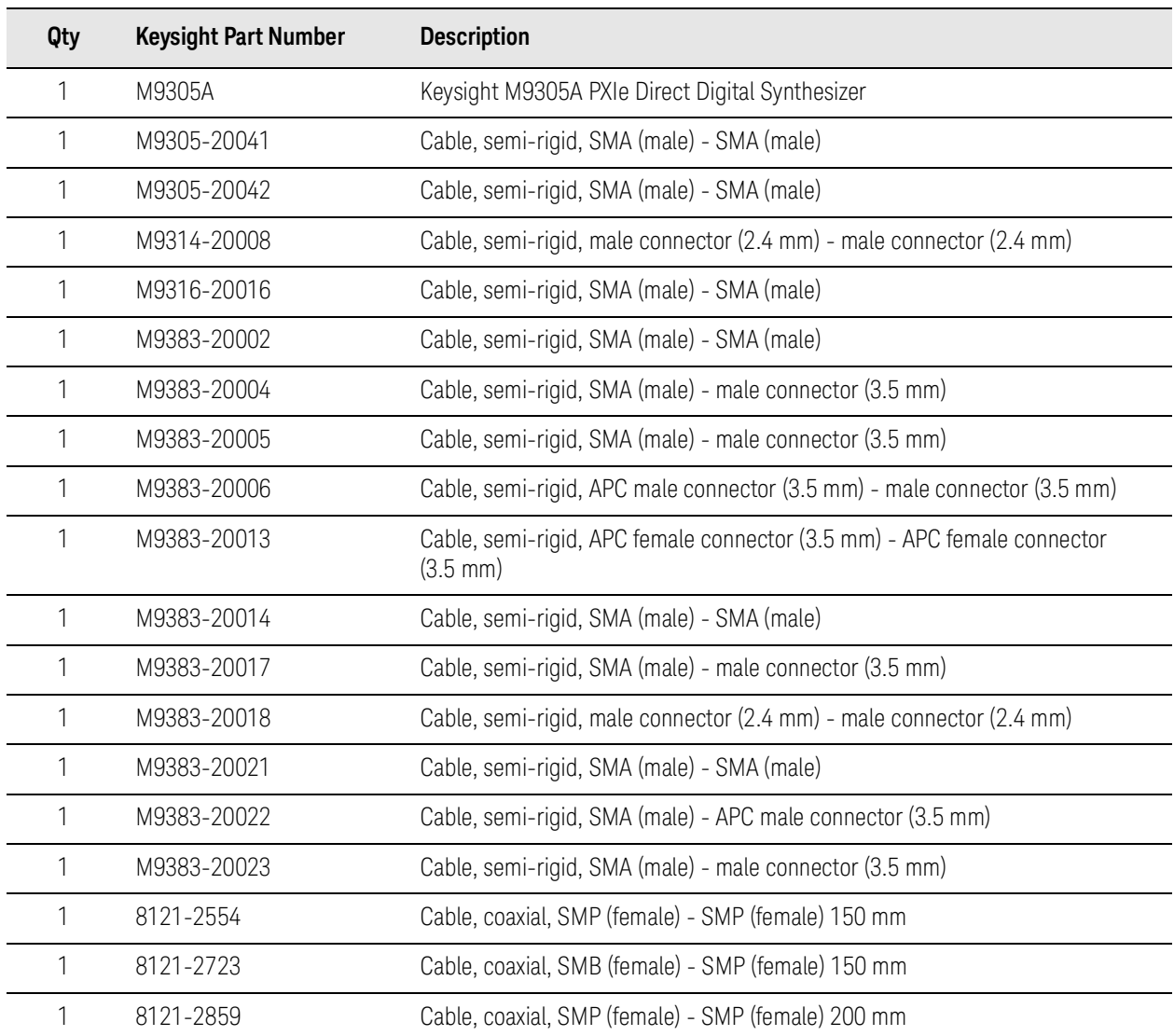

## Configuration 11 (Vector 14/20 GHz, with 1 GHz Bandwidth and Enhanced Phase Noise) Shipment Contents

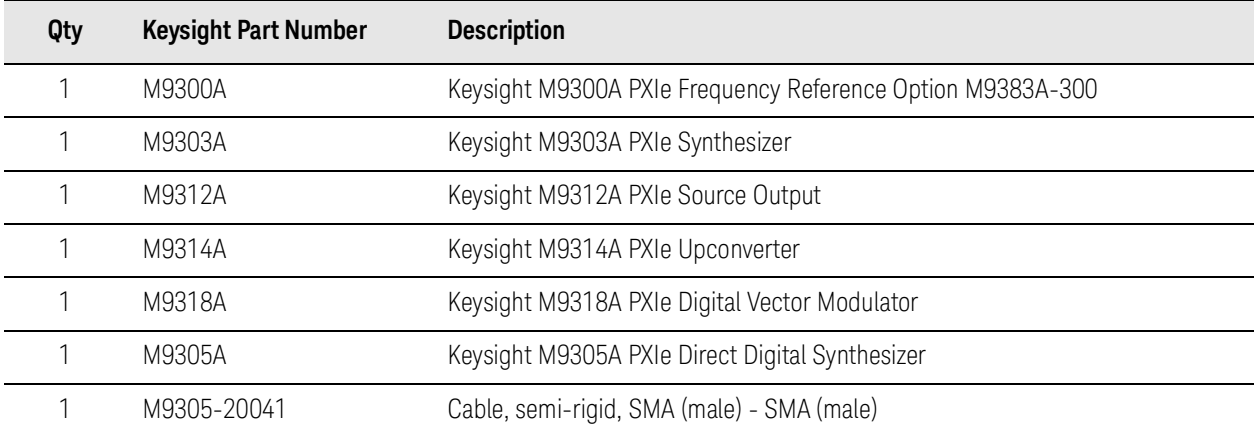

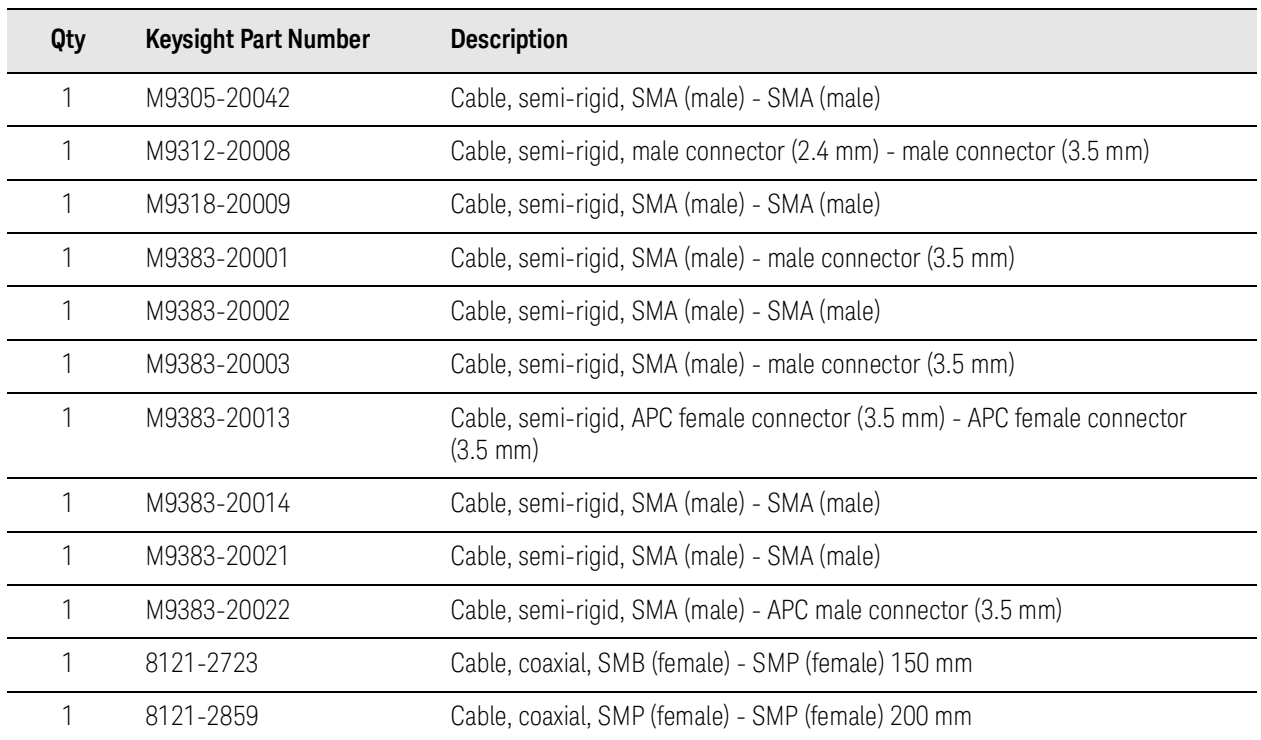

### Configuration 12 (Vector 31.8/44 GHz, with 1 GHz Bandwidth and Enhanced Phase Noise) Shipment Contents

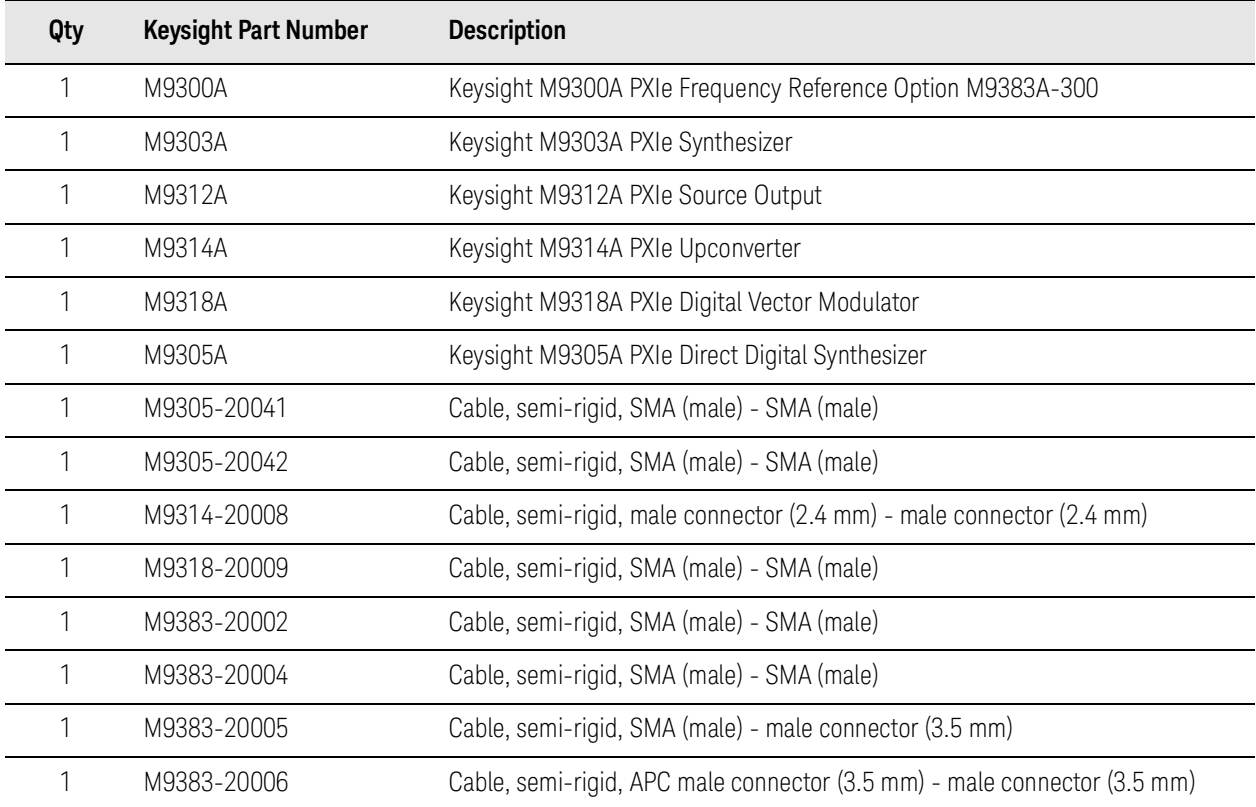

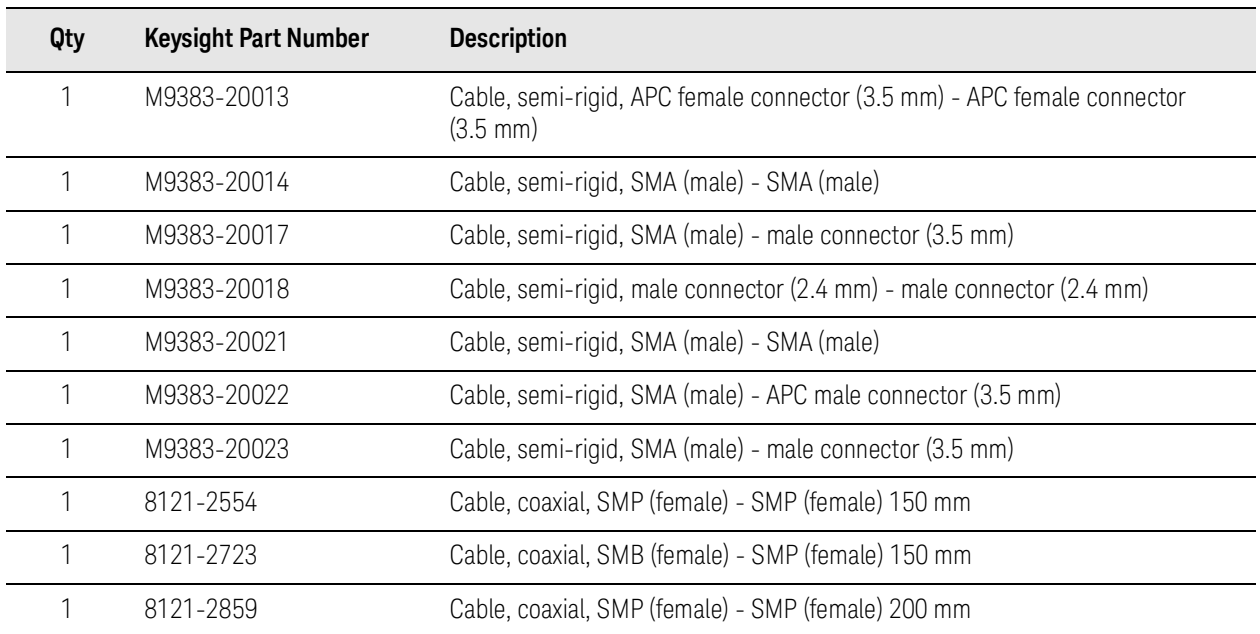

### Configuration 12A (Vector 31.8/44 GHz, with 1 GHz Bandwidth, Enhanced Phase Noise, and Increased Output Power) Shipment **Contents**

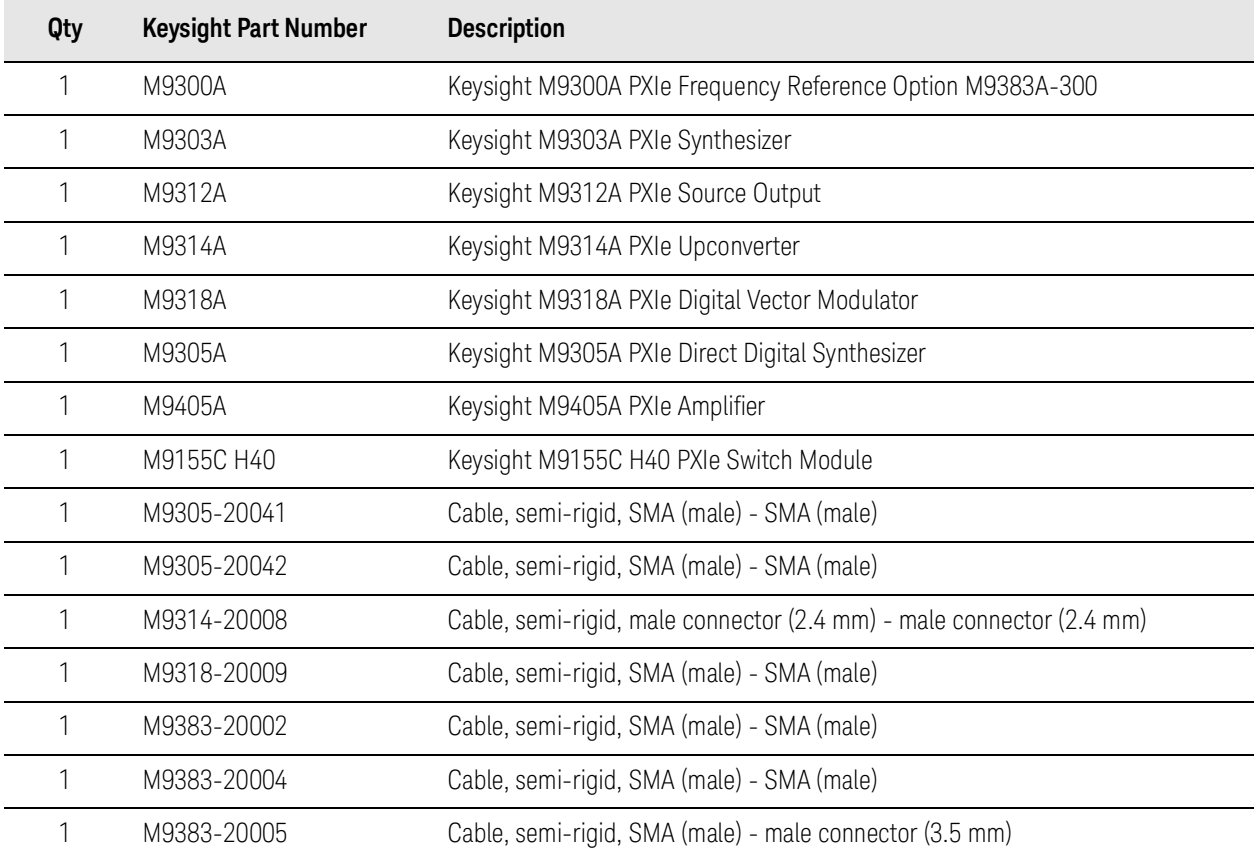

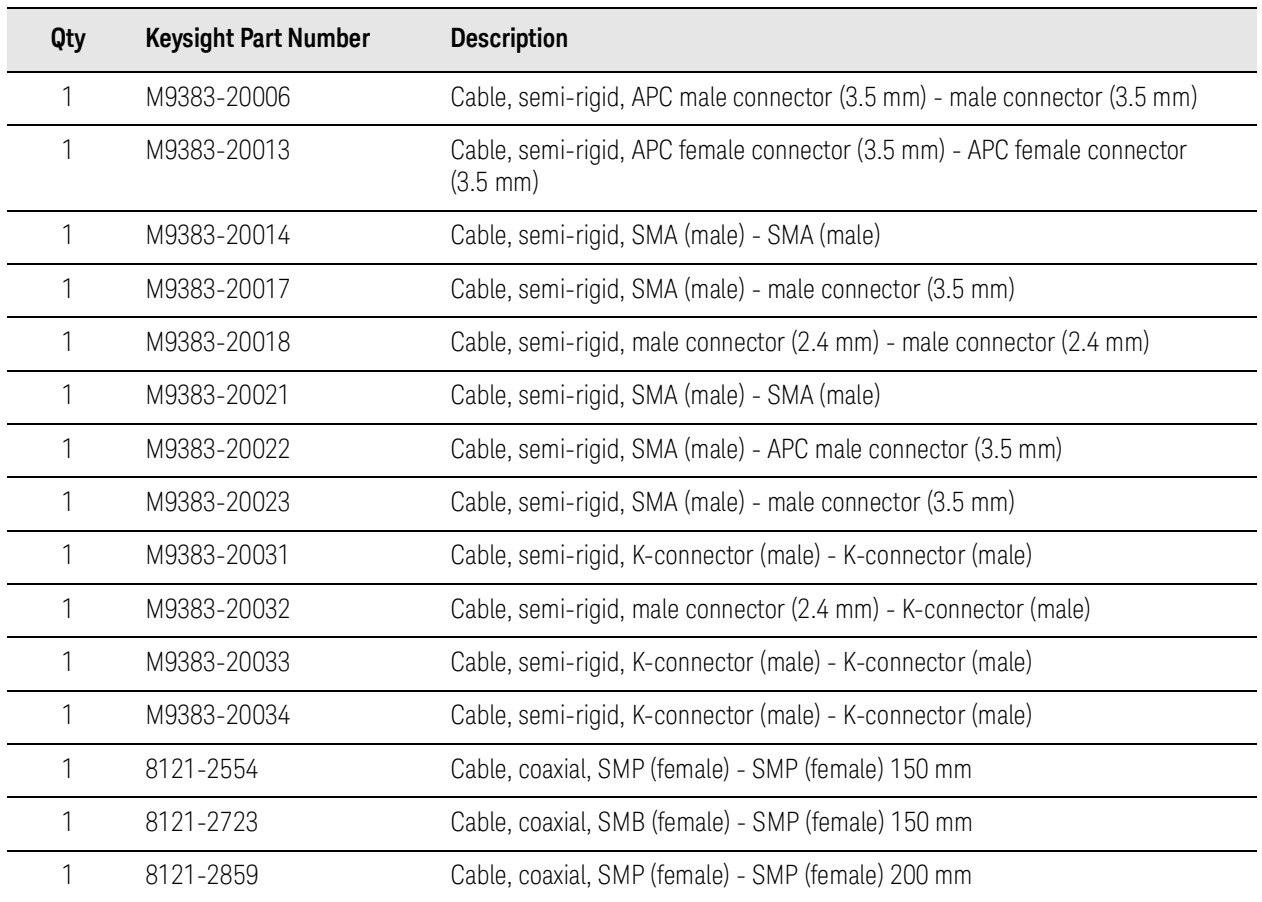

**NOTE** 

[For information about the available list of M9383A options, refer to the](https://www.keysight.com/us/en/assets/7018-05799/configuration-guides/5992-2392.pdf) M9383A [Configuration Guide](https://www.keysight.com/us/en/assets/7018-05799/configuration-guides/5992-2392.pdf).

# <span id="page-23-4"></span><span id="page-23-0"></span>Assemble the M9383A

<span id="page-23-1"></span>Proceed through this section in the following order:

- **1.** Review ["Before Installing the PXIe Modules" on page](#page-23-5) 24 to understand installation guidelines and precautions.
- **2.** ["Prepare the PXIe Chassis" on page](#page-25-2) 26 for the installation process
- **3.** ["Install the Controller" on page](#page-25-3) 26 (embedded or external).
- **4.** ["Install the PXIe Modules" on page](#page-30-2) 31.
- **5.** ["Cable The Modules" on page](#page-31-1) 32.
- **6.** ["Install Slot Blockers and Filler Panels" on page](#page-49-1) 50 in the empty PXIe chassis slots.
- **7.** ["Power up the Chassis" on page](#page-50-3) 51.

### <span id="page-23-2"></span>Before Installing the PXIe Modules

#### <span id="page-23-5"></span>**CAUTION**

PXIe hardware does not support "hot-swap" capabilities (changing modules while power is applied to the chassis). Before installing or removing a module to or from the chassis, power down the chassis to prevent damage to the module

## <span id="page-23-3"></span>VSG Best Cooling Practices

The following are the recommended best practices to ensure proper and safe module operating conditions:

- [To maintain proper airflow within the chassis, all empty chassis slots must](https://www.keysight.com/us/en/product/Y1212A/pxi-slot-blockers-qty-5-single-slot.html?jmpid=zzfindy1212a)  [be fitted with slot blockers \(Keysight model](https://www.keysight.com/us/en/product/Y1212A/pxi-slot-blockers-qty-5-single-slot.html?jmpid=zzfindy1212a) [Y1212A](https://www.keysight.com/us/en/product/Y1212A/pxi-slot-blockers-qty-5-single-slot.html?jmpid=zzfindy1212a), 5 per kit) and EMC filler panels (Keysight model [Y1213A](https://www.keysight.com/us/en/product/Y1213A/pxi-emc-filler-panel-kit-5-slots.html?jmpid=zzfindy1213a), 5 per kit). This includes any empty slots to the left of slot 1.
- Ensure that adequate clearance is provided around all chassis vents, both air intake vents, and air exhaust vents, including any vents at the bottom of the chassis. Refer to your chassis documentation for more information.
- Ensure that all the fan filters are clean and unobstructed.
- To the extent possible, install the chassis in a location with lower ambient temperatures. For example, avoid the situation where the exhaust air from another chassis feeds into the air intake for this chassis.
- If you have multiple modules and space is available in your chassis, leave an empty slot between modules to enhance airflow. Ensure that a slot blocker and a filler panel are installed in the empty slots. Be aware that leaving an empty slot between modules changes the length of inter-module cables, if any, and may also cause the modules to be on different chassis backplane PXI\_TRIG trigger bus segments.

— Set the fan speed switch on the rear panel of the chassis to HIGH. If this switch is set to AUTO, the module may not receive sufficient airflow to provide adequate cooling. This can result in a thermal shutdown of the VSG. Note that some chassis, when the fan speed switch is set to AUTO, ramp up the fan speed if excess heat is detected within the chassis. However, all chassis do not exhibit this behavior; so setting the fan speed switch to HIGH ensures maximum cooling with all chassis.

<span id="page-24-0"></span>Chassis Air Flow

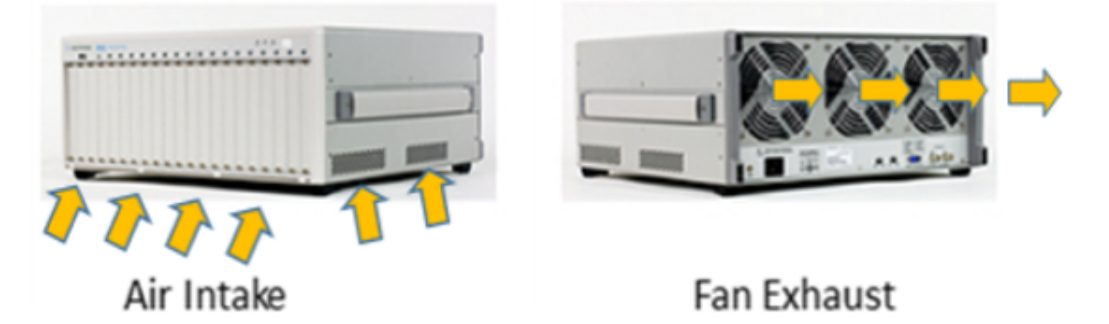

The Keysight M9018B/M9019B has multiple air intakes. They are located at the lower sides, lower front, and bottom of the chassis.

## <span id="page-24-1"></span>Cable and Connector Care

When you need to disconnect push-on cables from the module front panel connectors, use the Keysight Cable Removal Tool (PN 5002-3361) provided in your Keysight PXIe instrument's ship kit

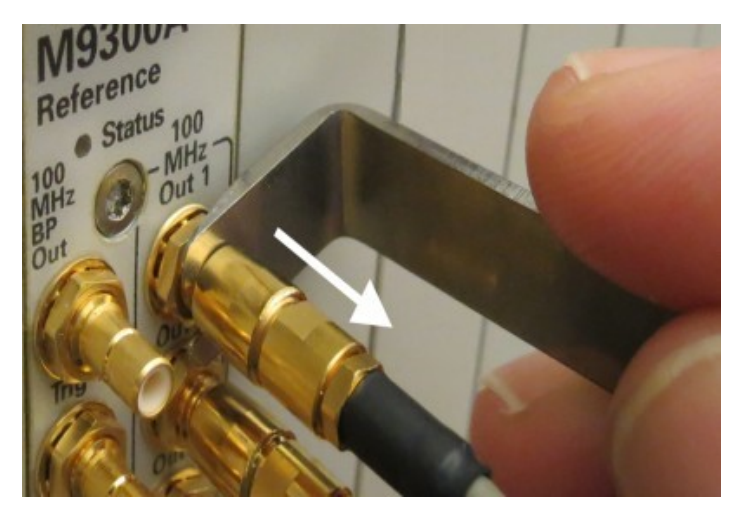

To avoid damage to the cables or connectors, pull the cable straight away from the connector. Do not use the tool as a pry bar.

## <span id="page-25-2"></span><span id="page-25-0"></span>Prepare the PXIe Chassis

**1.** Make sure that the line cord is plugged into a grounded outlet to establish earth ground.

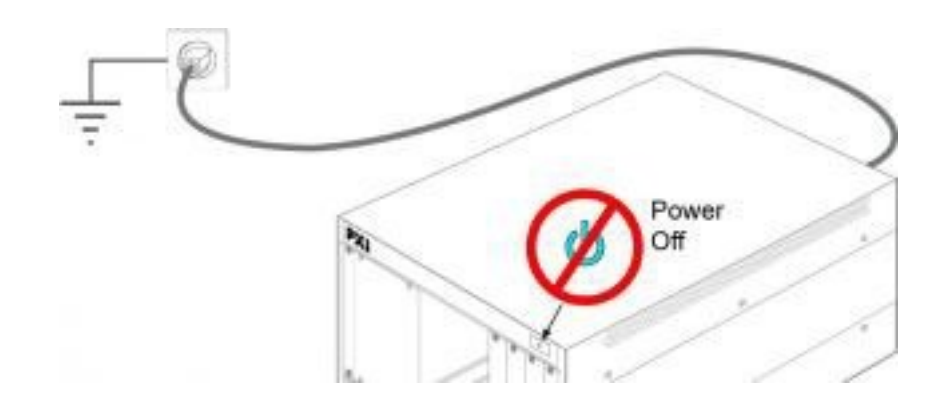

- **2.** Make sure the chassis power switch is Off.
- **3.** Position the chassis to provide ample space between the chassis fan intake and exhaust vents. Blockage by walls or obstructions affects the airflow needed for cooling.
- **4.** Before inserting a module into the chassis, back the mounting screws out to ensure that there is no interference between the screws and the mounting rails.

### <span id="page-25-3"></span><span id="page-25-1"></span>Install the Controller

Use the instructions below for installing the embedded controller (Keysight model M9037A) or the remote controller (Keysight M9021A Cable Interface with the M9048A adapter for desktop PC).

**CAUTION** 

Do not power up the chassis until instructed to do so later in this document

# <span id="page-26-0"></span>Embedded Controller

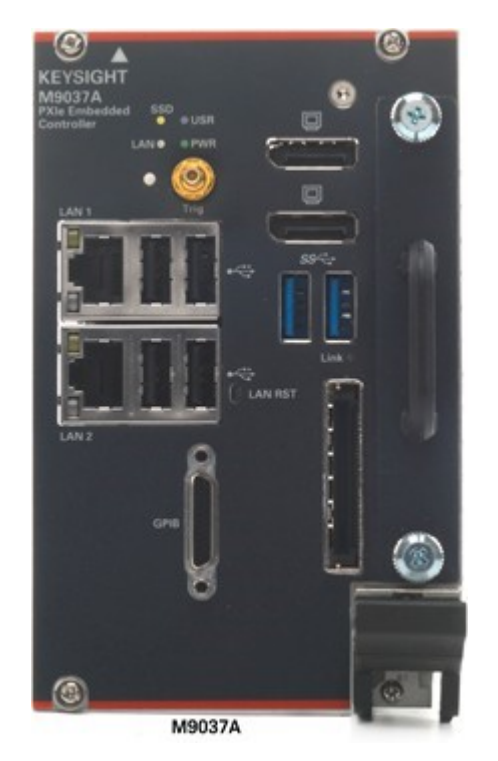

(For additional details, refer to instructions in the [M9037A Startup Guide](https://www.keysight.com/us/en/assets/9018-04040/user-manuals/9018-04040.pdf))

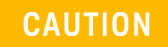

Observe ESD Precautions: ["Protecting against electrostatic discharge" on](#page-9-3)  [page](#page-9-3) 10

**1.** Install the embedded controller in Slot 1 in the chassis. **A** 

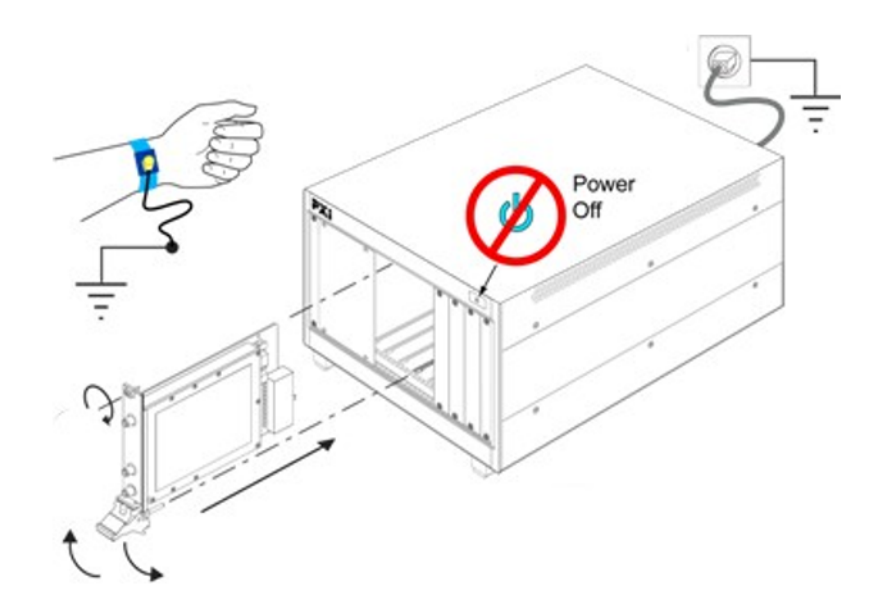

Generic module installation shown. It may not reflect your module's actual size and chassis placement.

- **a.** While holding the module by the injector/ejector handle and making sure the injector/ejector handle is pushed down in the unlatched (downward) position, slide the controller module into chassis, using the slot guides (top and bottom).
- **b.** Slide the module into position. When you begin to feel resistance, pull up on the injector/ejector handle to fully inject the module into the chassis backplane connectors.
- **c.** Tighten the module retaining screws (top and bottom) and torque them to 5 in-lb (0.57 N-m).
- **2.** Install a blank Y1213A filler panel in the empty slot to the left of the controller.
- **3.** Connect the peripherals:
	- **—** Monitor with M9037A Use the Display Port to VGA adapter (an accessory to the M9037A) if necessary
	- **—** USB compatible keyboard
	- **—** USB compatible mouse

If your configuration contains a M9021A Cable Interface Module, follow the procedure below. For additional information about installing the M9021A, refer to the [M9021A Installation Guide](https://www.keysight.com/us/en/assets/9018-03457/installation-guides/9018-03457.pdf).

**NOTE** 

Remote Controller

If your configuration contains a M9021A Cable Interface Module, follow the [procedure below. For additional information about installing the M9021A, refer](https://www.keysight.com/us/en/assets/9018-03457/installation-guides/9018-03457.pdf)  [to the](https://www.keysight.com/us/en/assets/9018-03457/installation-guides/9018-03457.pdf) [M9021A Installation Guide](https://www.keysight.com/us/en/assets/9018-03457/installation-guides/9018-03457.pdf).

**1.** Locate slot 1 in the chassis. It has this icon above it **A** 

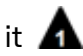

**2.** Set the M9018B/M9019A chassis controller slot power supply switch to the right-hand position. This provides power to slot 1 for the M9021A card.

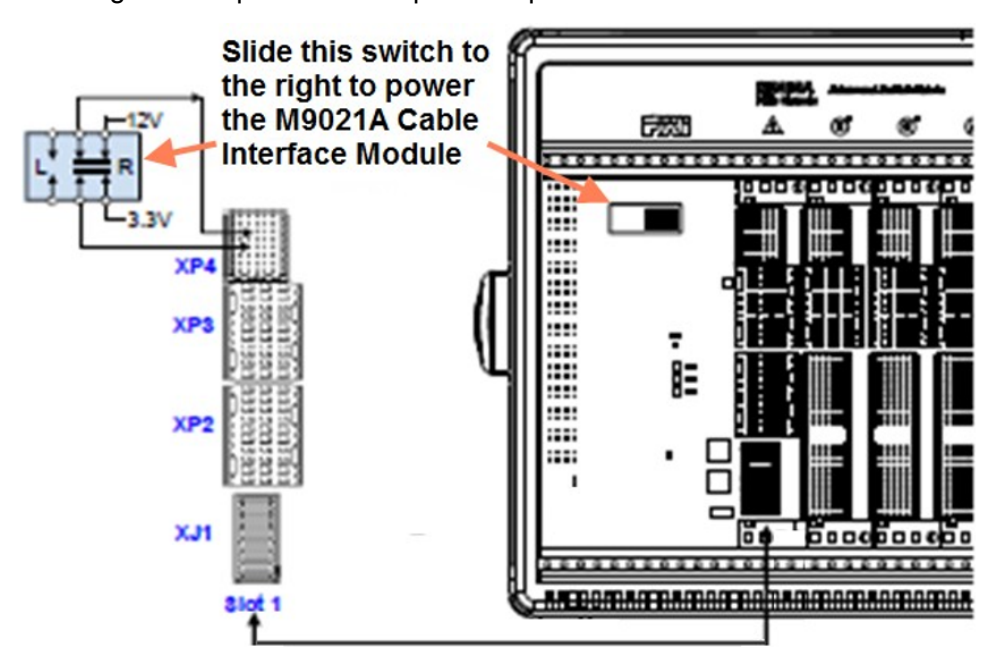

**3.** On the M9021A module, set both S301 switches to the "Host" (right-hand) position and set the S201 rocker switch to the left-hand position. Refer to the following figure for M9021A switch locations and positions.

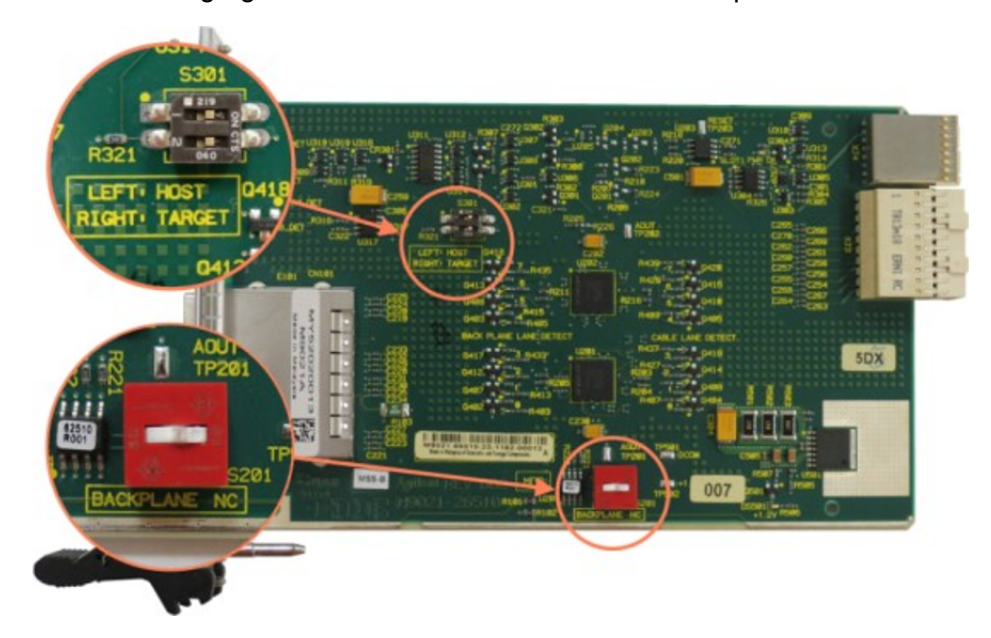

- **4.** Install the M9021A Cable Interface module into the chassis:
	- **a.** While holding the module by the injector/ejector handle and making sure the injector/ejector handle is pushed down in the unlatched (downward) position, slide the M9021A module into chassis, using the slot guides (top and bottom).
	- **b.** Slide the module into position, when you begin to feel resistance, pull up on the injector/ejector handle to fully inject the module into the chassis backplane connectors.
	- **c.** Tighten the module retaining screws (top and bottom) and torque them to 5 in-lb (0.57 N-m).
- **5.** Connect the M9021A to your desktop PC. If you are using a desktop PC as a controller, connect to the M9021A using the following components:

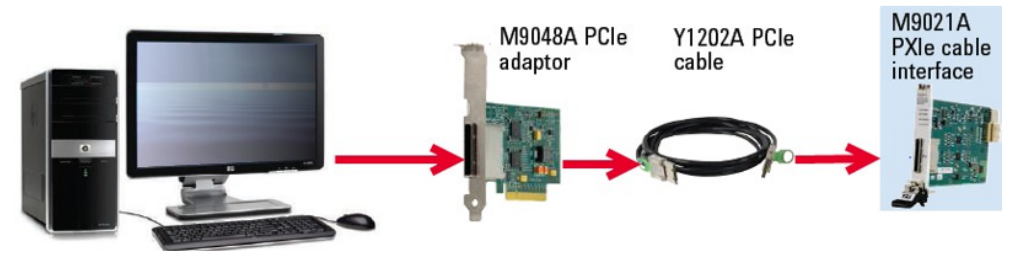

The above procedure addresses using the M9021A as a cabled PCIe interface between the M9018B/M9019A chassis and an external host computer. However, if you intend to use an M9021A module to control a subordinate downstream chassis:

- **1.** Install the M9021A in an x8 hybrid slot in the PXIe chassis (M9018B/M9019A chassis slots 2, 6, 11, or 15).
- **2.** Reverse the switch settings from those noted in the above procedure:
	- **—** On the M9021A module, set both S301 switches to "Host" and set the S201 rocker switch to the left-hand position.
	- **—** On the M9018B/M9019A chassis backplane, set the controller slot power-supply switch to the left.

### <span id="page-30-2"></span><span id="page-30-0"></span>Install the PXIe Modules

- Place the M9300A Reference in Slot 10 (the timing slot).
- Place the other modules in the slots on either side of slot 10 as shown in ["Cable The Modules" on page](#page-31-1) 32.

## <span id="page-30-1"></span>Procedure For Installing Modules

Install the left-most module first and then continue installing modules from left to right according to the following photo.

When installing each module:

- **1.** Hold the module by the injector/ejector handle and make sure the injector/ejector handle is pushed down in the unlatched (downward) position, slide the module into chassis using the slot guides (top and bottom).
- **2.** Slide the module into position, when you begin to feel resistance, pull up on the injector/ejector handle to fully inject the module into the chassis backplane connectors.

**3.** Tighten the module retaining screws (top and bottom) and torque them to 5 in-lb (0.57 N-m).

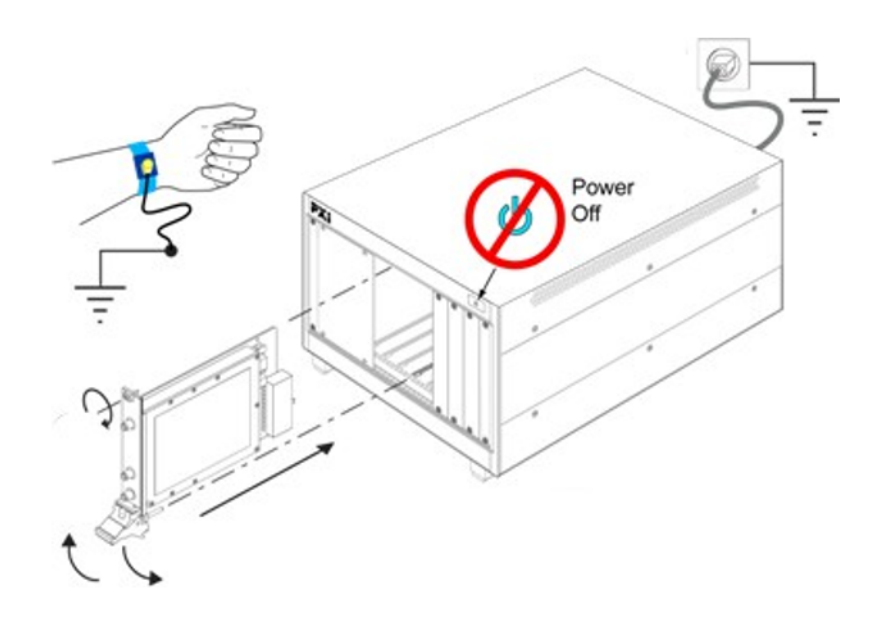

### **NOTE**

Keysight recommends you install all the modules in the exact order. Generic module installation shown. It may not reflect your module's actual size and chassis placement.

## <span id="page-31-1"></span><span id="page-31-0"></span>Cable The Modules

Before you connect the cables to configure the system, refer to M9383A Data [Sheet](https://www.keysight.com/us/en/assets/7018-05501/data-sheets/5992-1928.pdf) for the front panel descriptions of the modules.

The images below show the recommended cabling configurations for M9383A VSG in an M9018B/M9019A chassis.

# <span id="page-32-0"></span>Recommended Analog Configurations

#### **NOTE**

It is necessary to perform amplitude accuracy adjustment for the cables/ports before use in any 44 GHz M9383A configurations. For information on how to perform amplitude accuracy adjustment, refer to the *Set Amplitude Accuracy Adjustment* topic in the M9383A SFP Help.

## <span id="page-32-1"></span>Configuration 1 (Analog 14/20 GHz)

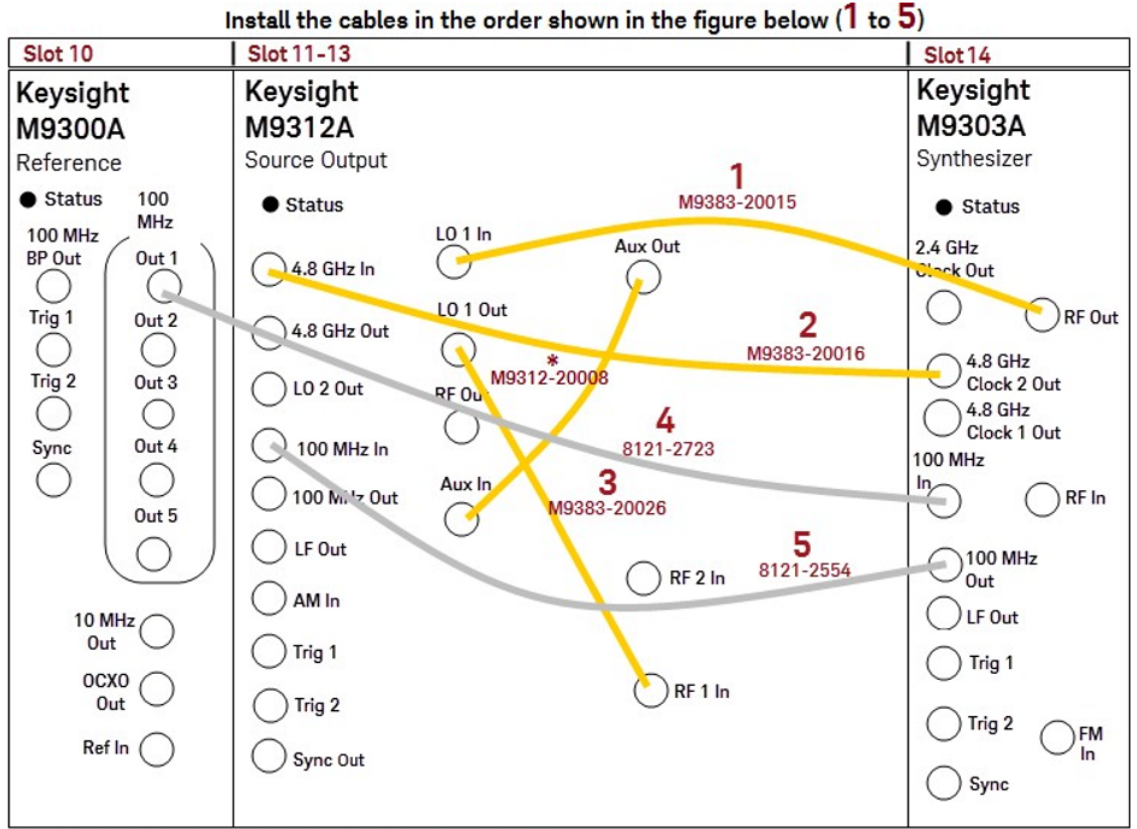

\* Attached to the module at the time of shipment

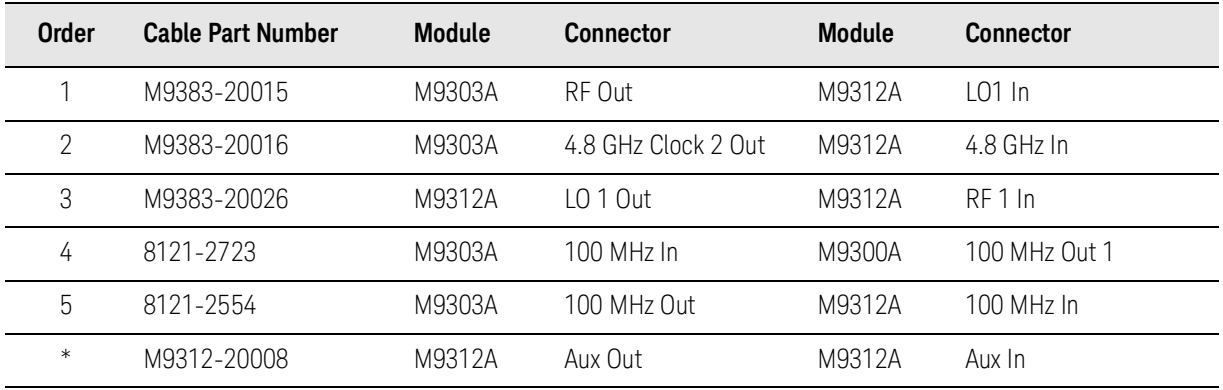

# <span id="page-33-0"></span>Configuration 2 (Analog 31.8/44 GHz)

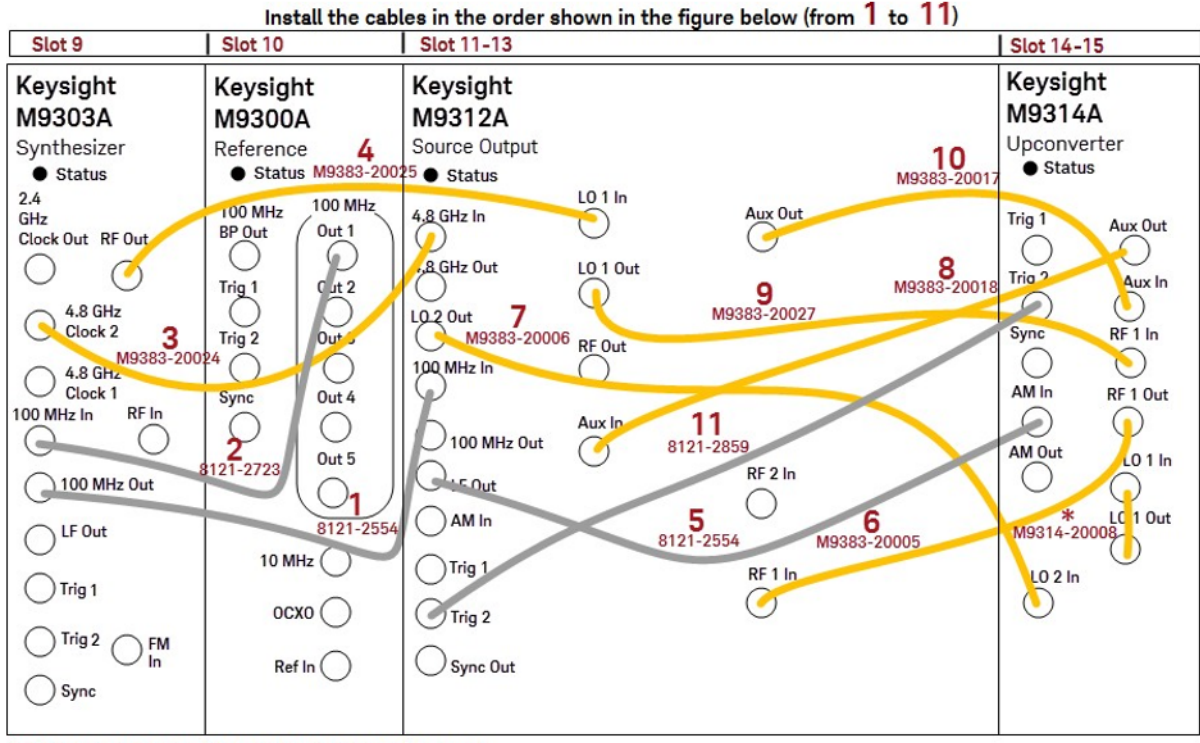

\* Attached to the module at the time of shipment

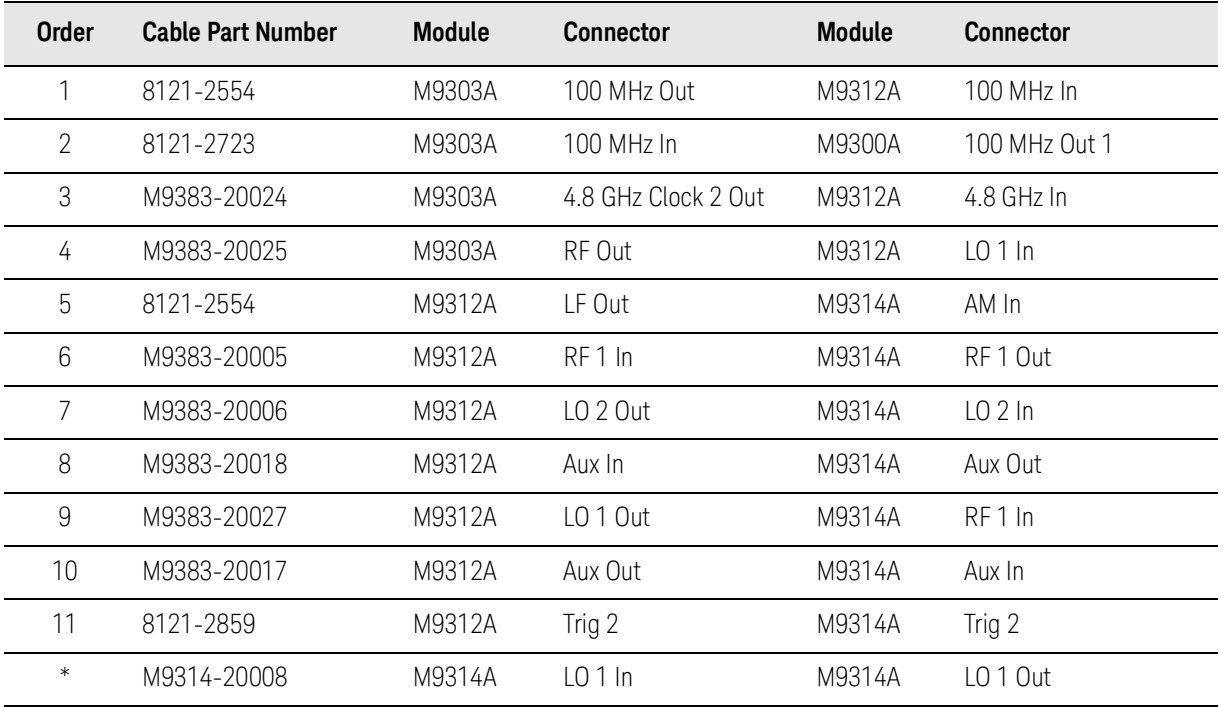

# <span id="page-34-0"></span>Configuration 3 (Analog 14/20 GHz with Enhanced Phase Noise)

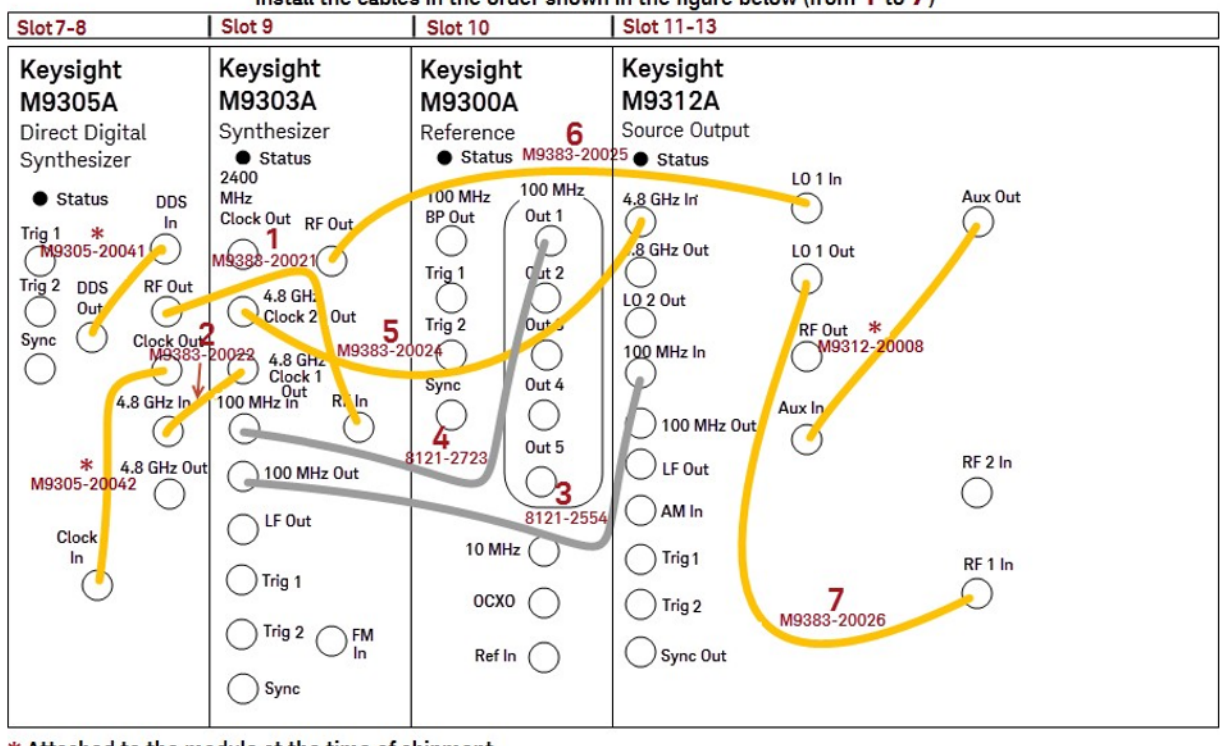

Install the cables in the order shown in the figure below (from 1 to 7)

\* Attached to the module at the time of shipment

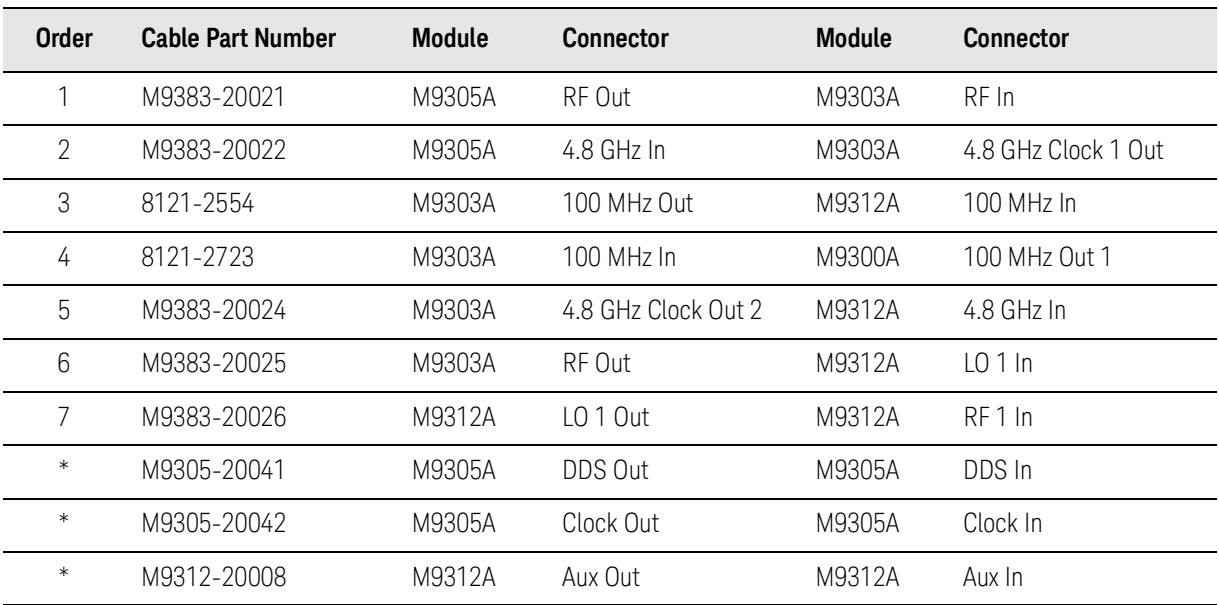

# <span id="page-35-0"></span>Configuration 4 (Analog 31.8/44 GHz with Enhanced Phase Noise)

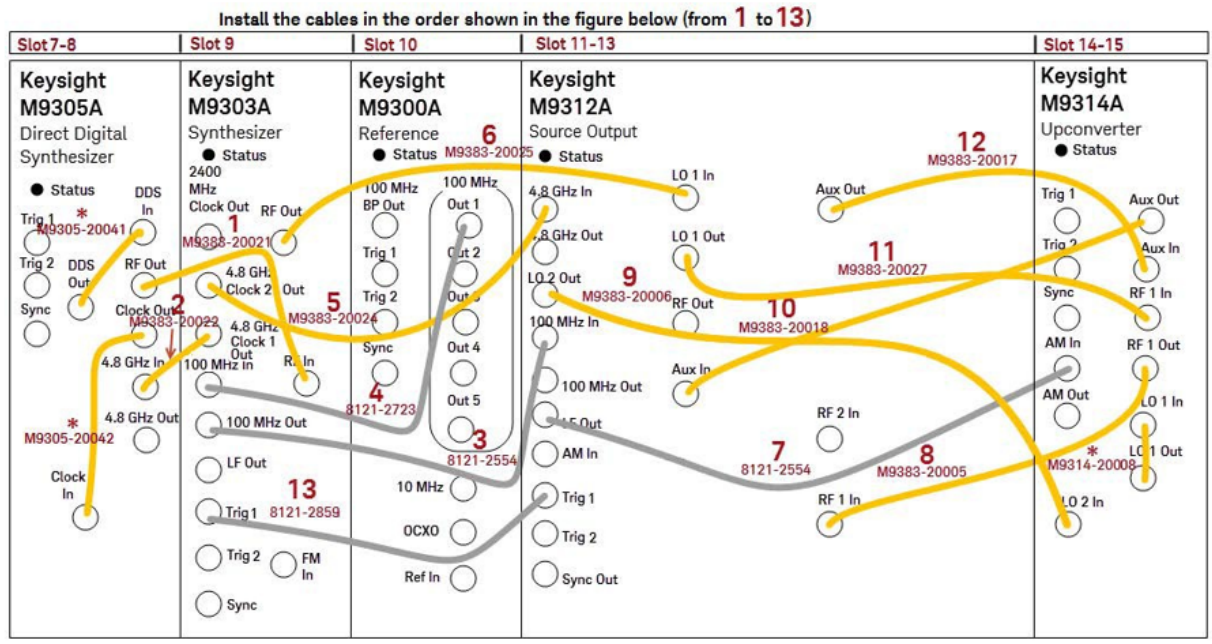

\* Attached to the module at the time of shipment

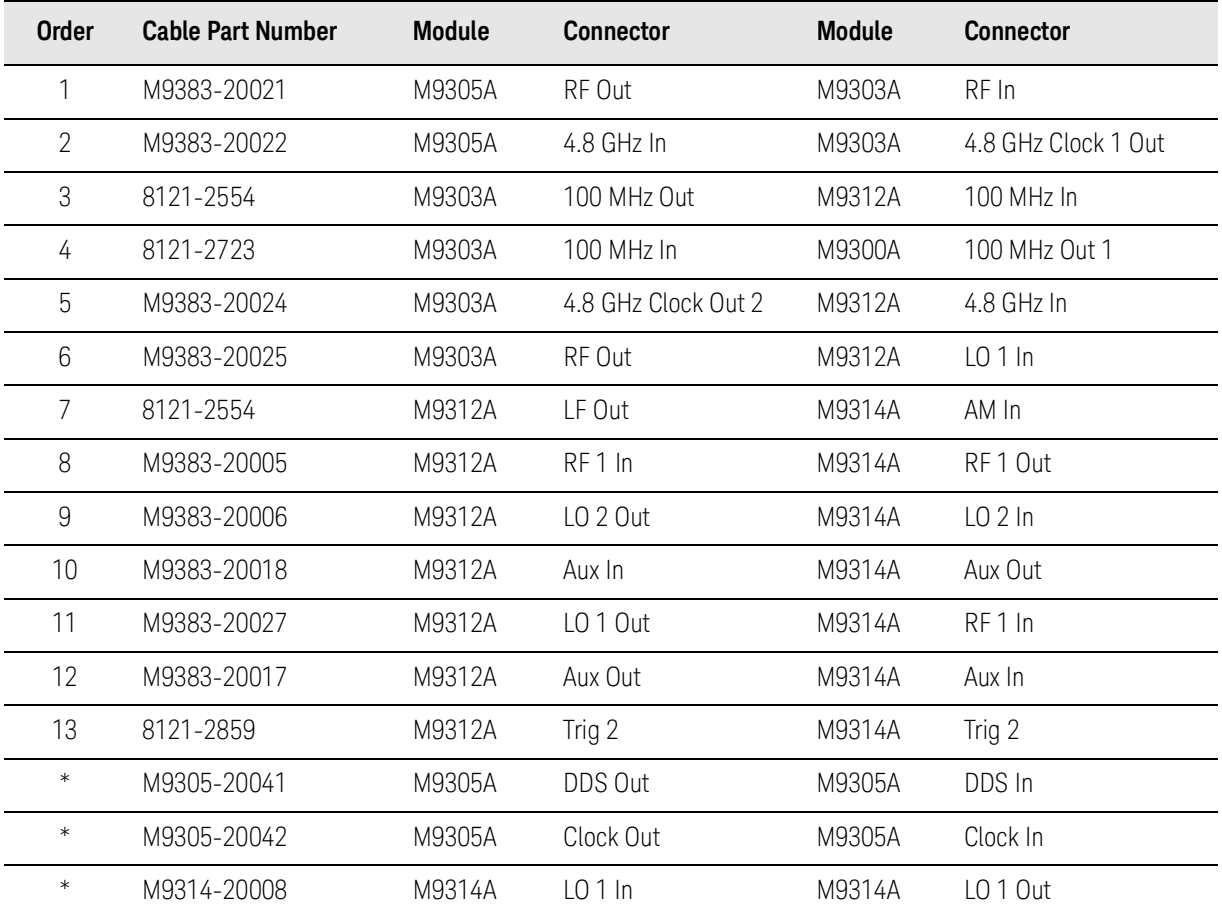
### Configuration 5A (Vector 14/20 GHz, with 160 MHz Bandwidth)

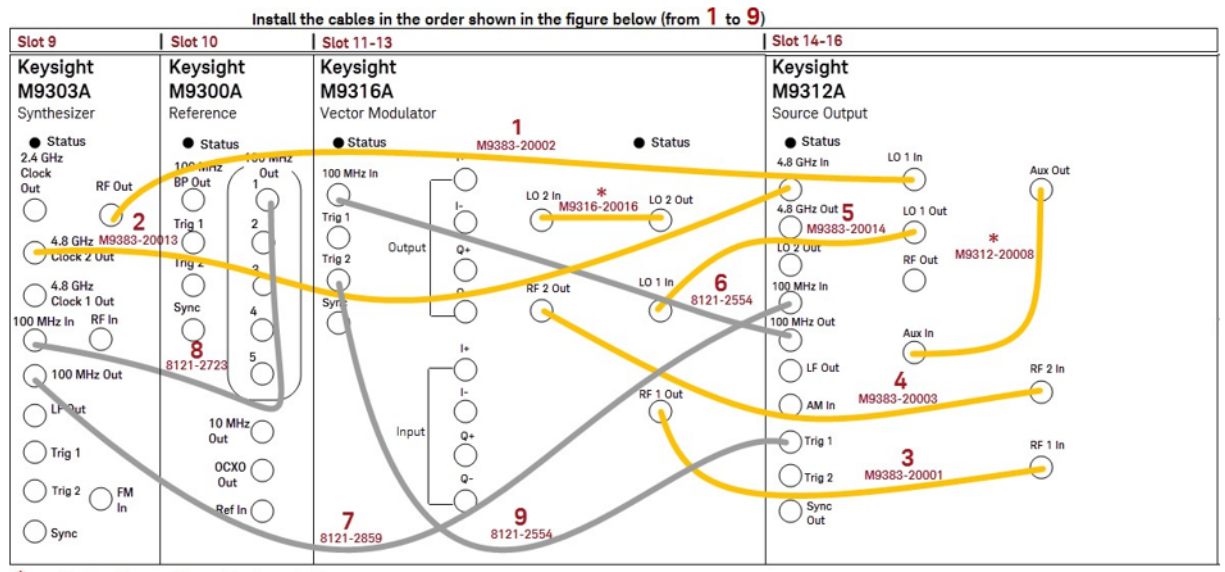

\*Attached to the module at the time of shipment

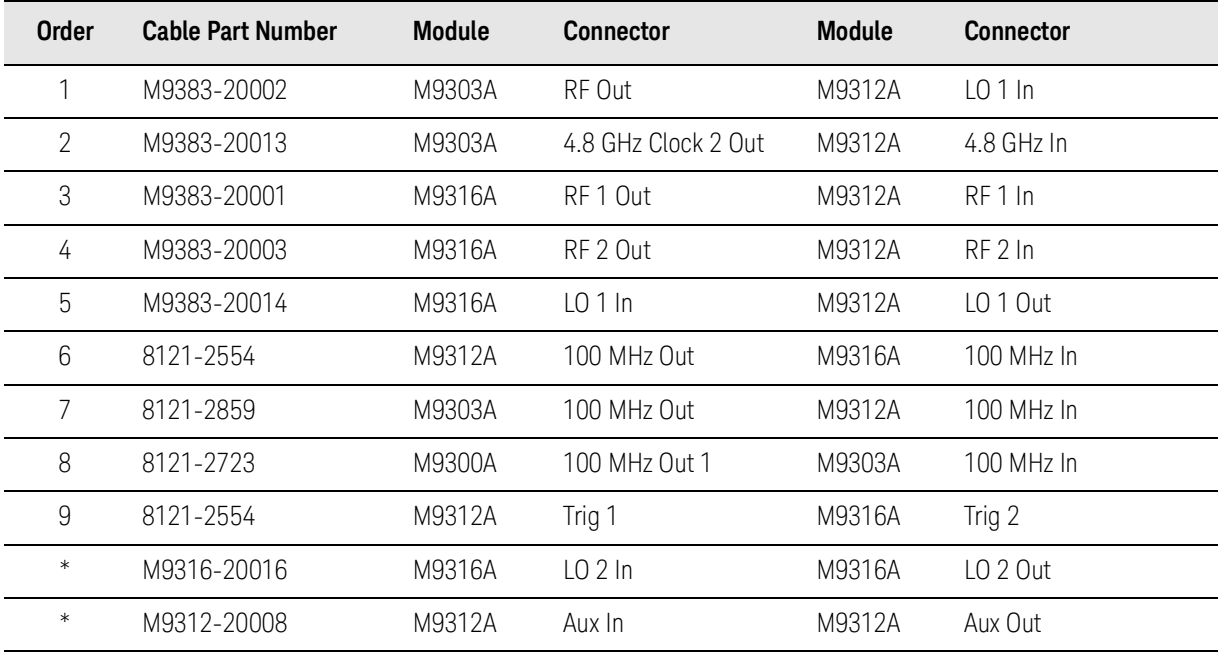

### Configuration 5B (Vector 14/20 GHz, with 160 MHz Bandwidth)

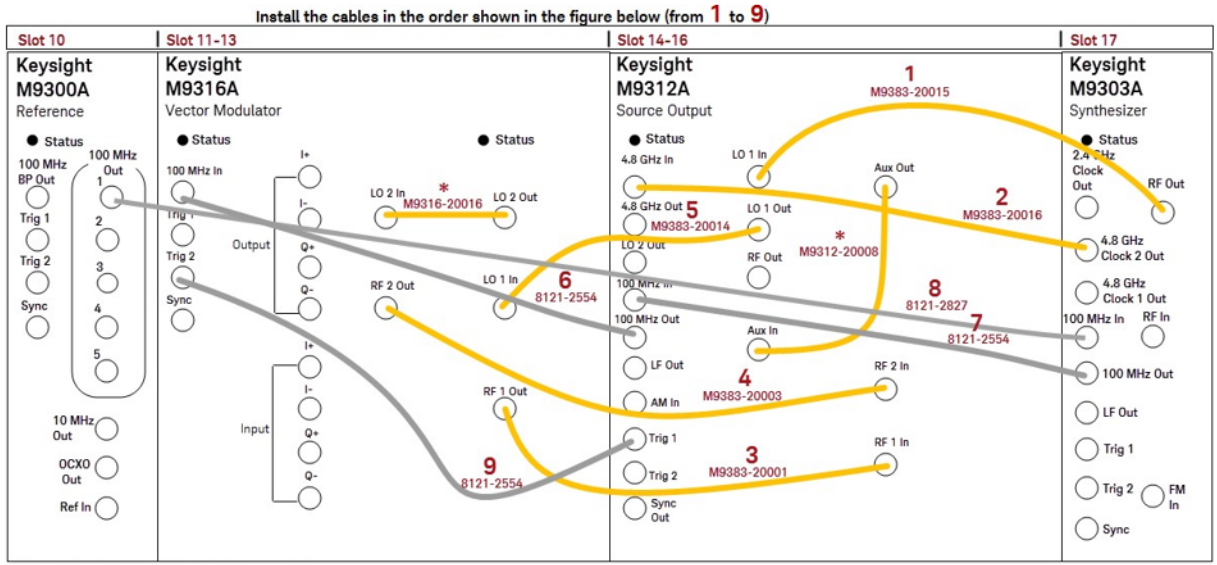

\*Attached to the module at the time of shipment

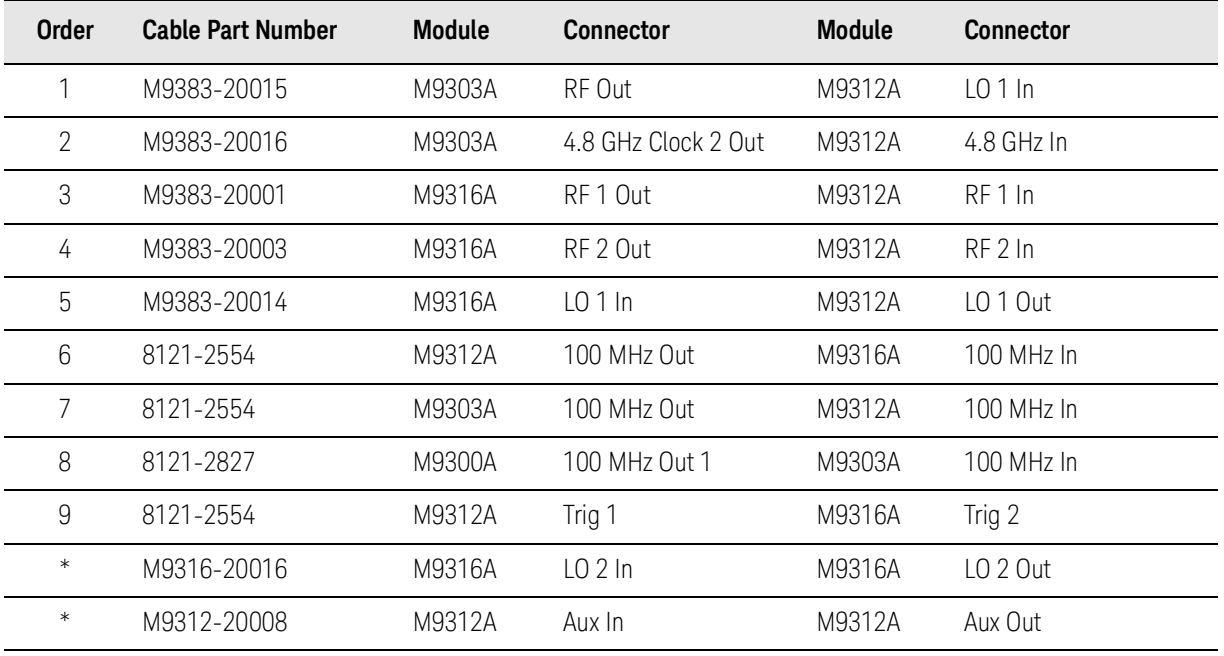

### Configuration 6 (Vector 31.8/44 GHz, with 160 MHz bandwidth)

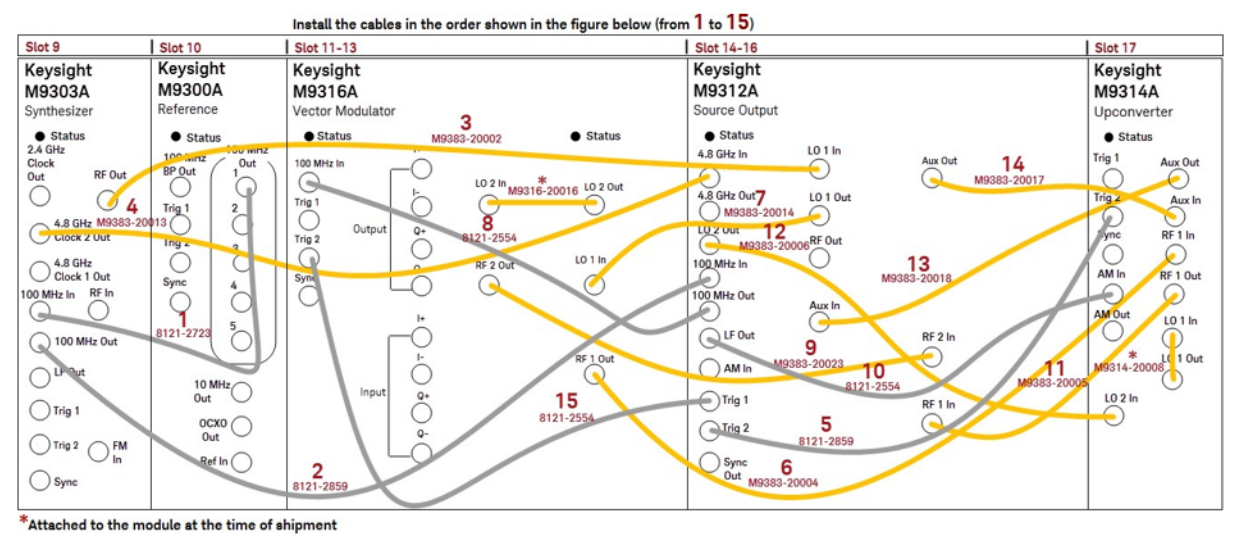

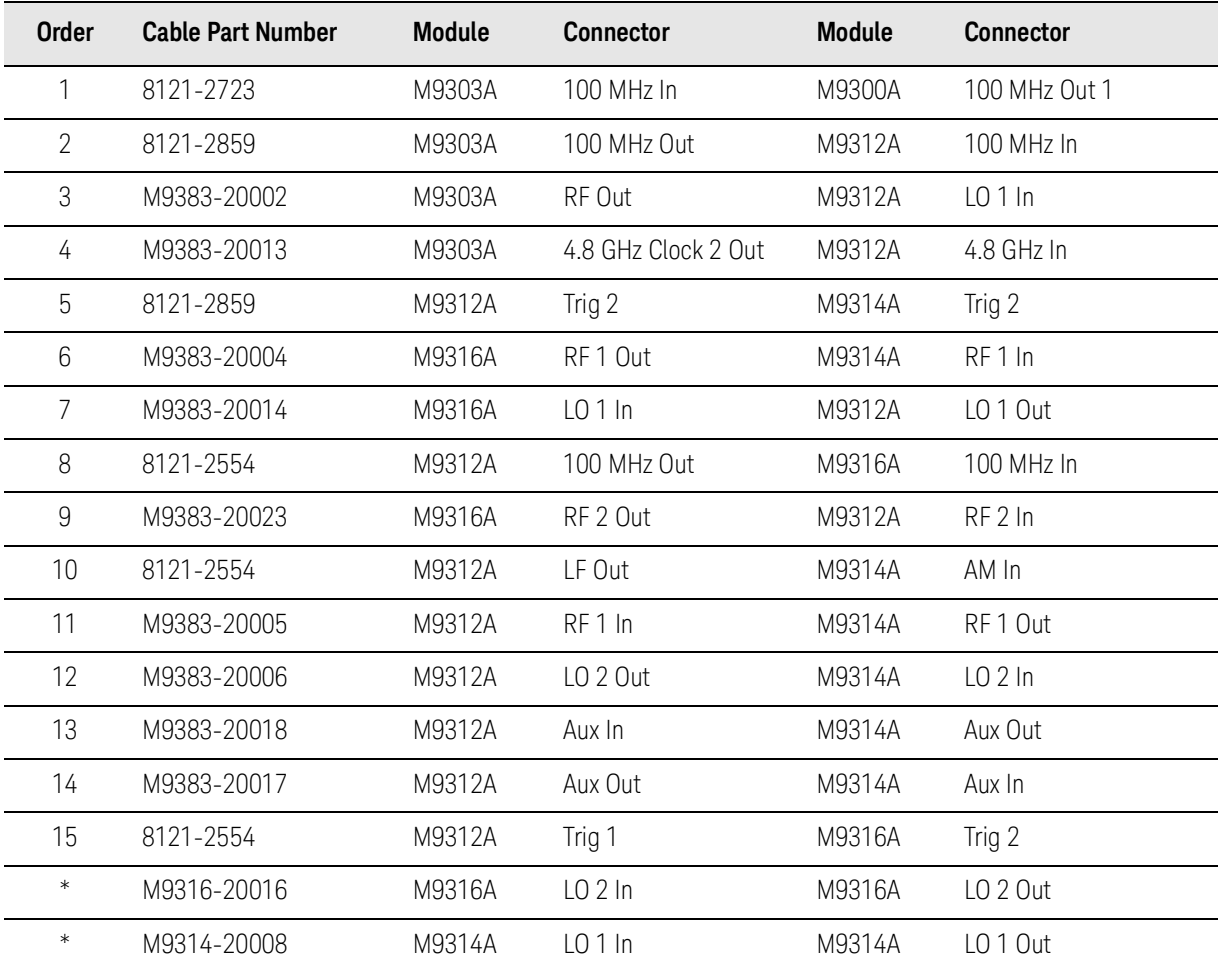

### Configuration 7A (Vector 14/20 GHz, with 1 GHz Bandwidth)

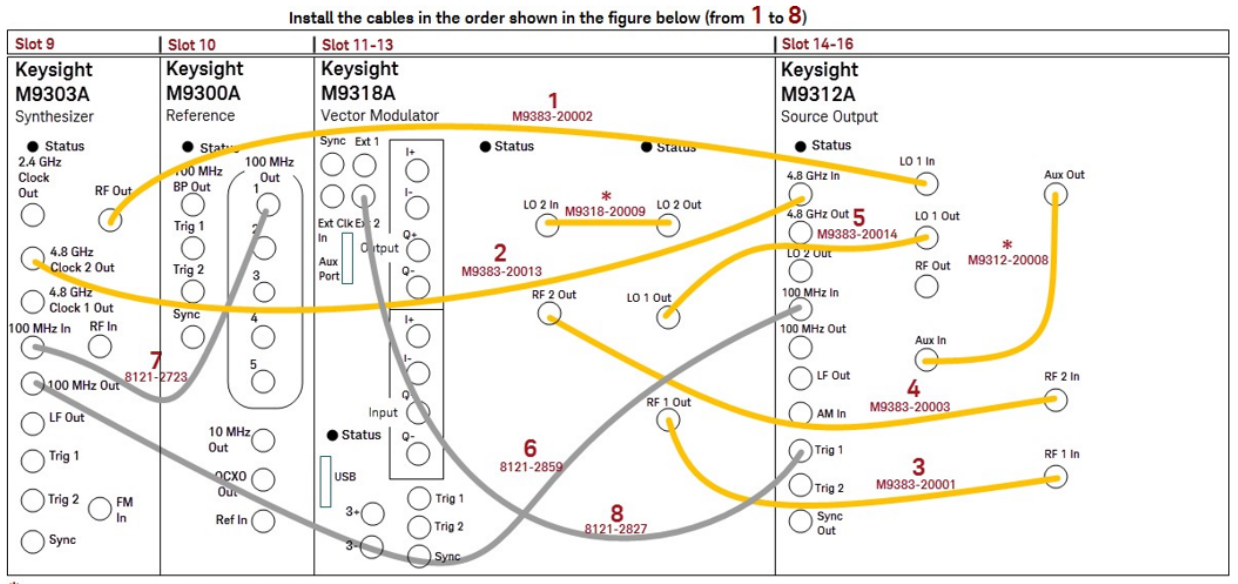

\*Attached to the module at the time of shipment

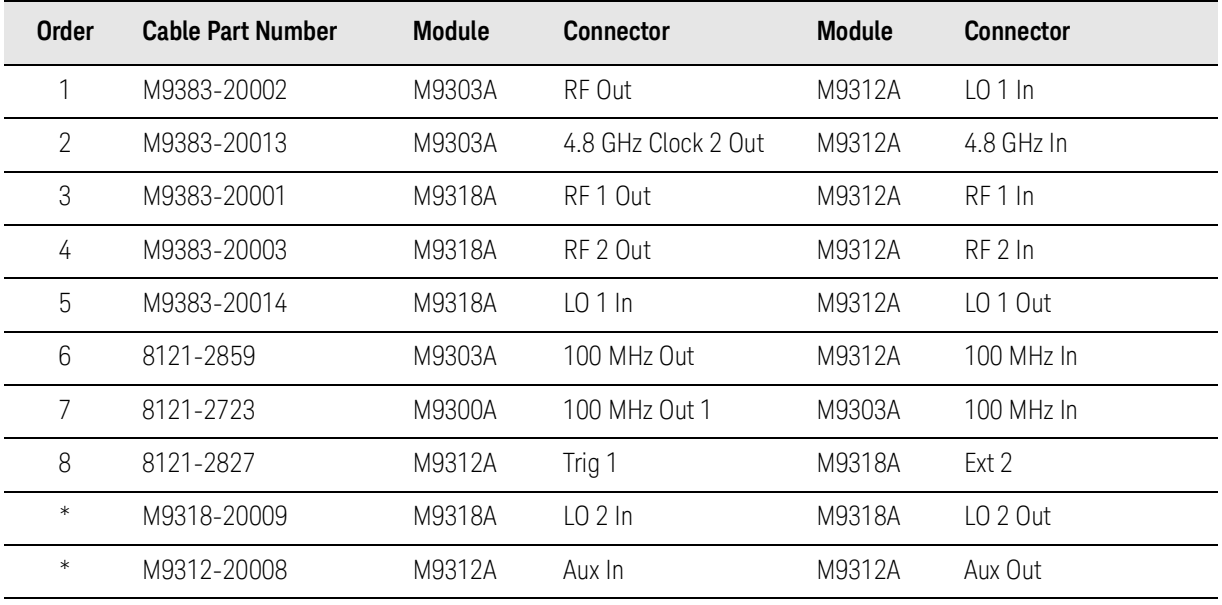

### Configuration 7B (Vector 14/20 GHz, with 1 GHz Bandwidth)

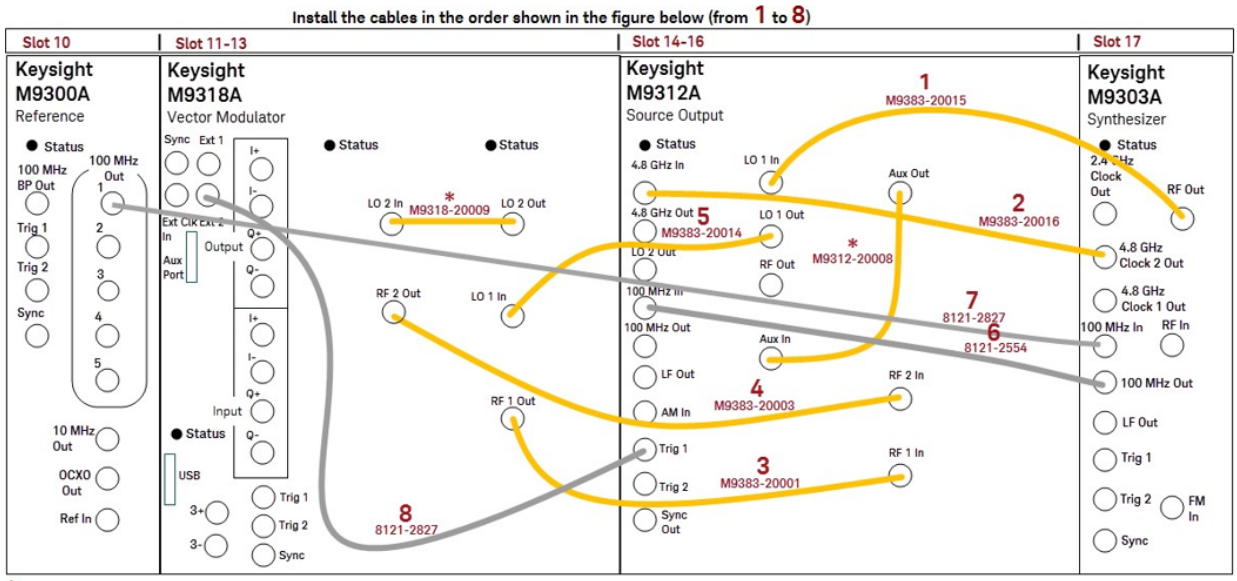

\*Attached to the module at the time of shipment

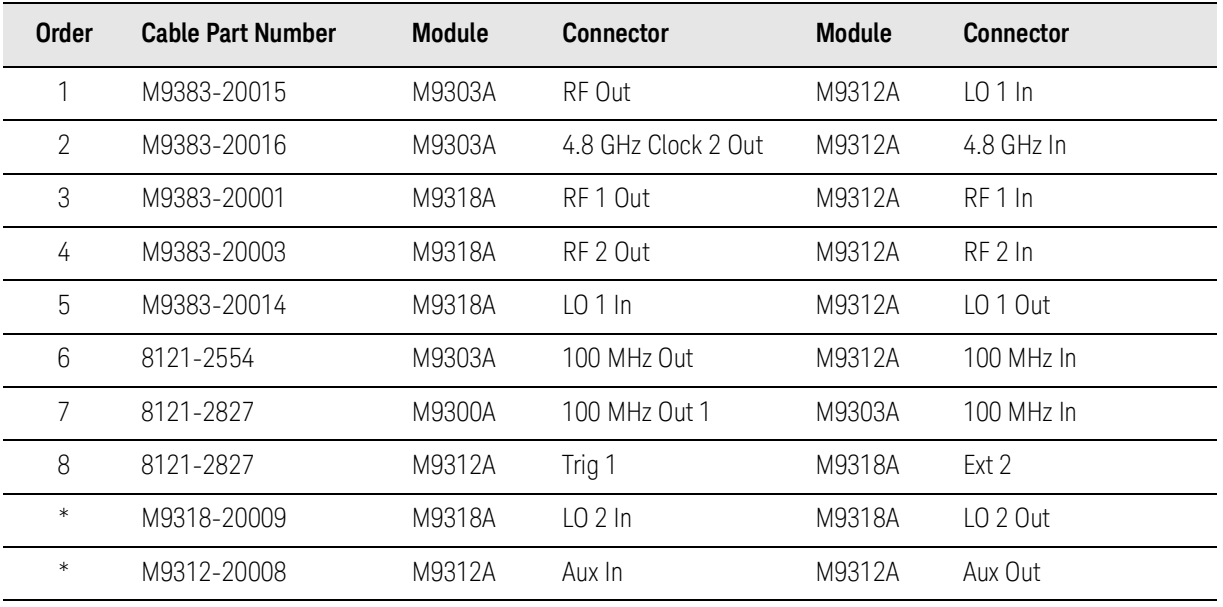

### Configuration 8 (Vector 31.8/44 GHz, with 1 GHz Bandwidth)

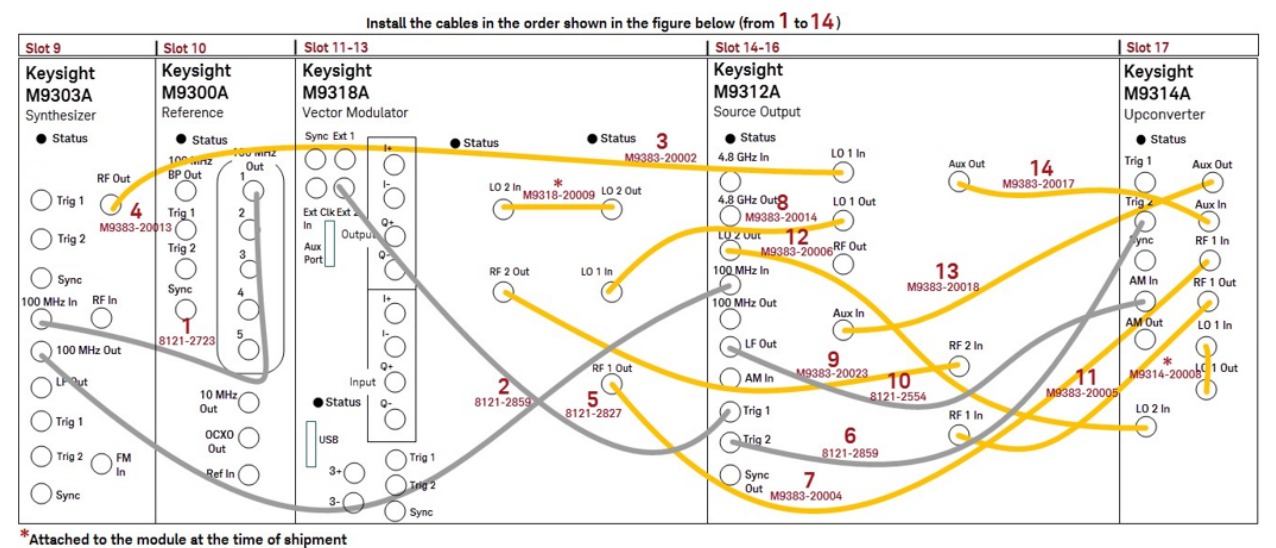

**Order Cable Part Number Module Connector Module Connector** 8121-2723 M9303A 100 MHz In M9300A 100 MHz Out 1 8121-2859 M9303A 100 MHz Out M9312A 100 MHz In M9383-20002 M9303A RF Out M9312A LO 1 In M9383-20013 M9303A 4.8 GHz Clock 2 Out M9312A 4.8 GHz In 8121-2827 M9312A Trig 1 M9318A Ext 2 8121-2859 M9312A Trig 2 M9314A Trig 2 M9383-20004 M9316A RF 1 Out M9314A RF 1 In M9383-20014 M9316A LO 1 In M9312A LO 1 Out M9383-20023 M9316A RF 2 Out M9312A RF 2 In 8121-2554 M9312A LF Out M9314A AM In M9383-20005 M9312A RF 1 In M9314A RF 1 Out M9383-20006 M9312A LO 2 Out M9314A LO 2 In M9383-20018 M9312A Aux In M9314A Aux Out M9383-20017 M9312A Aux Out M9314A Aux In \* M9318-20009 M9318A LO 2 In M9318A LO 2 Out \* M9314-20008 M9314A LO 1 In M9314A LO 1 Out

### Configuration 9 (Vector 14/20 GHz, with 160 MHz Bandwidth and Enhanced Phase Noise)

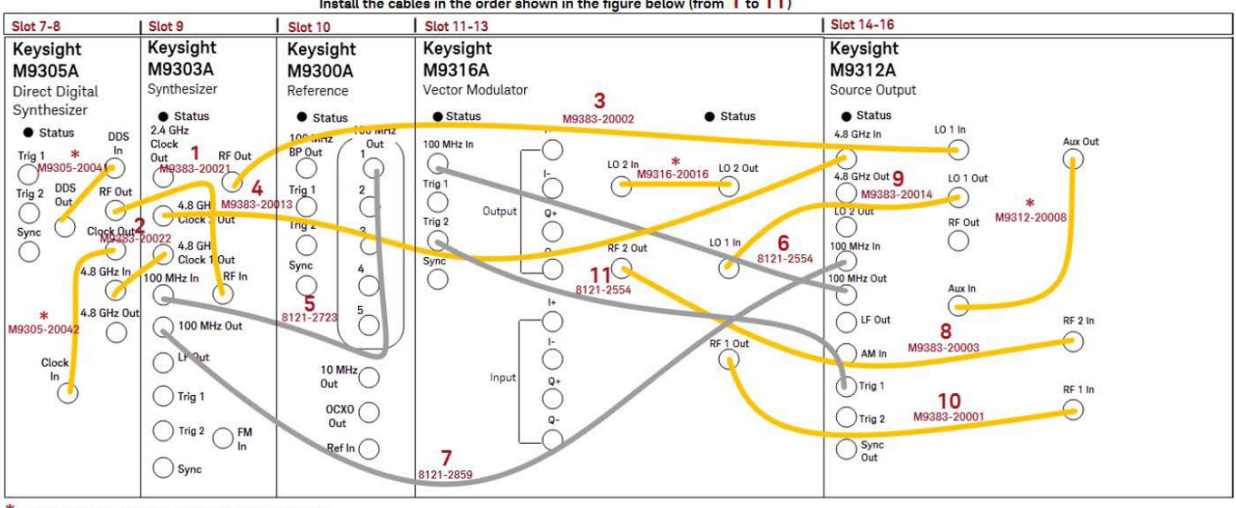

Install the cables in the order shown in the figure below (from 1 to 11)

\*Attached to the module at the time of shipment

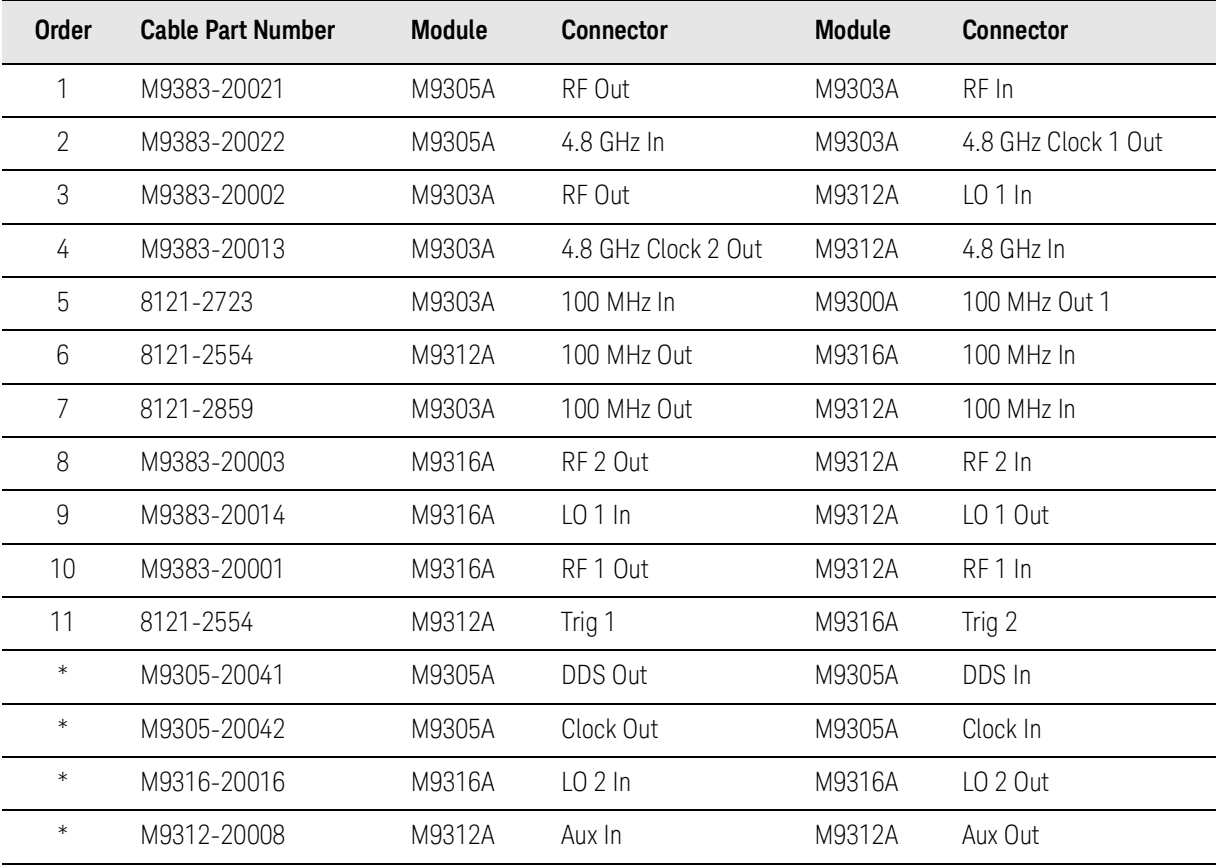

### Configuration 10 (Vector 31.8/44 GHz, with 160 MHz Bandwidth and Enhanced Phase Noise)

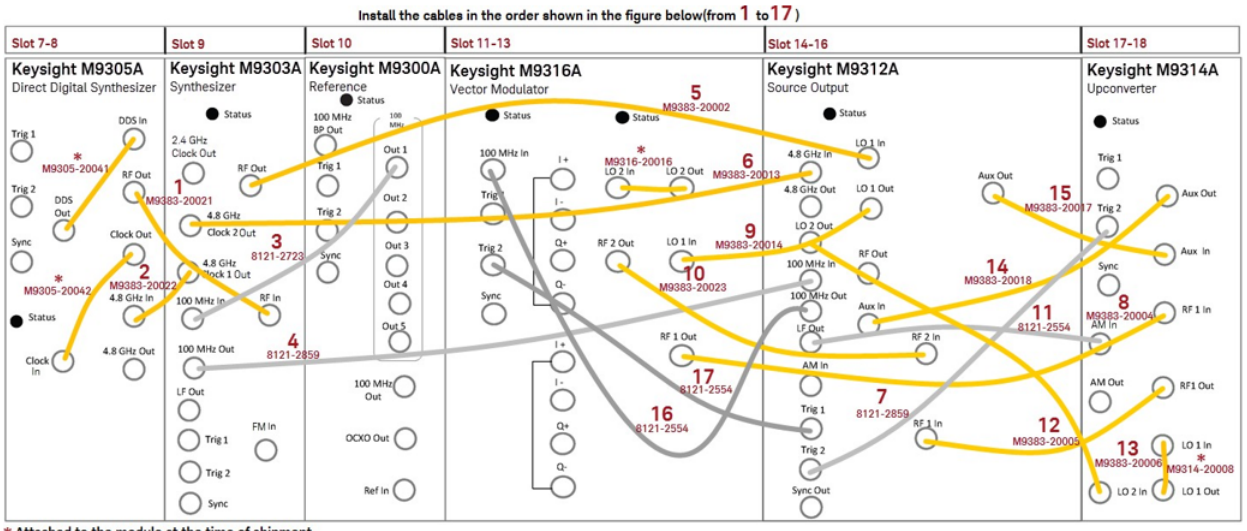

\* Attached to the module at the time of shipment

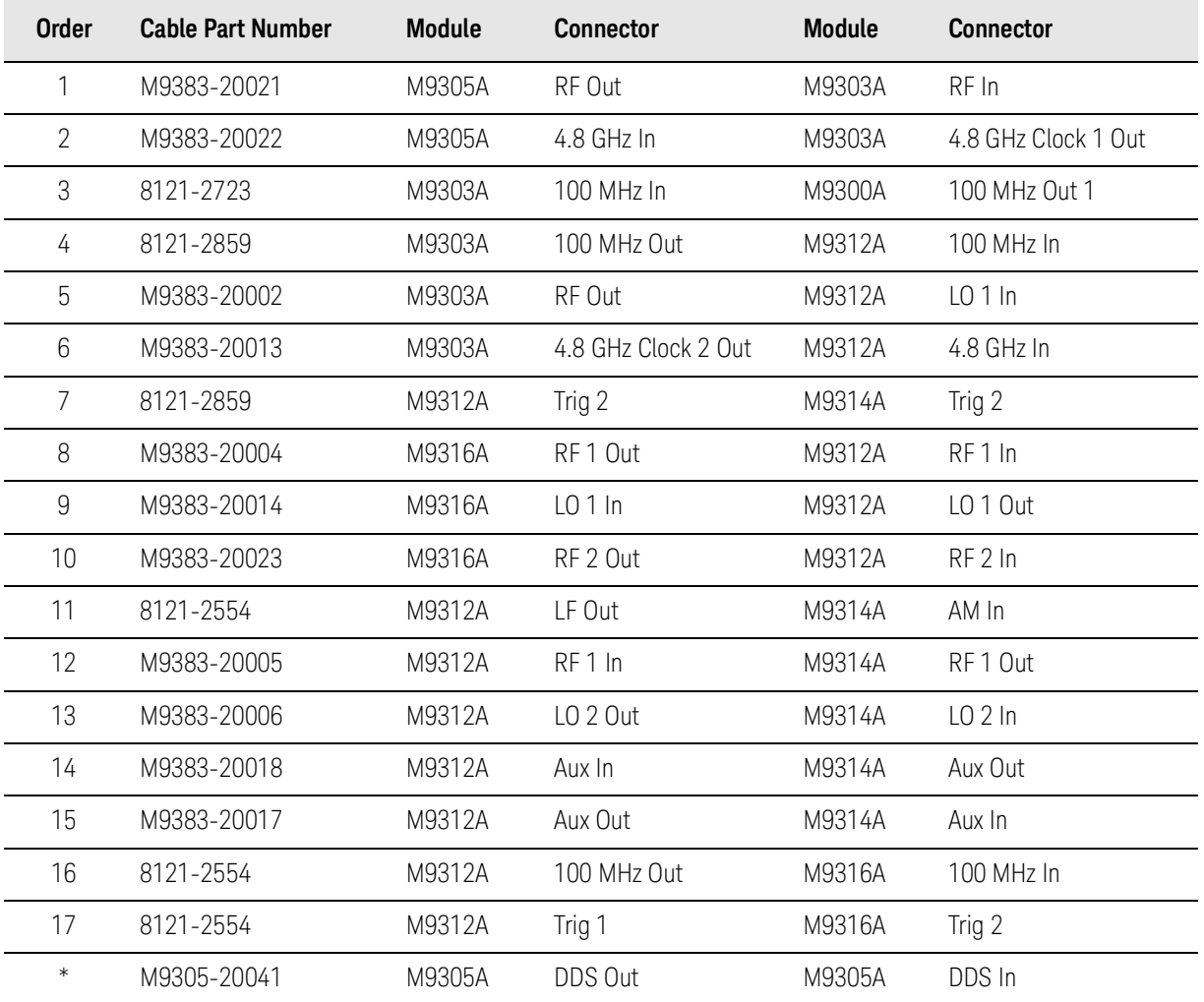

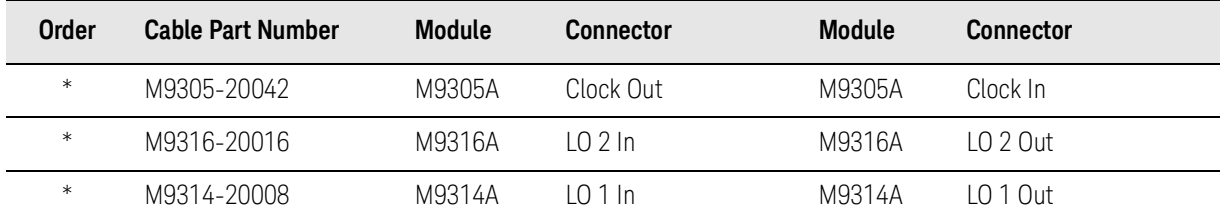

### Configuration 11 (Vector 14/20 GHz, with 1 GHz Bandwidth and Enhanced Phase Noise)

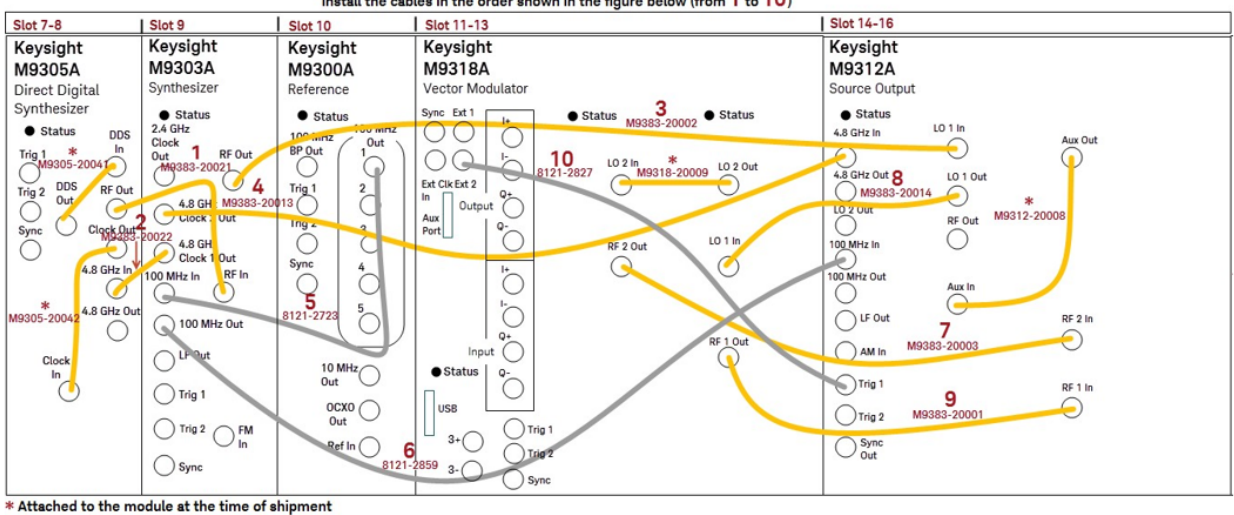

Install the cables in the order shown in the figure below (from  $1$  to  $10$ )

**Order Cable Part Number Module Connector Module Connector** M9383-20021 M9305A RF Out M9303A RF In M9383-20022 M9305A 4.8 GHz In M9303A 4.8 GHz Clock 1 Out M9383-20002 M9303A RF Out M9312A LO 1 In M9383-20013 M9303A 4.8 GHz Clock 2 Out M9312A 4.8 GHz In 8121-2723 M9303A 100 MHz In M9300A 100 MHz Out 1 8121-2859 M9303A 100 MHz Out M9312A 100 MHz In M9383-20003 M9318A RF 2 Out M9312A RF 2 In M9383-20014 M9318A LO 1 In M9312A LO 1 Out M9383-20001 M9318A RF 1 Out M9312A RF 1 In 8121-2827 M9312A Trig 1 M9318A Ext 2 \* M9305-20041 M9305A DDS Out M9305A DDS In \* M9305-20042 M9305A Clock Out M9305A Clock In \* M9318-20009 M9318A LO 2 In M9318A LO 2 Out \* M9312-20008 M9312A Aux In M9312A Aux Out

### Configuration 12 (Vector 31.8/44 GHz, with 1 GHz Bandwidth and Enhanced Phase Noise)

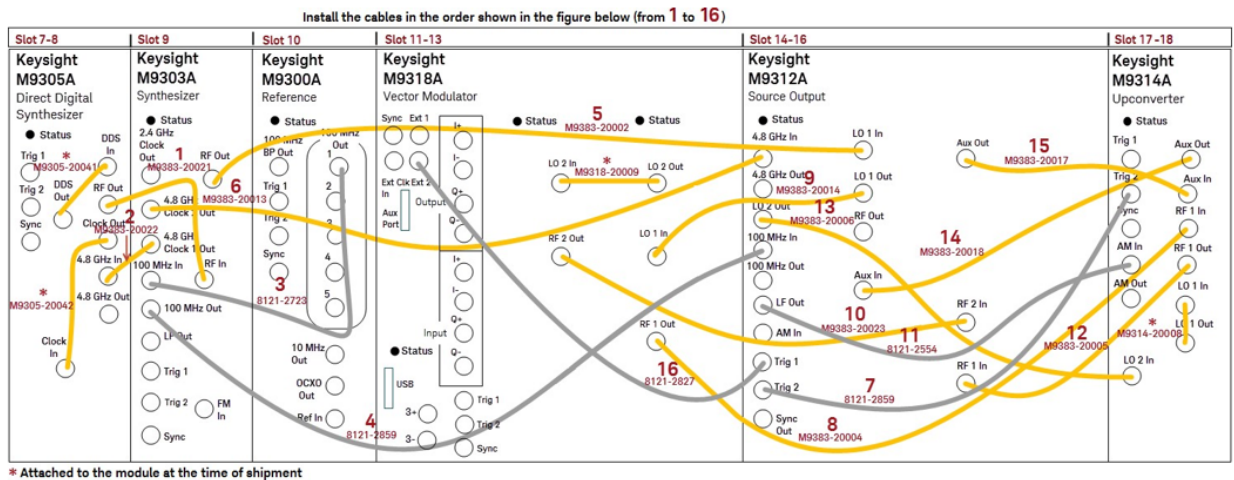

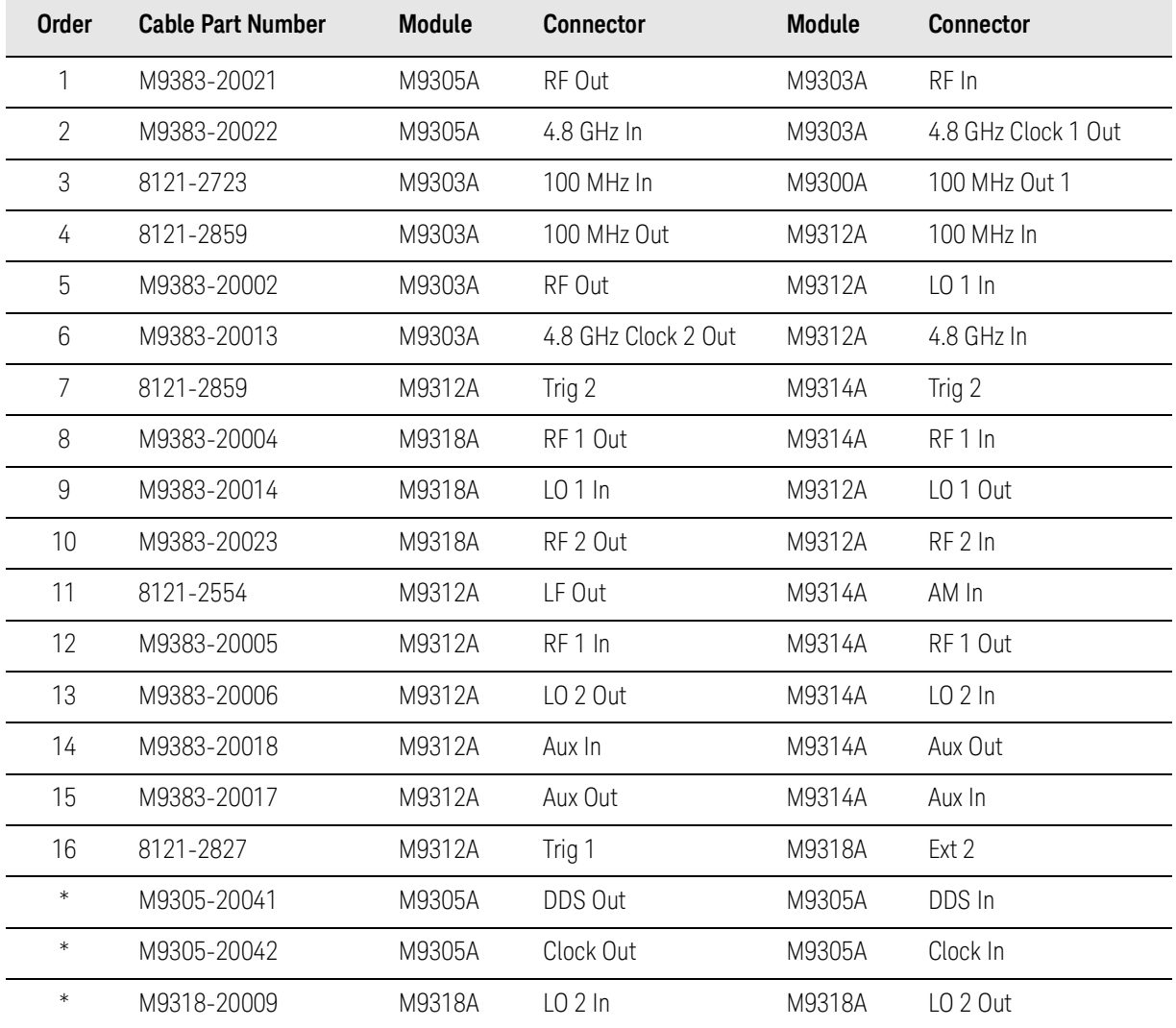

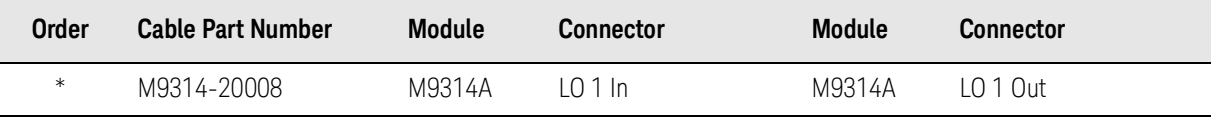

# Configuration 12A (Vector 31.8/44 GHz, with 1 GHz Bandwidth, Enhanced Phase Noise, and Increased Output Power)

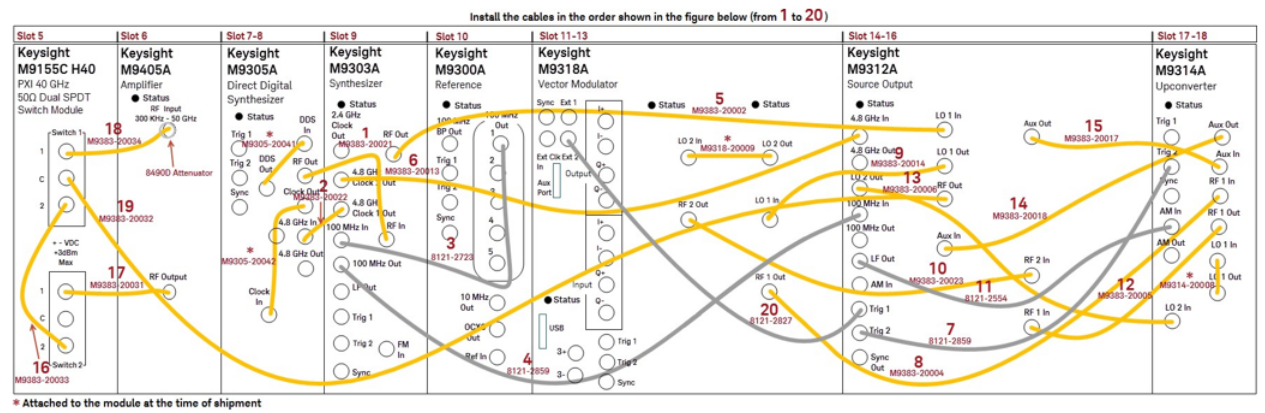

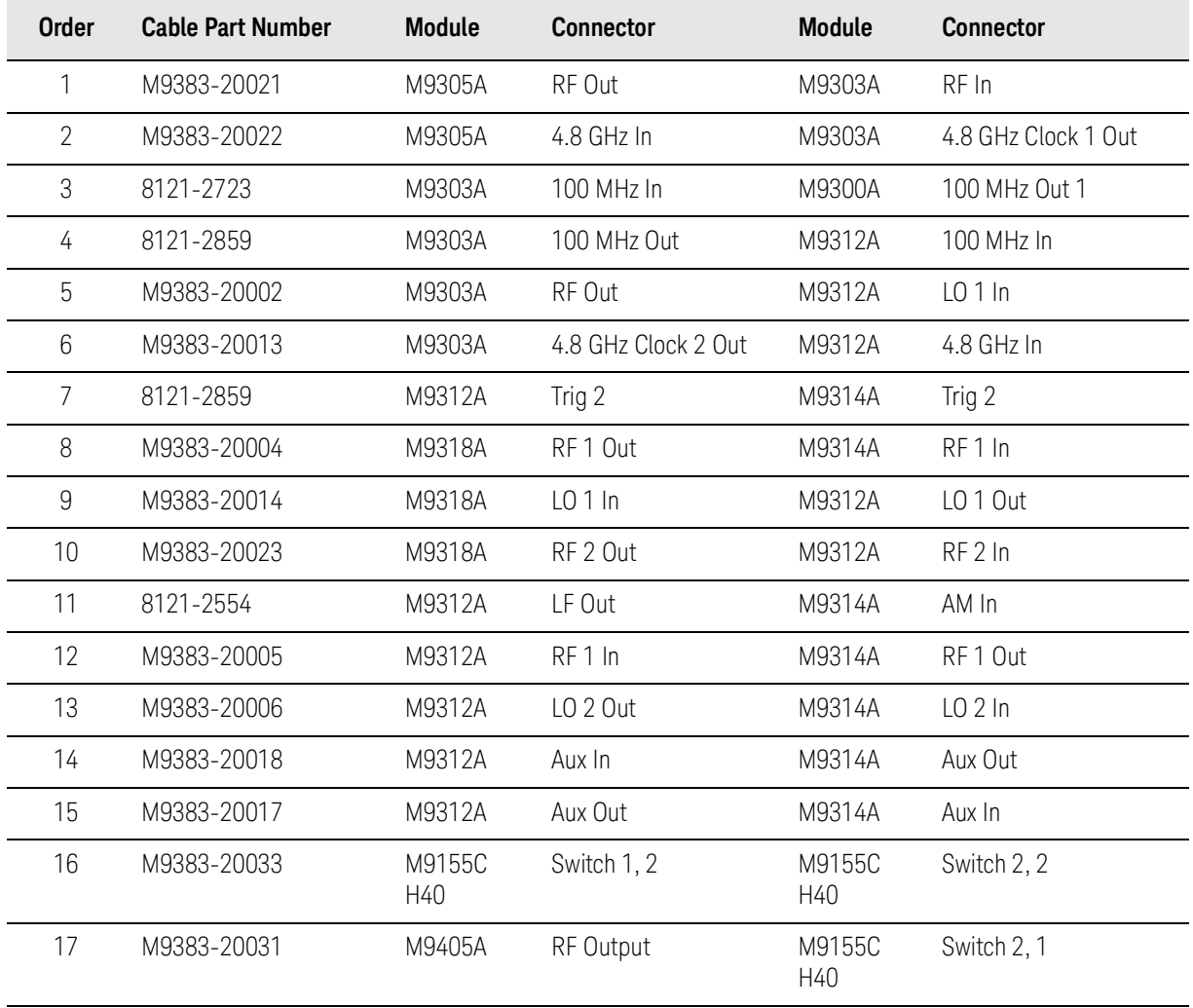

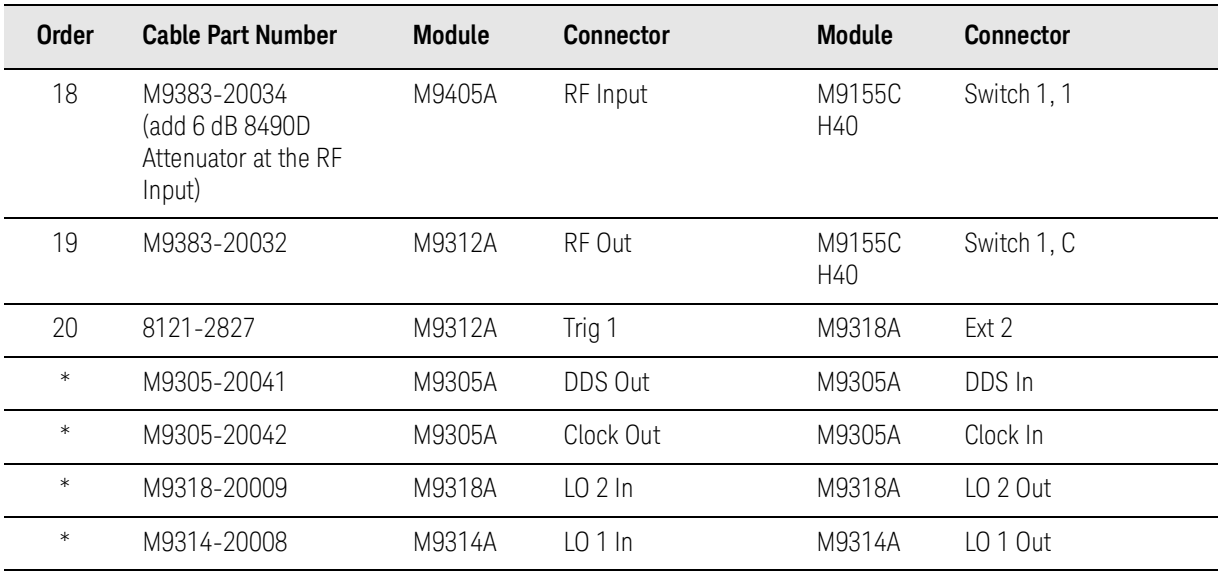

Install Slot Blockers and Filler Panels

To assure proper operating temperatures, install slot blockers (Keysight model [Y1212A](https://www.keysight.com/find/Y1212A), 5 per kit) and EMC filler panels (Keysight model [Y1213A](https://www.keysight.com/find/Y1213A), 5 per kit) in empty module slots.

### Power up the Chassis

#### **CAUTION**

If you are using a remote controller, you must power up the chassis before you power up the PC. When you power down your configuration, shut down the PC before you power down the chassis

### System Requirements

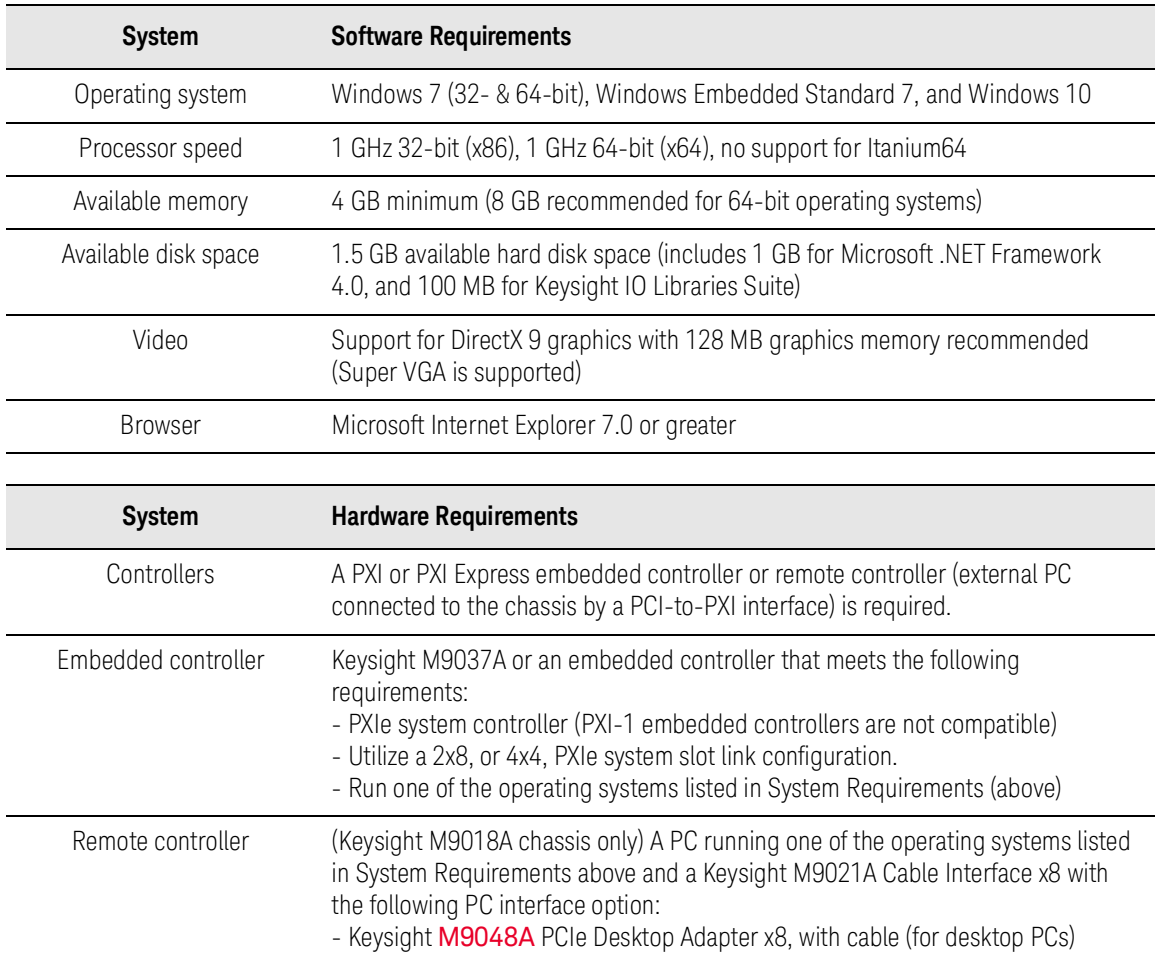

### Software Installation

Install the software in the order indicated in the following table onto the embedded controller, or PC if your configuration contains an M9021A PXIe cable interface.

Restart your controller when prompted by the respective software installer.

If you are using a remote controller, use this sequence to restart the PC and chassis: **CAUTION** 1) Shut down the PC. 2) Power down the chassis. 3) Power up the chassis. 4) Power up the PC

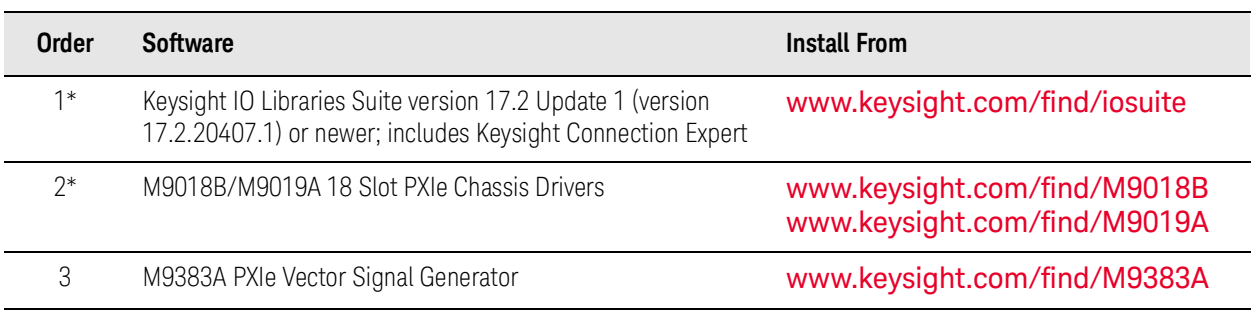

\* The software is already installed on instrument configurations that include the M9037A embedded controller.

The Keysight Instrument Control DVD, which includes the IO Libraries Suite software, is **NOTE** no longer shipped with Keysight instruments. If you require a Keysight Instrument Control DVD, it can be ordered by contacting your local Keysight Customer Contact Center.

### Verify Operation of the Keysight M9383A PXIe Vector Signal Generator

Before running a Self Test, make sure that all required software is installed, the chassis is powered on, and all cabling is correct. See ["Cable The Modules" on](#page-31-0)  [page](#page-31-0) 32 for proper cabling.

Allow the M9383A VSG to warm up for at least 30 minutes before using.

- **1.** Select Start > All Programs > Keysight M9383 > M9383 SFP to open the M9383A SFP.
- **2.** Upon opening the SFP, the Connect to Instrument dialog is displayed. Use Control/Select to select all of the modules that are components of the M9383A and press Connect.

**NOTE** 

**NOTE** 

An M9316A module appears in the above dialog as two modules: M9311B and M9319A. An M9318A module appears in the above dialog as three modules: M9319A, M9348A, and M9336A.

**NOTE** 

If not all modules and their slot locations are visible in the SFP Connect to Instrument dialog, close the SFP and see ["Communications" on page](#page-53-0) 54. After running Keysight Connection Expert, you may restart the SFP.

**3.** Check the status of front panel LED states. See ["Status LED States" on](#page-56-0)  [page](#page-56-0) 57.

**4.** Conduct a Self Test (Utilities > Self Test... > Run Self Test). If the Self Test passes (see results below), proceed with Run Internal Alignments.

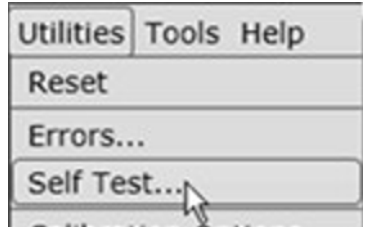

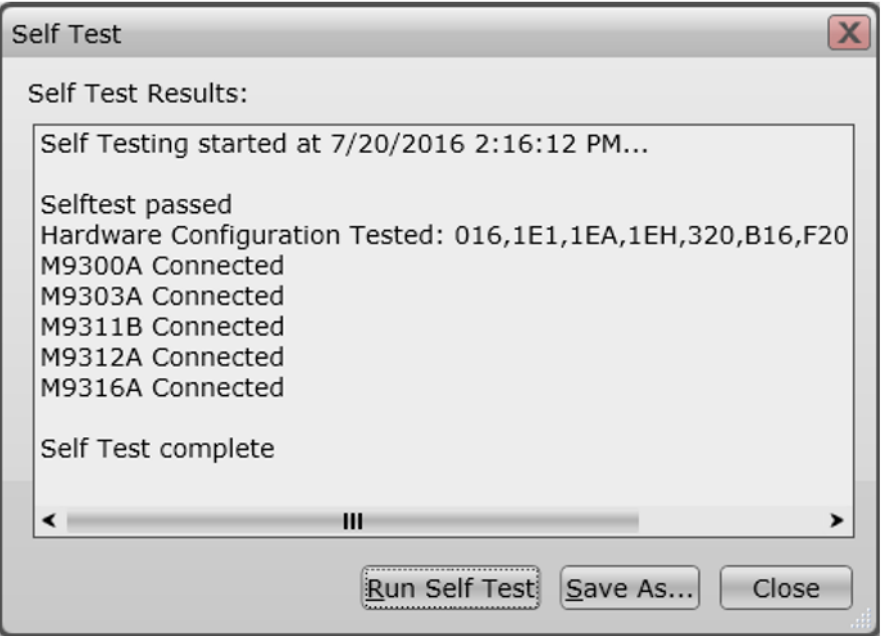

#### **NOTE**

If the M9383A Self Test fails, it indicates which module is likely to need service. However, you must return all modules (except the M9300A) and all cables. See "Return [an Instrument for Service" on page](#page-59-0) 60

### Run Internal Alignments

- **1.** On the Utilities menu, select Internal Alignments.
- **2.** Select Run... or Clear... as per the requirement. Selecting Clear... erases all field alignment data stored in memory. The alignments that have been cleared need to run again to produce new alignment data.

#### <span id="page-53-0"></span>Communications

If you are unable to communicate with the M9383A Vector Signal Generator verify that the following components are properly installed:

- Keysight IO Libraries Suite
- M9383A SFP program
- Module and chassis drivers
- System Interface Card, cable, and PC PXIe card connections, if you are using an external host PC

If not all modules and their slot locations are visible in the SFP "Connect to Instrument" dialog:

- **1.** Close the SFP.
- **2.** Start Keysight Connection Expert, by selecting Start > All Programs > Keysight Connection Expert. If any or all modules and their slot locations are still not visible, select Refresh All.
- **3.** Restart the SFP.

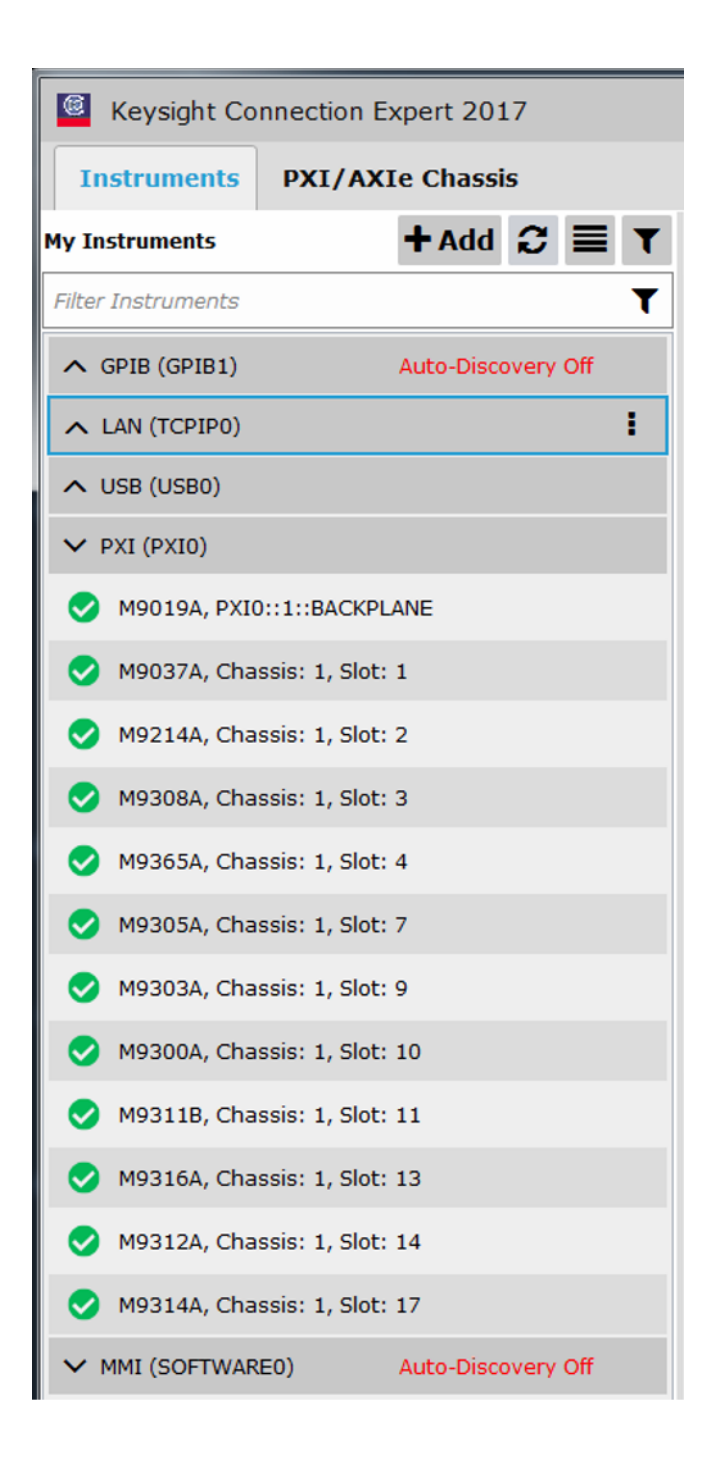

### Status LED States

<span id="page-56-0"></span>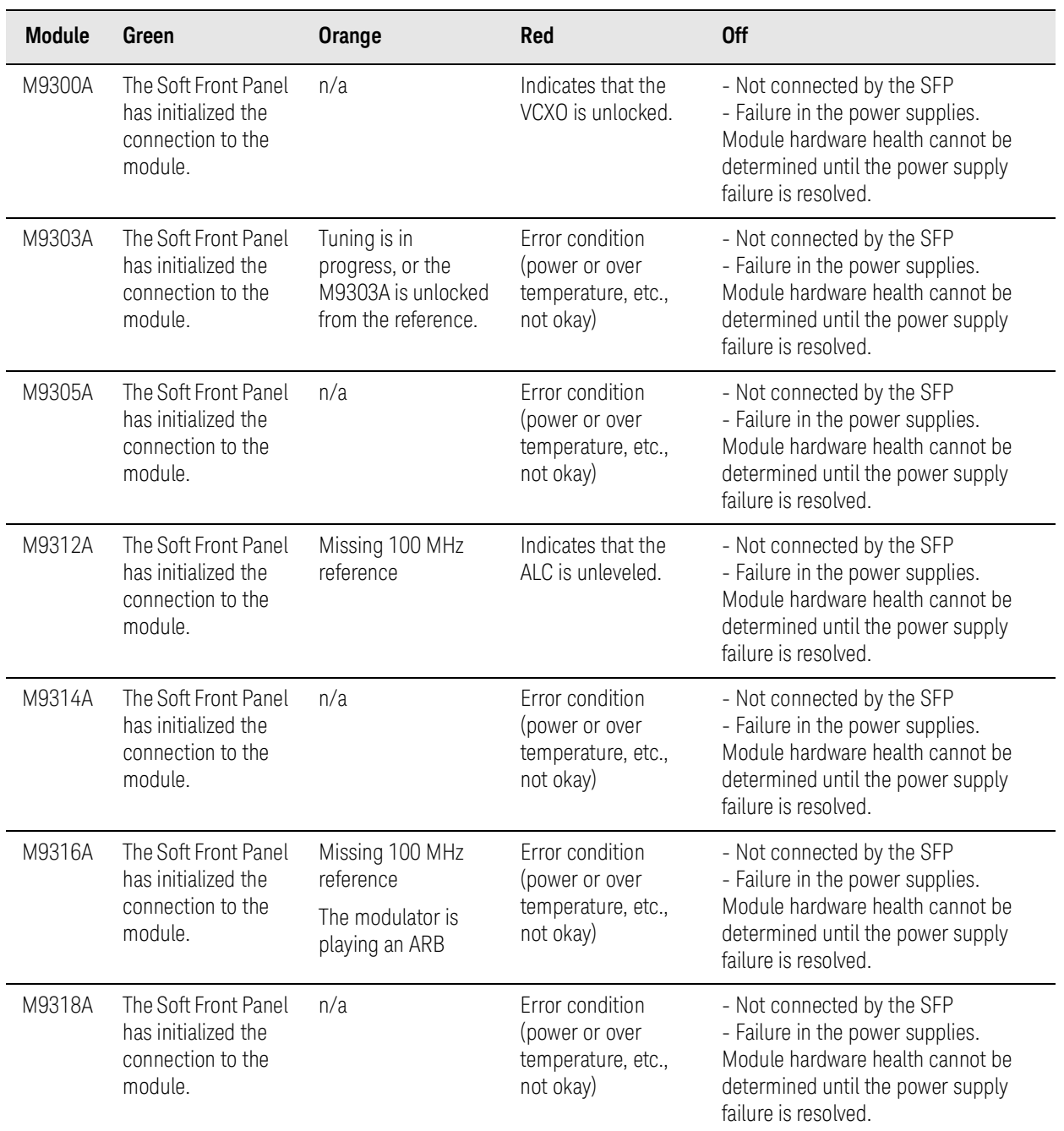

### Generate and View an Output Signal

#### **NOTE**

The following measurement uses a Keysight M9383A PXIe Vector Signal Generator to generate the 2 GHz signal and Keysight M9393A PXIe Vector Signal Analyzer to analyze it. You may use any frequency depending upon the signal analyzer used.

- **1.** Open the SFP of the M9383A VSG and the M9393A VSA.
	- **a.** Select Start > All Programs > Keysight M9383 > M9383 SFP to open the M9383A SFP.
	- **b.** Select Start > All Programs > Keysight > M9393 > M9393 SFP to open the M9393A SFP.
	- **c.** For each SFP, the Connect to Instrument dialog is displayed. Use Ctrl/Select to select all of the modules that are components of the M9383A and the M9393A and click Connect. Make sure to configure the M9300A reference as described in ["Sharing the M9300A](#page-62-0)  [Frequency Reference" on page](#page-62-0) 63.
- **2.** Connect an SMA (male) to SMA (male) cable between the RF Out connector on the M9312A Source Output and the RF In connector on the M9365A Downconverter.
- **3.** Torque the connectors to 8 In-lb (0.904 Nm).
- **4.** On the M9383A SFP, set the following parameters:
	- **a.** Frequency: 2 GHz
	- **b.** Amplitude: -10 dBm
	- **c.** RF On: selected
	- **d.** ALC On: selected

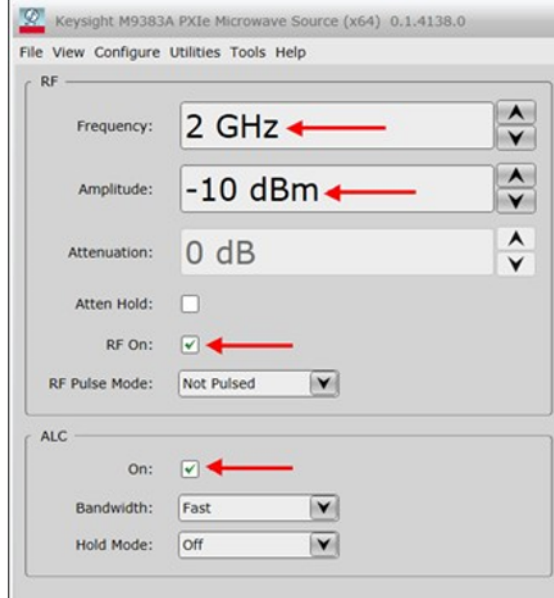

- **5.** On the M9393A SFP Measure Tab, set the following parameters:
	- **a.** Frequency: 2 GHz
	- **b.** Input Power: -10 dBm

#### **c.** Acquisition: Spectrum

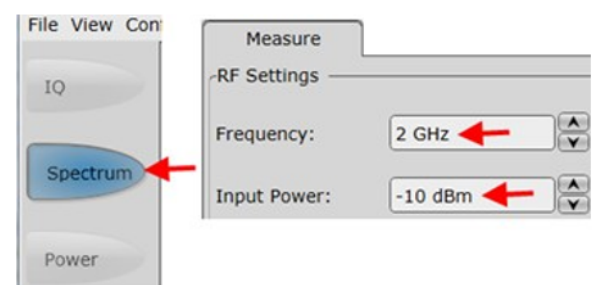

**6.** Below the display, select Continuous for a sustained sweep of the analyzer. You should see the following display on your M9393A SFP. The frequency of the signal is 2 GHz and the amplitude is -10 dBm.

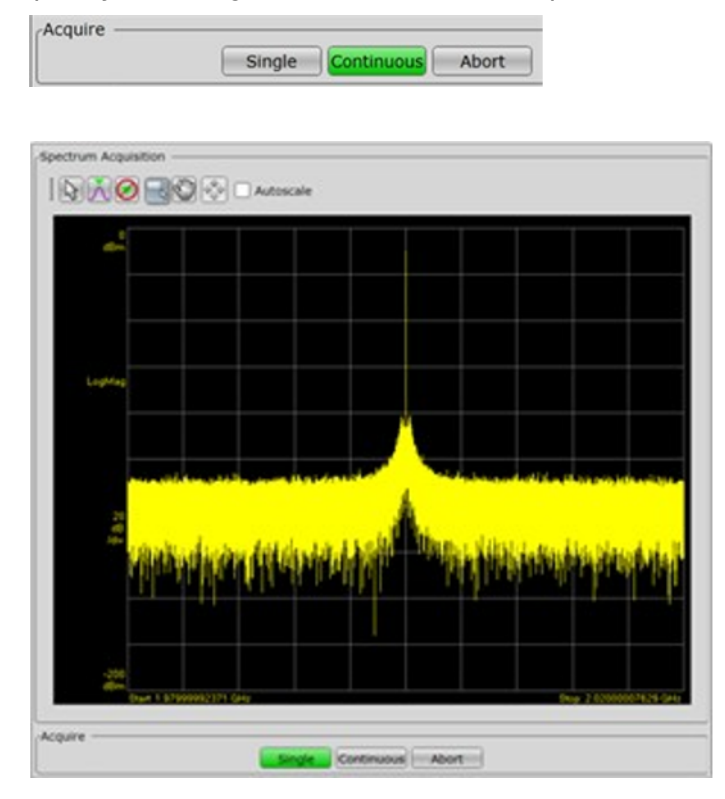

Startup Guide Return an Instrument for Service

### <span id="page-59-0"></span>Return an Instrument for Service

- ["Calling Keysight Technologies" on page](#page-59-1) 60
- ["Locations for Keysight Technologies" on page](#page-59-2) 60
- ["Packaging the Instrument" on page](#page-60-0) 61
- ["Service Options" on page](#page-61-0) 62

### <span id="page-59-1"></span>Calling Keysight Technologies

Keysight Technologies has offices around the world to provide you with complete support for your instrument. To obtain servicing information or to order replacement parts, contact the nearest Keysight Technologies office listed below. In any correspondence or telephone conversations, refer to your instrument by its product number, full serial number, and software revision.

### <span id="page-59-2"></span>Locations for Keysight Technologies

Online assistance: www.keysight.com/find/assist

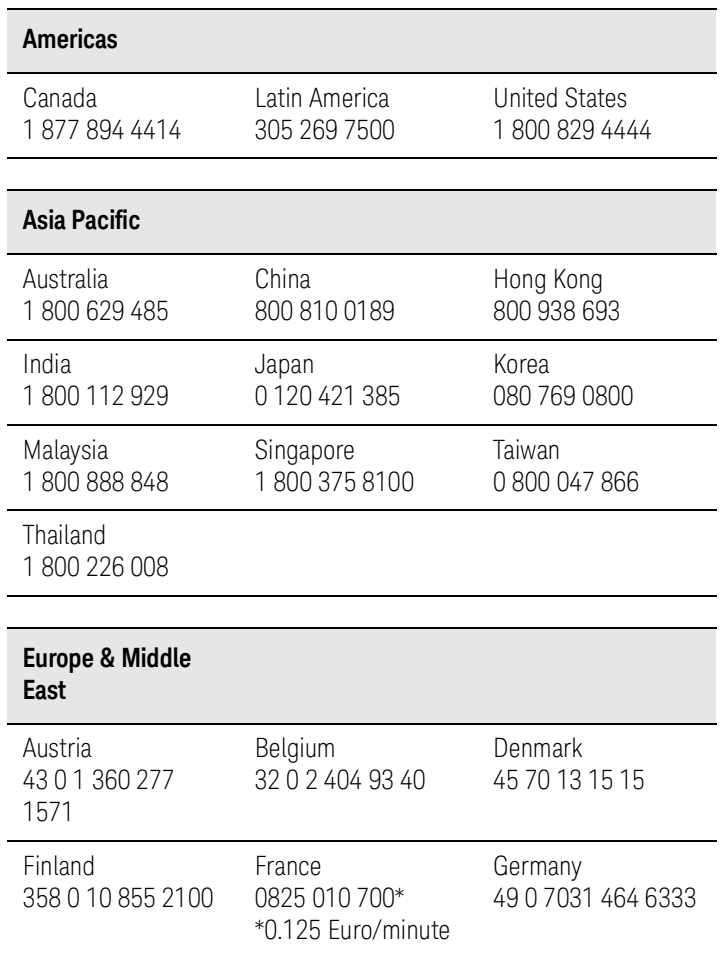

Startup Guide Return an Instrument for Service

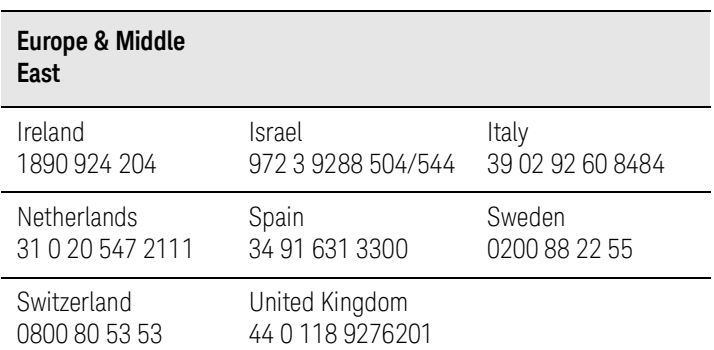

#### Other European Countries: www.keysight.com/find/contactus

#### <span id="page-60-0"></span>Packaging the Instrument

Use original packaging or comparable. It is best to pack the unit in the original factory packaging materials if they are available.

#### **WARNING**

Instrument damage can result from using packaging materials other than those specified. Never use styrene pellets in any shape as packaging materials. They do not adequately cushion the equipment or prevent it from shifting in the carton. They cause equipment damage by generating static electricity and by lodging in the instrument louvers, blocking airflow.

You can repackage the instrument with commercially available materials, as follows:

- **1.** Wrap the instrument in anti-static plastic to reduce the possibility of damage caused by electrostatic discharge.
- **2.** Use a strong shipping container.

The carton must be both large enough and strong enough to accommodate the instrument. A double-walled, corrugated cardboard carton with 159 kg (350 lb) bursting strength is adequate. Allow at least 3 to 4 inches on all sides of the instrument for packing material.

**3.** Surround the instrument with three to four inches of packing material and prevent the instrument from moving in the carton. If packing foam is not available, the best alternative is plastic bubble-pack.

This material looks like a plastic sheet filled with 1-1/4 inch air bubbles. Use the pink-colored bubble which reduces static electricity. Wrapping the instrument several times in this material should both protect the instrument and prevent it from moving in the carton.

- **4.** Seal the shipping container securely with strong nylon adhesive tape.
- **5.** Mark the shipping container "FRAGILE, HANDLE WITH CARE" to assure careful handling.

Startup Guide Return an Instrument for Service

#### **6.** Retain copies of all shipping papers.

### <span id="page-61-0"></span>Service Options

Keysight Technologies offers several optional maintenance plans to service your instrument after the warranty has expired. Call your Keysight Technologies office for full details.

If you want to service the instrument yourself after the warranty expires, you can download the service documentation that provides all necessary troubleshooting and maintenance information from the Keysight web page.

### <span id="page-62-0"></span>Appendix

### Sharing the M9300A Frequency Reference

The M9300A Frequency Reference module can be shared by multiple instruments. If you connect to a hardware configuration that includes a currently connected M9300A (either independently or as part of another hardware configuration) the latest instance of the SFP will take control of the M9300A. You will see no warning or error message.

#### **CAUTION**

While the M9300A module is being shared, any of the configurations that share this reference can control it fully, including setting the reference to use an external frequency reference source. If the external frequency reference setting does not match that of the supplied frequency, the reference will be unlocked, as expected. However, only the instance of the SFP that creates the reference unlock condition can correct the problem. This is done by either correcting the frequency or by setting the reference back to internal, so that a subsequent instance will not take control of the reference module unintentionally.

#### **CAUTION**

The Reference module can also be shared among multiple measurement applications, such as the Keysight 89600 VSA software. The Reference module must be initialized before use, so including it in all configurations allows applications to be started in any order. However, when sharing a module the user interface of some applications may not reflect M9300A settings made by other applications. For example, the Keysight 89600 software can control the Reference module internal/external setting, but the changes made by other applications will not be reflected in the Keysight 89600.

#### **NOTE**

FPGA updates are not allowed on a Keysight M9300A PXIe Frequency Reference while it is being shared. To perform M9300A FPGA updates, reserve the Reference.

#### Reserving the Reference for a Configuration

If you are running a test in the background with a certain M9300A setting and then connect a hardware configuration that also contains the same M9300A, you may alter the test setup that is already running.

If you would prefer to keep the reference control with the first instance of the hardware configuration so that a subsequent instance will not take control of the reference module unintentionally:

**1.** On the SFP Connect to Instrument screen, click the Advanced control to open the Options: dialog.

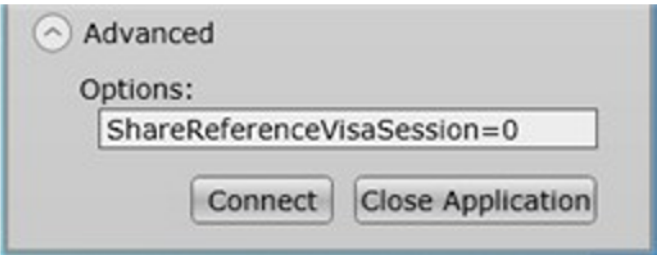

**2.** Type the following string: ShareReferenceVisaSession=0 This configuration will retain control of the M9300A if you try to open a new configuration. If you connect a new configuration, that includes the same M9300A, you will see the following error:

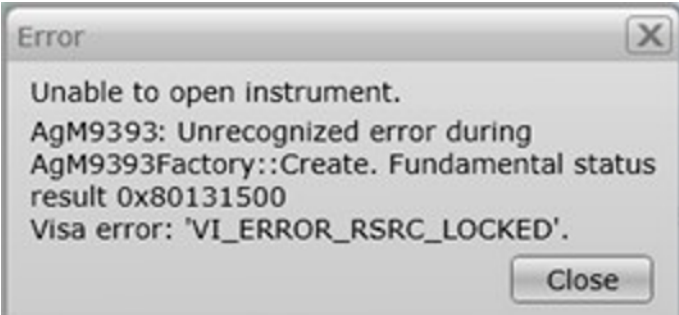

#### **CAUTION**

If an existing instance of the SFP is connected to the reference module in a shared (default) mode, and you try to connect a second instance of the SFP to the same reference with ShareReferenceVisaSession=0 Advanced Option, you will get the resource locked error shown above.

#### API Overview

Keysight's IVI drivers simplify the creation and maintenance of instrument control applications in a variety of development environments; they allow programmatic control of instrumentation while providing a greater degree of instrument interchangeability and code reuse. IVI drivers currently come in two basic types: IVI-COM and IVI-C. Although the functionality offered by both types of drivers is often very similar, the fundamental differences in interface technology result in a very different end-user experience. The IVI drivers support compiling application programs for 32- or 64-bit platforms.

Supported ADEs (application development environments) Arguably the most important consideration in comparing IVI-COM and IVI-C drivers is the end user experience in various ADEs. Since IVI-COM drivers are based on Microsoft COM technology, it's not surprising that IVI-COM drivers offer the richest user experience in Microsoft ADEs. Users working in Visual C++, Visual C#, Visual Basic.NET, and Visual Basic 6 enjoy a host of features, such as object browsers, IntelliSense, and context-sensitive help.

Startup Guide Appendix

When you install the product software, the IVI driver files are installed in the standard IVI Foundation directories (C:\Program Files\IVI Foundation\IVI\Drivers\). Example programs are provided to demonstrate driver functionality (C:\Program Files (x86)\IVI Foundation\IVI\Drivers\KtMVsg\Examples). The reference material for the driver functions (a Microsoft HTML Help .chm file) is installed with the IVI driver and is available for Microsoft Visual Studio's IntelliSense context linking.In addition, you can directly access the .chm file (KtMVsg.chm) from this Start menu location: Start > All Programs > Keysight Instrument Drivers > IVI-COM-C-Drivers > M9383 IVI documentation.

### Chassis Triggers

The Keysight M9383A source supports the following triggering modes for starting modulation and/or lists.

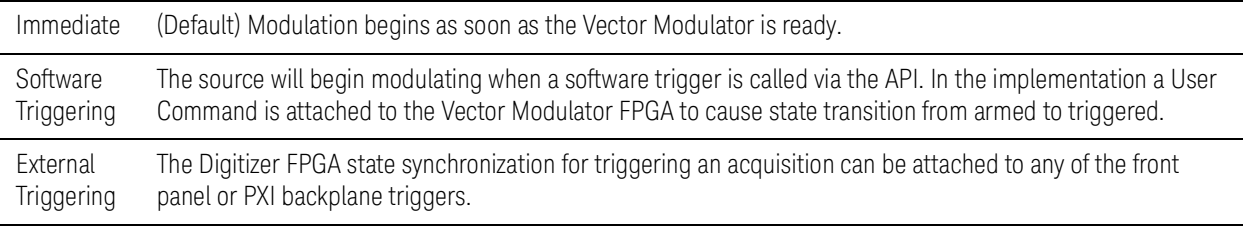

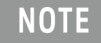

You must set up the PXI chassis trigger lines to enable the M9383A trigger routing feature for backplane triggers crossing chassis segments. For more information about backplane triggers, refer to Managing Triggers chapter in the M9383A PXIe Vector Signal Generator Soft Front Panel Help.

Startup Guide Appendix

Keysight M9383A PXIe Vector Signal Generator

Startup Guide

# 2 Safety and Maintenance Information

The following topics can be found in this section:

["Safety Information" on page](#page-67-0) 68 ["Warnings, Cautions, and Notes" on page](#page-68-0) 69 ["Instrument Markings" on page](#page-71-0) 72 ["Instrument Maintenance" on page](#page-74-0) 75

["Returning an Instrument for Service" on page](#page-75-0) 76

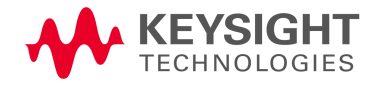

Safety and Maintenance Information Safety Information

# <span id="page-67-0"></span>Safety Information

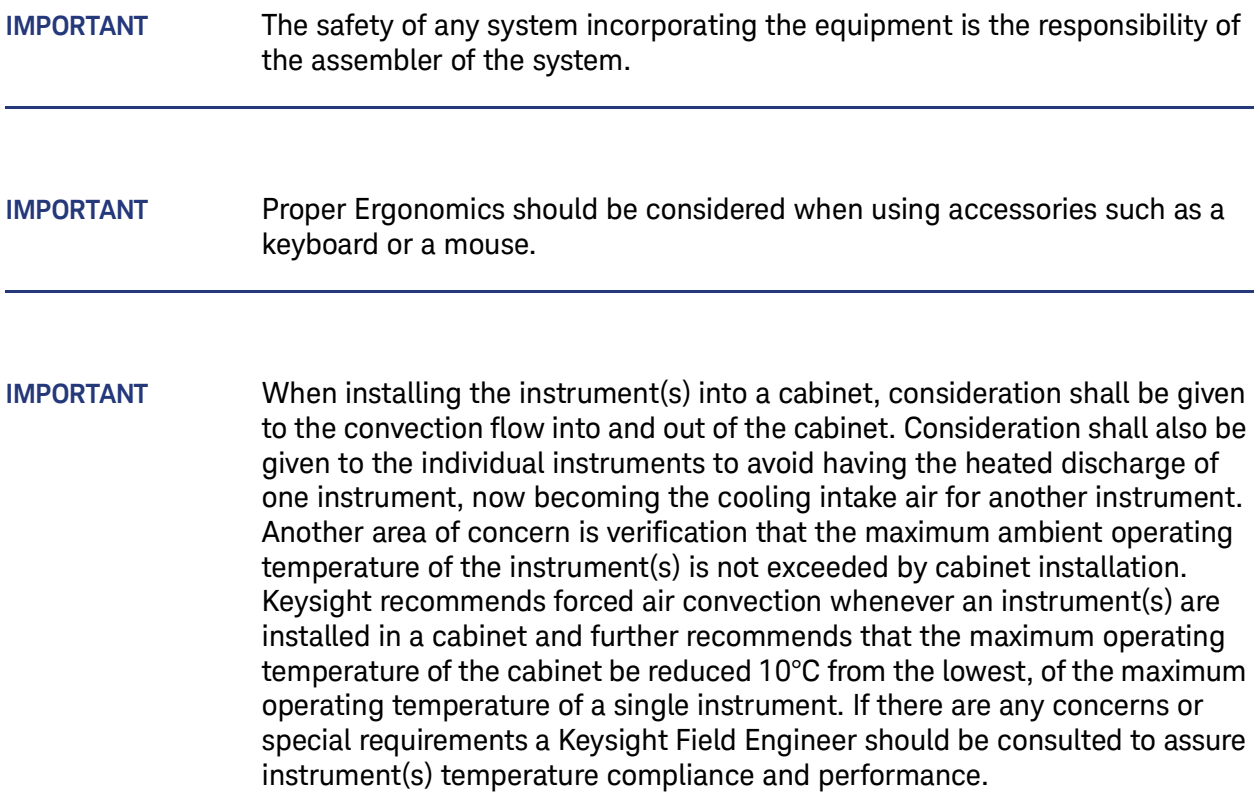

Safety and Maintenance Information Warnings, Cautions, and Notes

### <span id="page-68-0"></span>Warnings, Cautions, and Notes

The documentation for this product uses the following safety notations. Familiarize yourself with each notation and its meaning before operating the signal generator.

Warning denotes a hazard. It calls attention to a condition or **WARNING** situation that could result in personal injury or loss of life. Do not proceed beyond a warning until you fully understand the indicated conditions or situations.

Caution calls attention to a condition or situation that could result in **CAUTION** damage to or destruction of the signal generator, or in the loss of a user's settings or data. Do not proceed beyond a caution until you fully understand the indicated conditions.

**NOTE** 

Note calls the user's attention to an important point or special information in the text.

### General Safety Considerations

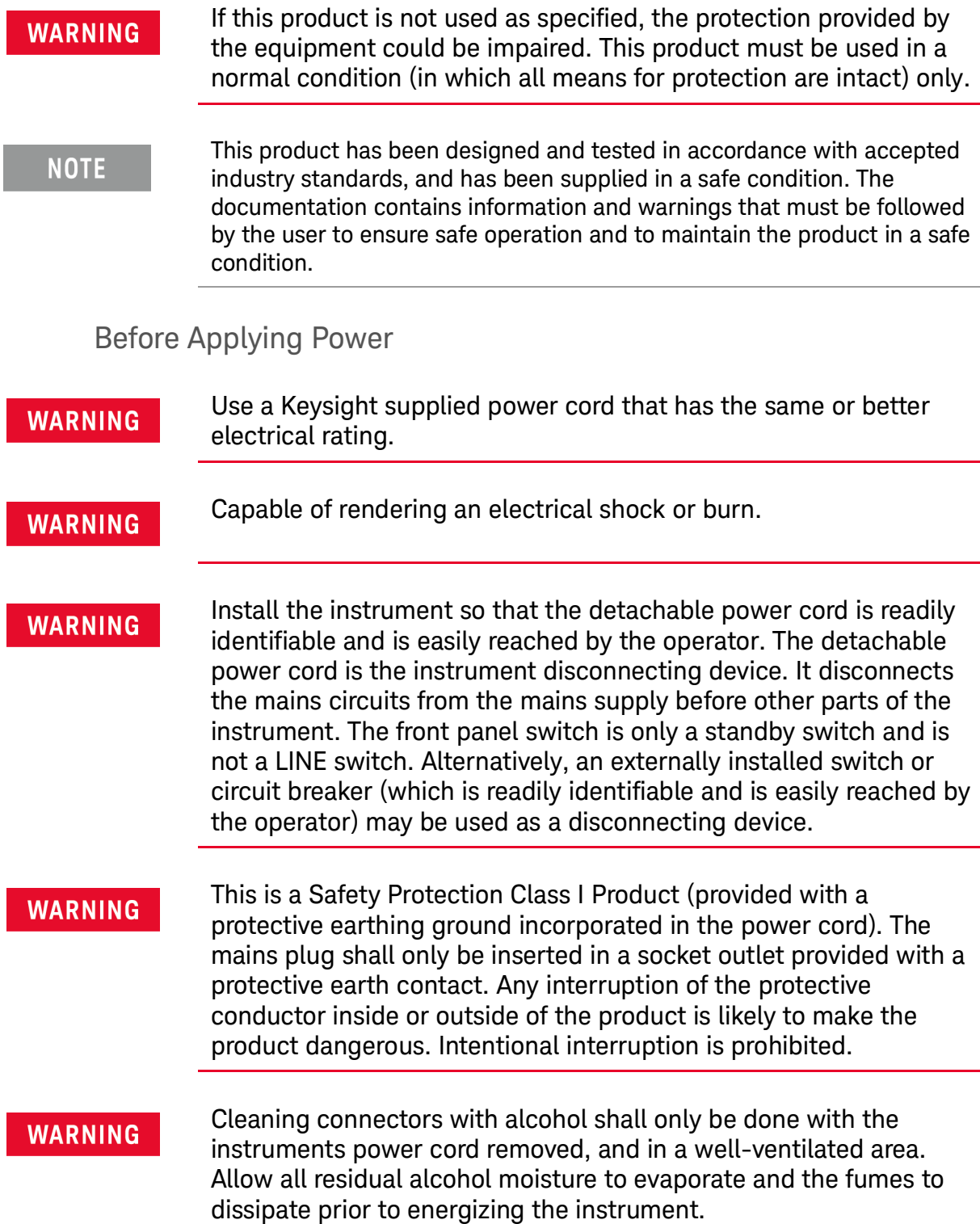

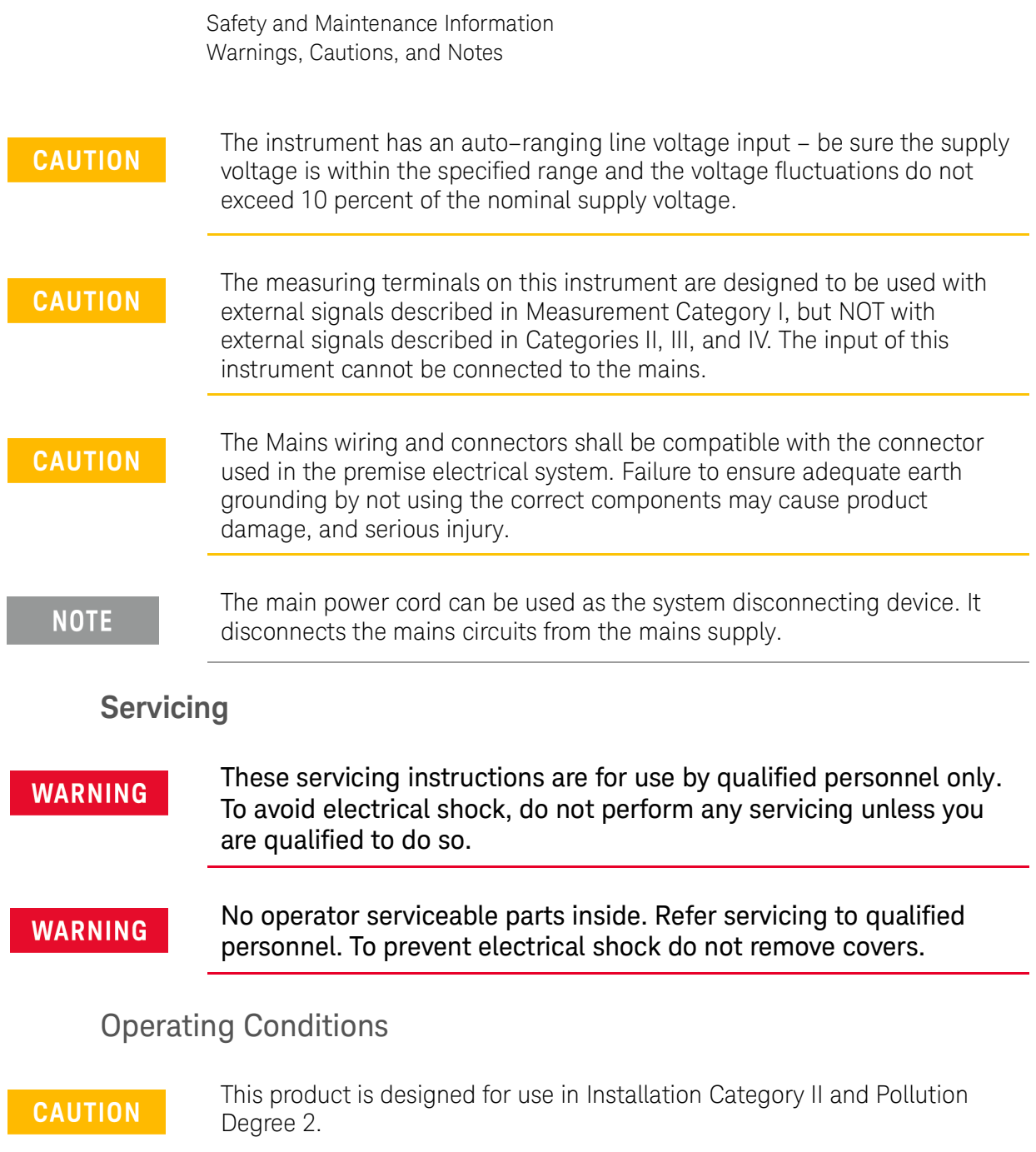

### <span id="page-71-0"></span>Instrument Markings

The table below lists the definitions of markings that may be on or with the product. Familiarize yourself with each marking and its meaning before operating the signal generator.

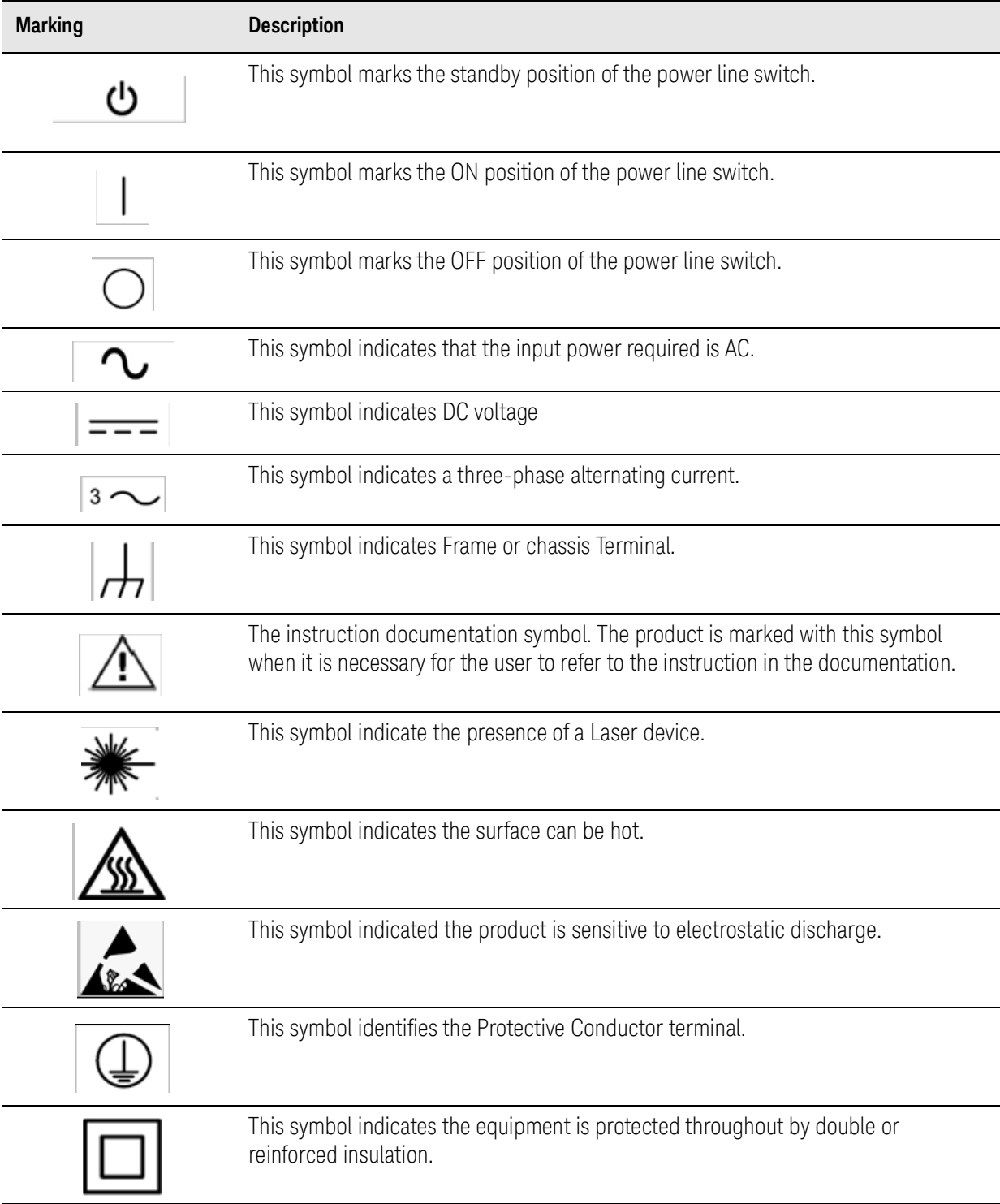
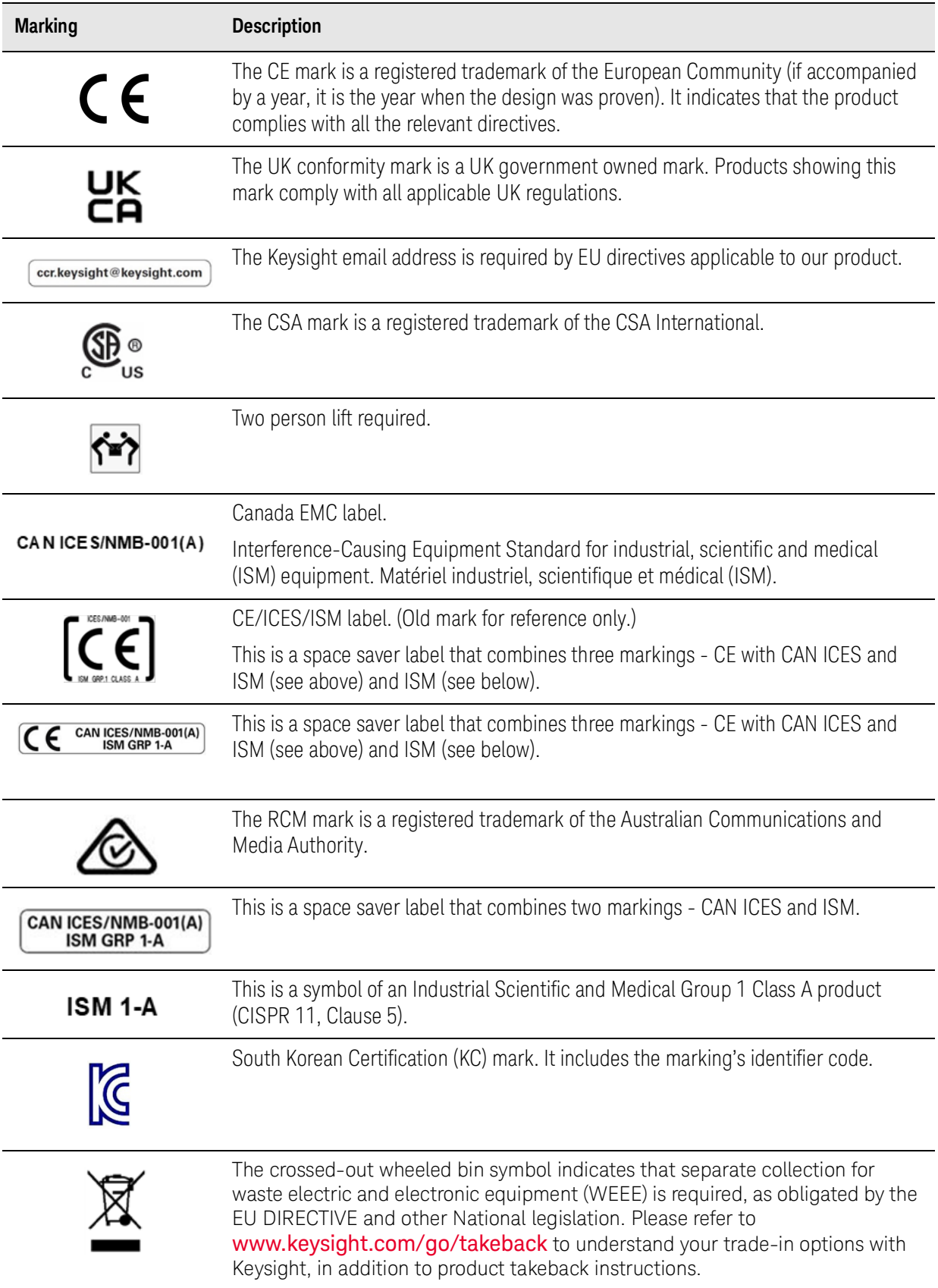

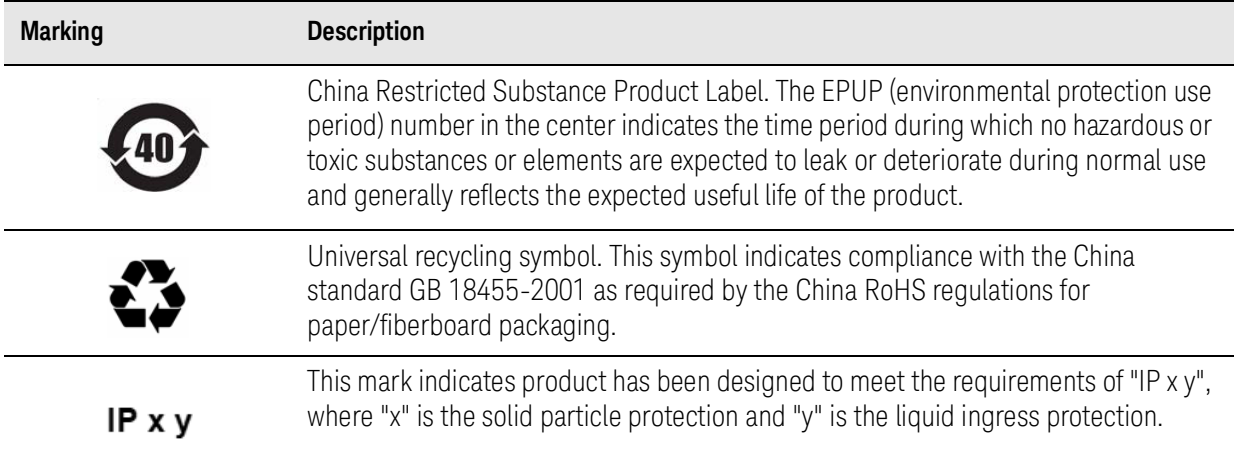

# Instrument Maintenance

## Cleaning the instrument

To remove dirt or dust from the external case of the M9484C VXG, clean the case using a dry or slightly-dampened cloth only.

## Cleaning Connectors

Cleaning connectors with alcohol shall only be done with the instrument power cord removed, and in a well-ventilated area. Allow all residual alcohol moisture to evaporate, and the fumes to dissipate prior to energizing the instrument.

### **WARNING**

To prevent electrical shock, disconnect the instrument from mains before cleaning. Use a dry cloth or one slightly dampened with water to clean the external case parts. Do not attempt to clean internally.

# Returning an Instrument for Service

## Calling Keysight Technologies

Keysight Technologies has offices around the world to provide you with complete support for your instrument. To obtain servicing information or to order replacement parts, contact the nearest Keysight Technologies office listed below. In any correspondence or telephone conversations, refer to your instrument by its product number, full serial number, and software revision.

## Locations for Keysight Technologies

#### **Online assistance[:](http://www.agilent.com/find/assist)** <http://www.keysight.com/find/assist>

#### **Americas**

Canada 1 877 894 4414

**Asia Pacific**

Australia 1 800 629 485

India 1 800 112 929 Latin America (305) 269 7500

0 120 (421) 345

China 800 810 0189

Japan

Singapore 1 800 375 8100 United States 1 800 829 4444

Hong Kong 800 938 693

Korea 080 769 0800

Taiwan 0800 047 866

Malaysia 1 800 888 848

Thailand 1 800226 008

#### **Europe & Middle East**

Austria 43 (0) 1 360 277 1571

Finland 358 (0) 10 855 2100

Ireland 1890 924 204

**Netherlands** 31 (0) 20 547 2111

Switzerland 0800 80 53 53 Belgium 32 (0) 2 404 93 40

France 0825 010 700\* \*0.125 Euros/minute

Israel 972-3-9288-504/544

Spain 34 (91) 631 3300

United Kingdom 44 (0) 118 9276201 Denmark 45 70 13 15 15

Germany 49 (0) 7031 464 6333

Italy 39 02 92 60 8484

Sweden 0200-88 22 55

**Other European Countries:** <http://www.keysight.com/find/contactus>

76 M9383A Startup Guide

Safety and Maintenance Information Returning an Instrument for Service

### Service Options

Keysight Technologies offers several optional maintenance plans to service your instrument after the warranty has expired. Call your Keysight Technologies office for full details.

If you want to service the instrument yourself after the warranty expires, you can download the service documentation that provides all necessary troubleshooting and maintenance information from the Keysight web page.

### Packaging the Instrument

Use original packaging or comparable. It is best to pack the unit in the original factory packaging materials if they are available.

### **WARNING**

Instrument damage can result from using packaging materials other than those specified. Never use styrene pellets in any shape as packaging materials. They do not adequately cushion the equipment or prevent it from shifting in the carton. They cause equipment damage by generating static electricity and by lodging in the instrument louvers, blocking airflow.

You can repackage the instrument with commercially available materials, as follows:

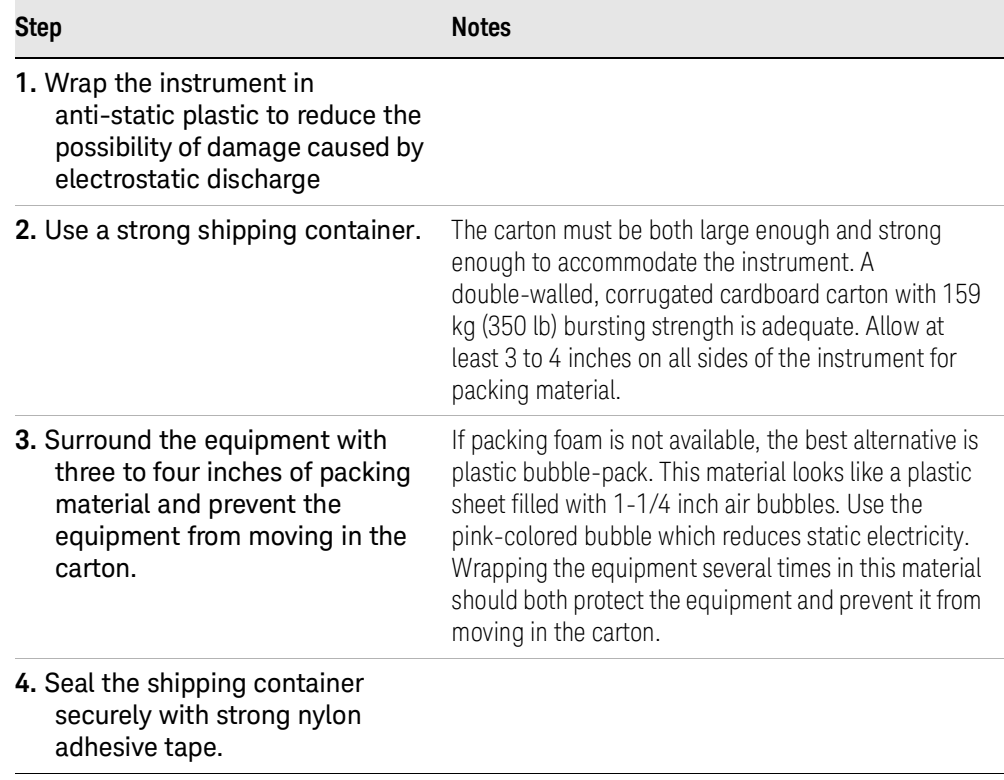

Safety and Maintenance Information Returning an Instrument for Service

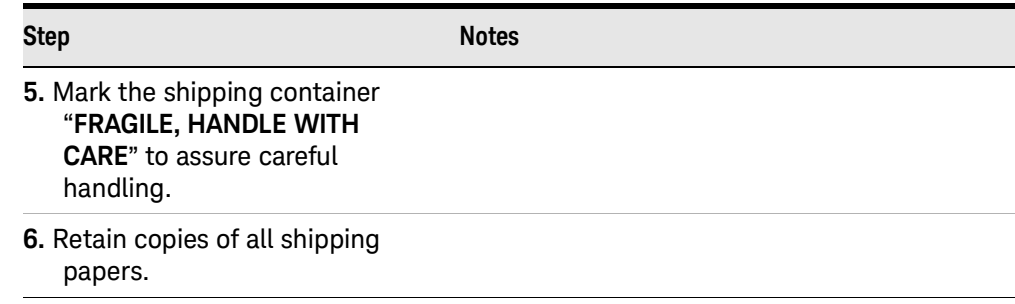

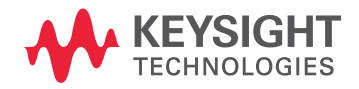

This information is subject to change without notice. © Keysight Technologies 2018-2022 Edition 1, April 2022 M9383-90001

www.keysight.com